# **คู่มือการใช้งาน Business Manager**

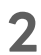

## **วิธีการสมัครใช้งาน Business Manager**

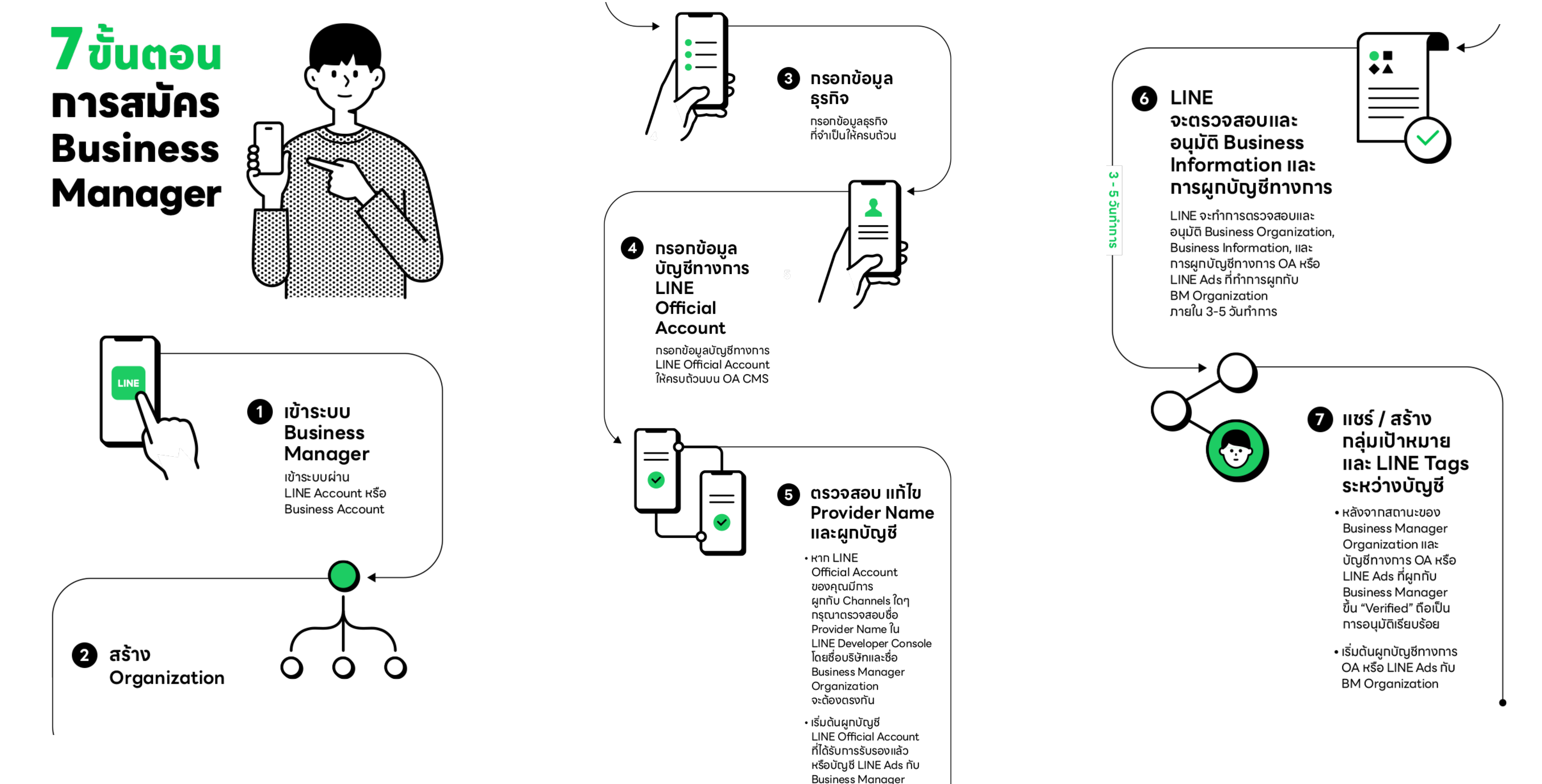

## **Business Manager** คู่มือการใช้งาน

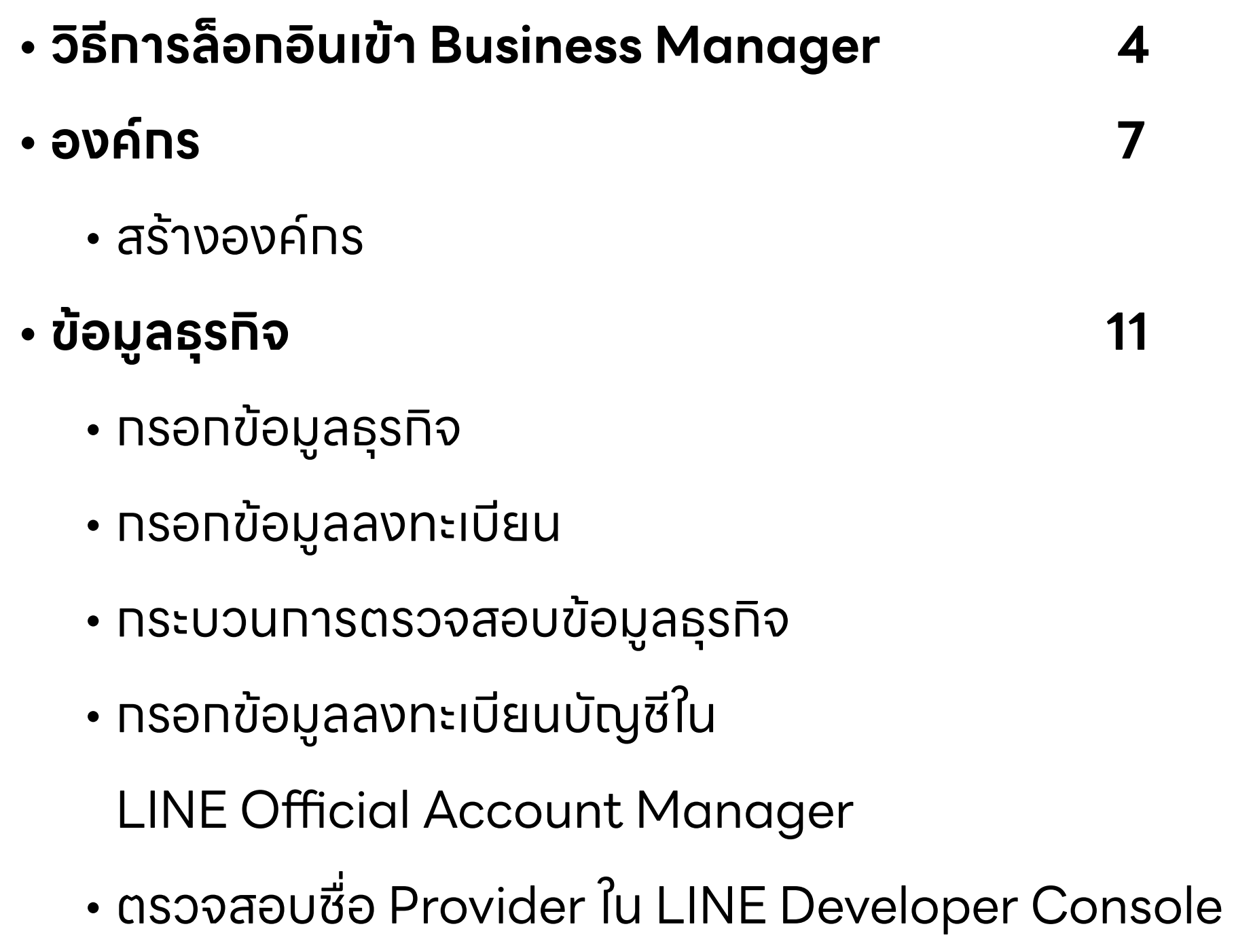

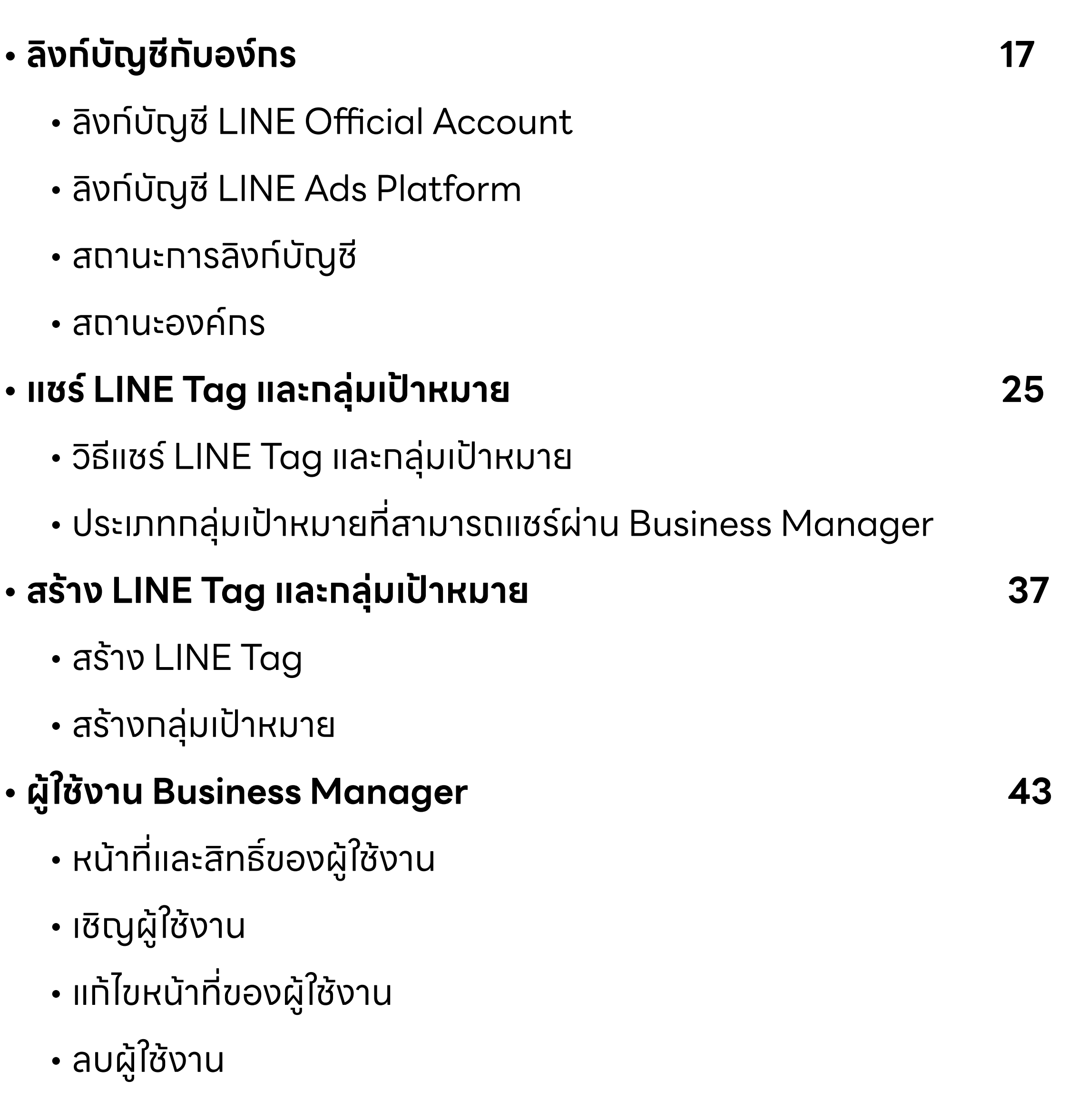

# **วิธีการล็อกอินเข้า Business Manager**

## **วิธีการล็อกอินเข้า Business Manager**

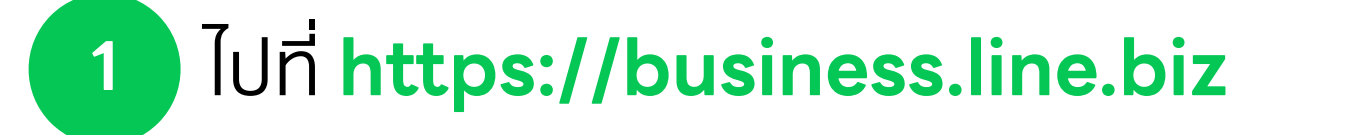

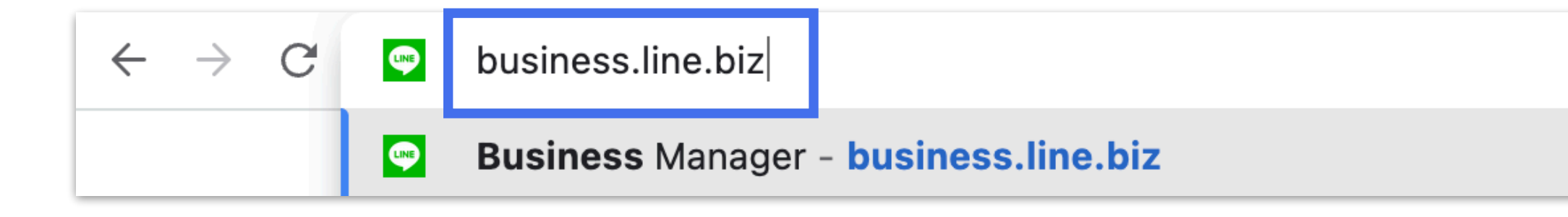

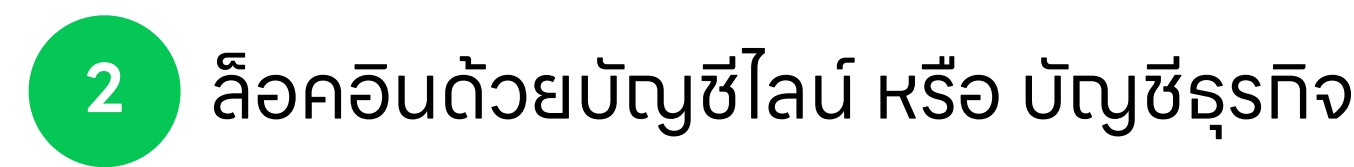

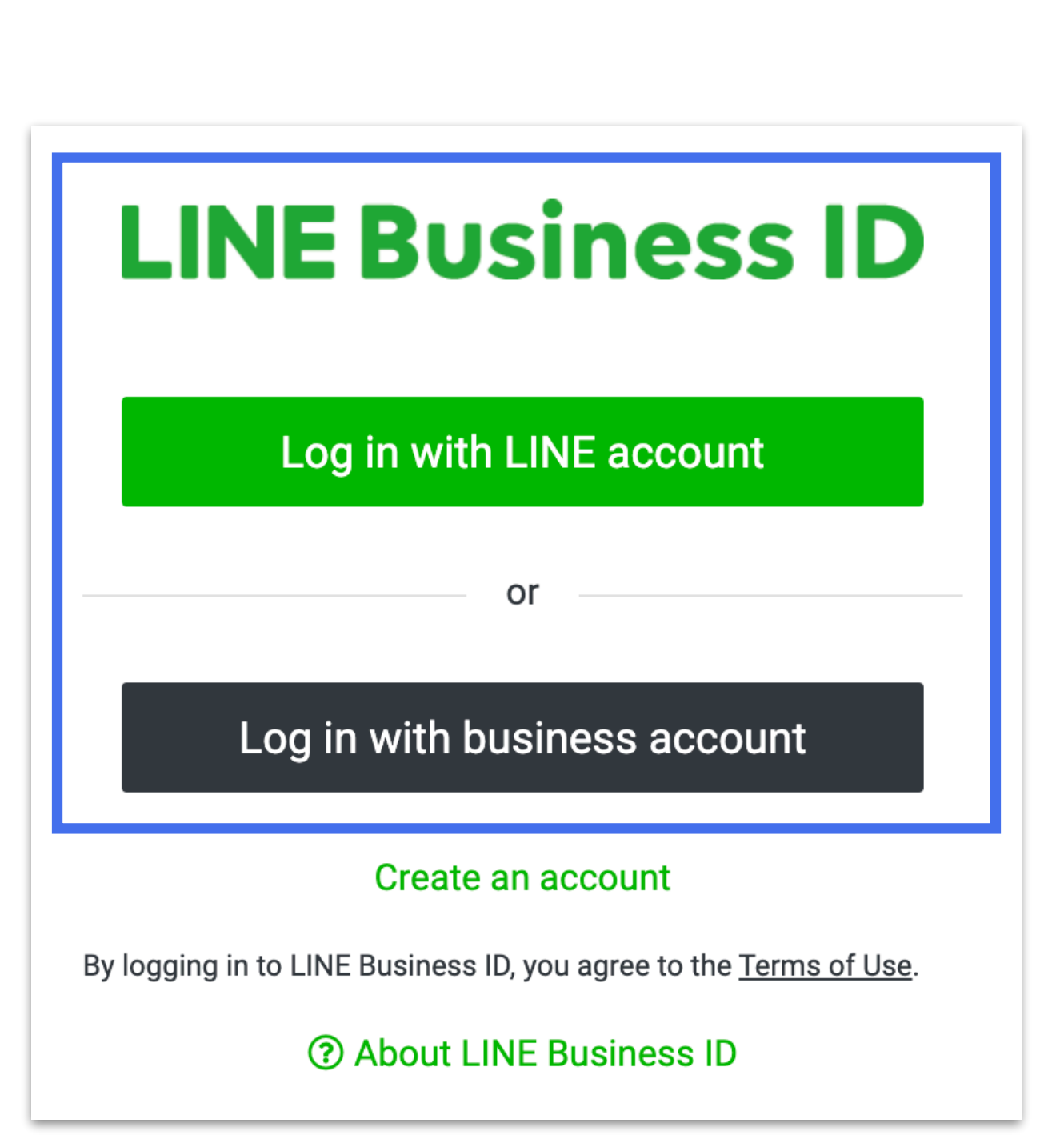

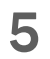

**3** เลือก องค์กร ของคุณ

## **วิธีการล็อกอินเข้า Business Manager**

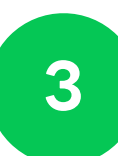

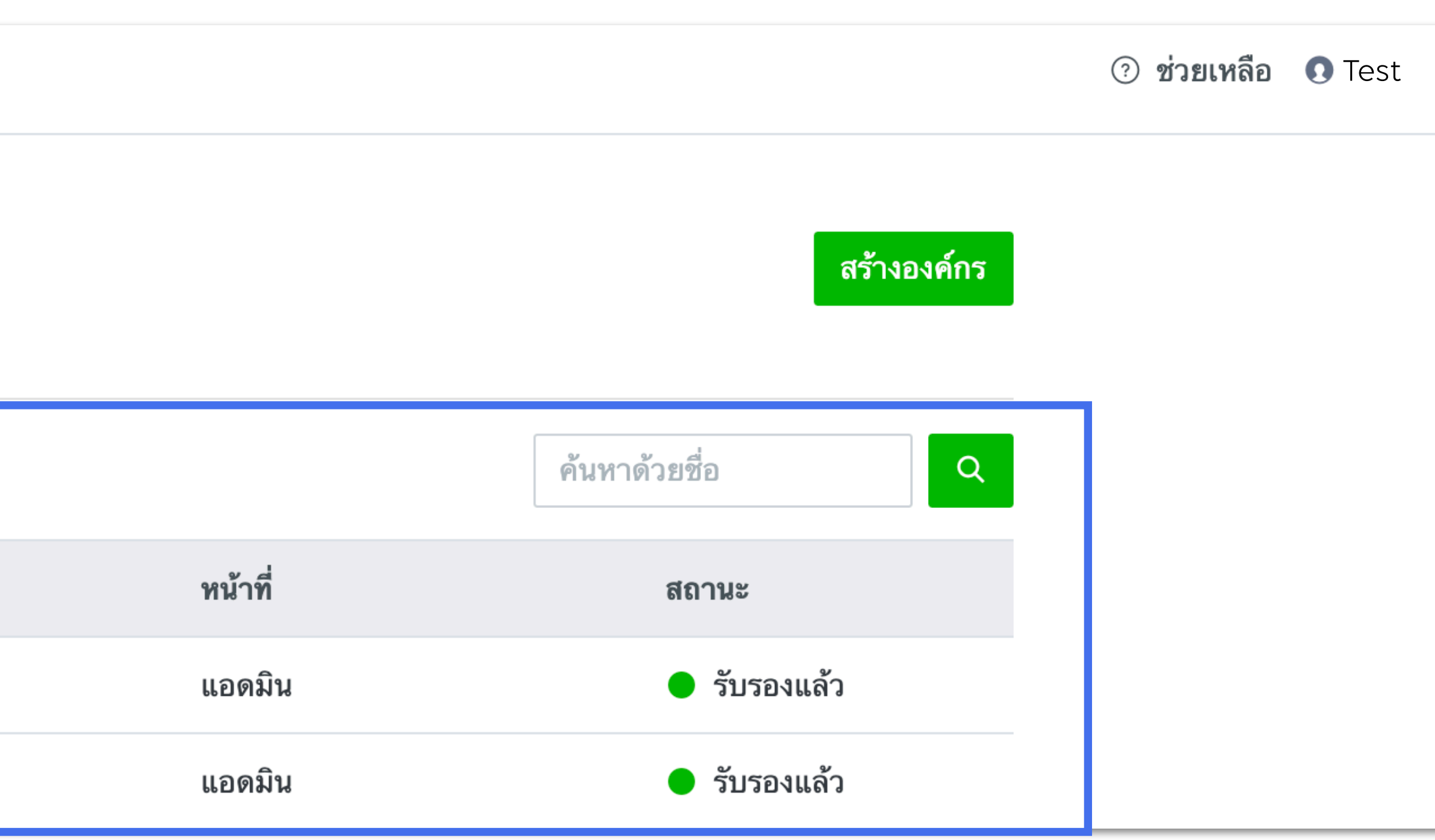

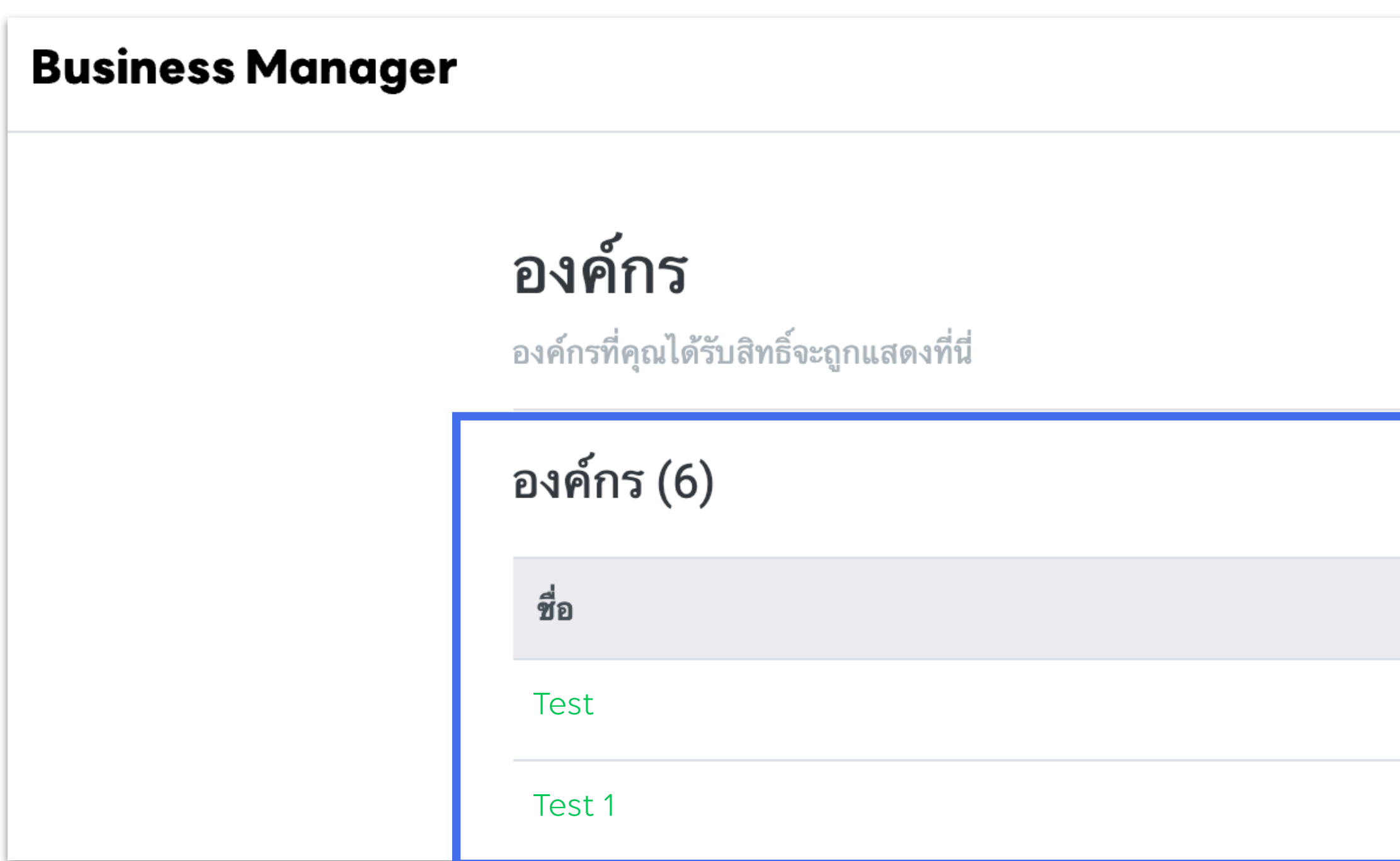

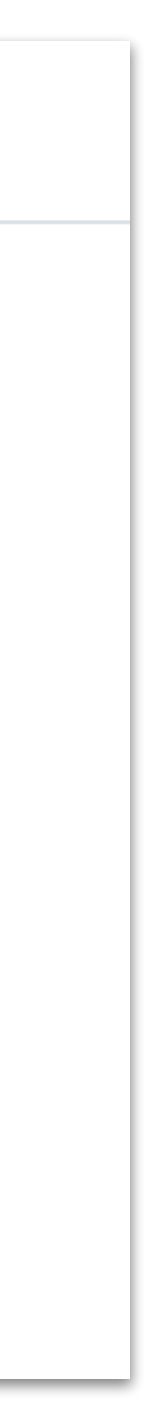

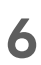

# **สร้างองค์กร** ี่ สร้างและจัดทารองค์ทรภายใต้ Business Manager

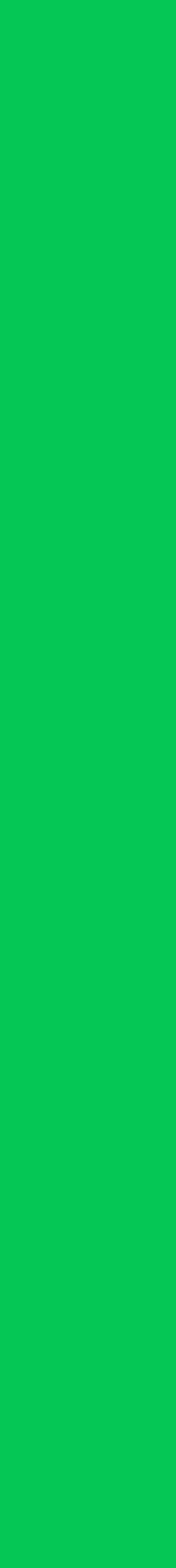

## **สร้างองค์กร**

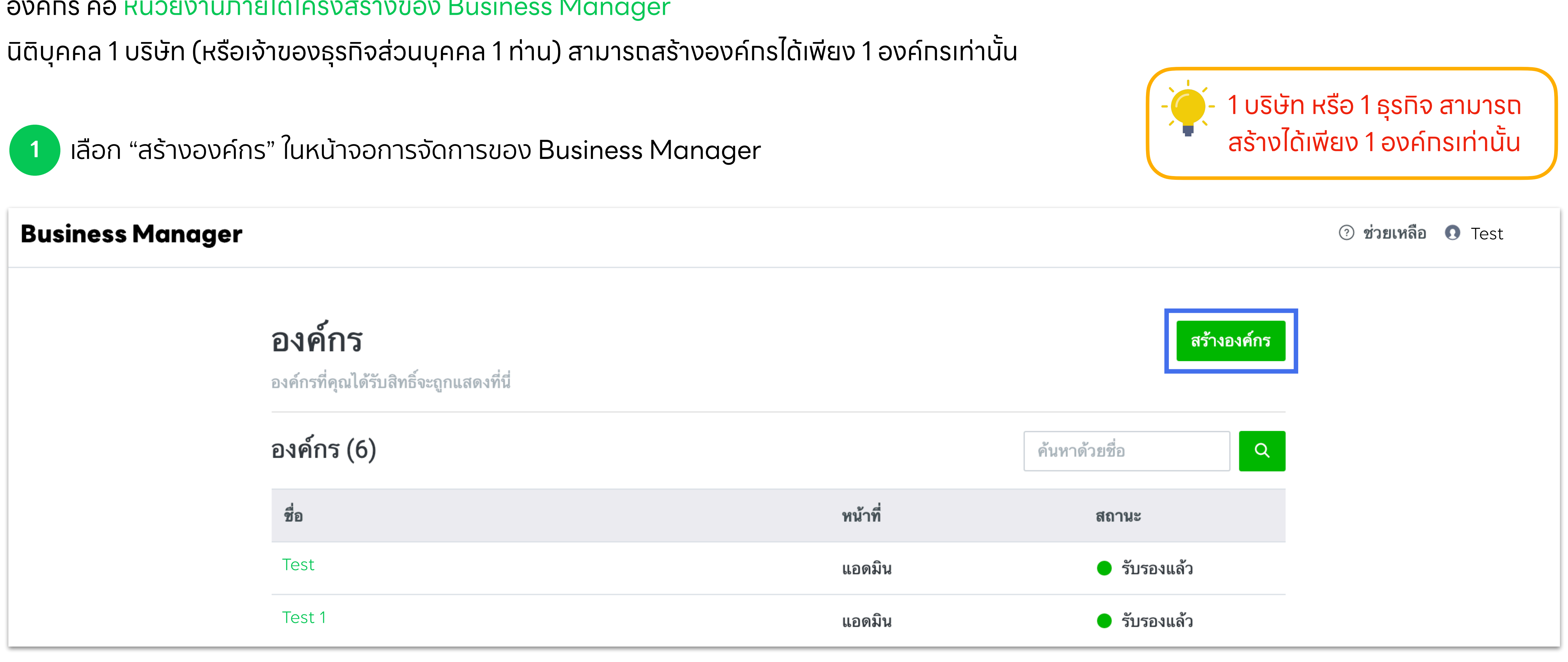

องค์กร คือ หน่วยงานภายใต้โครงสร้างของ Business Manager

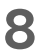

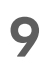

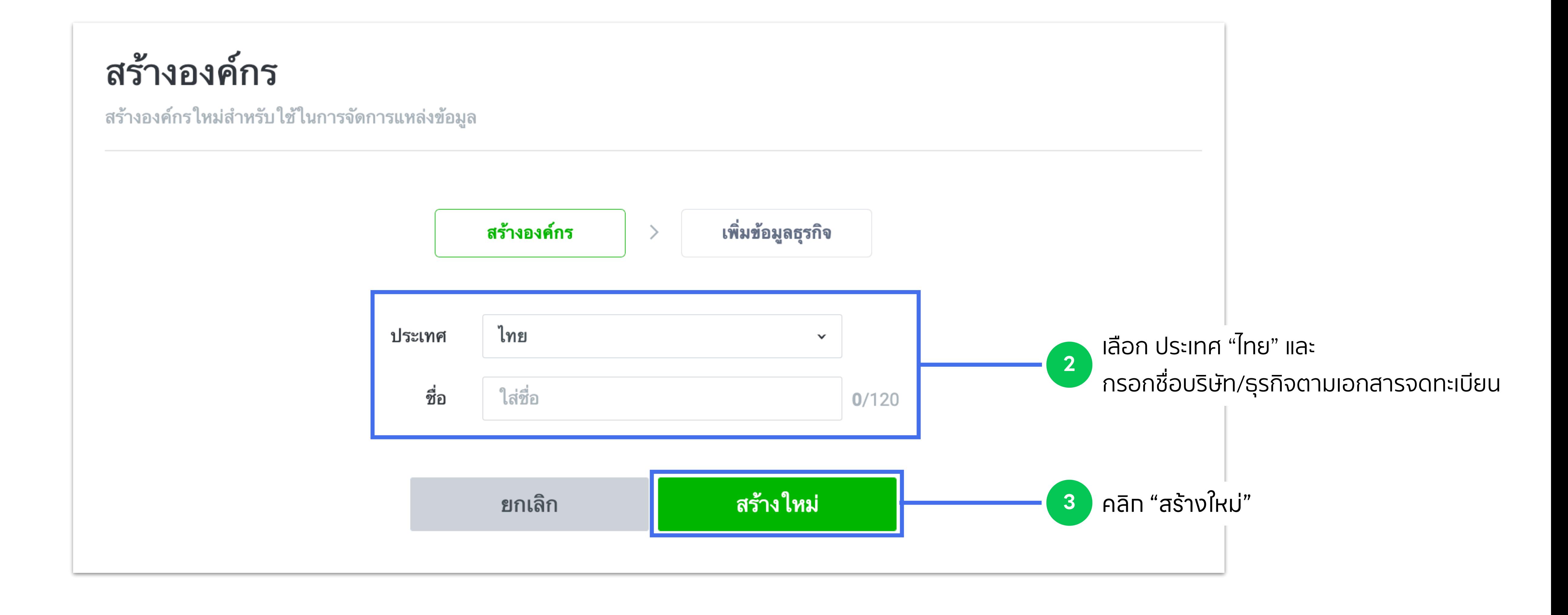

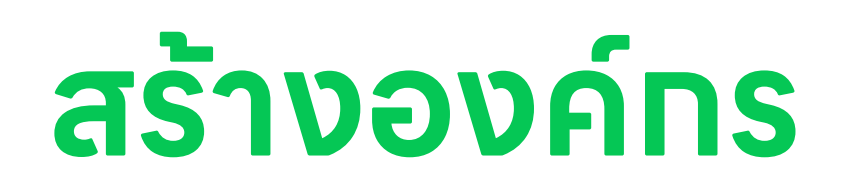

### **10**

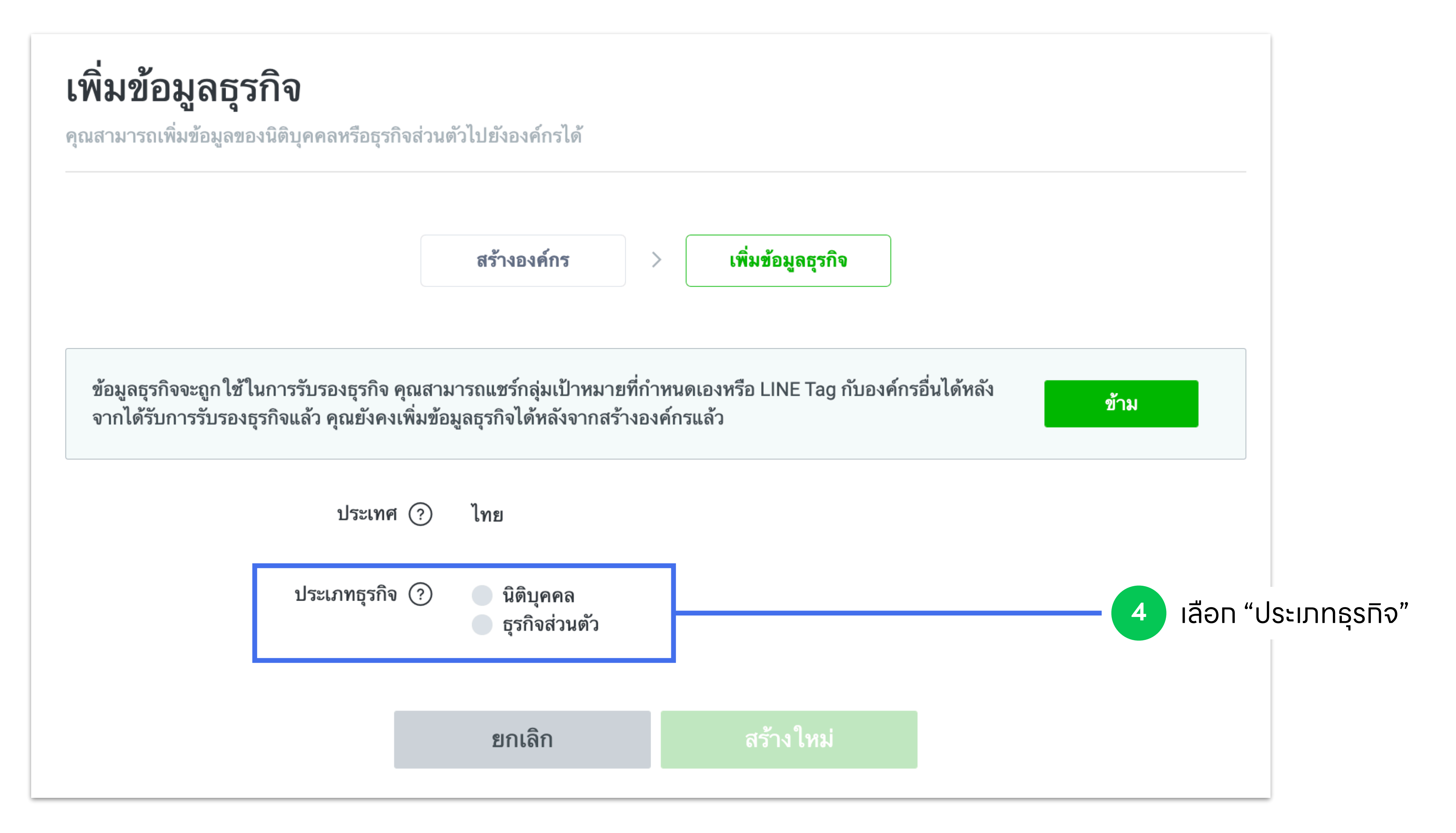

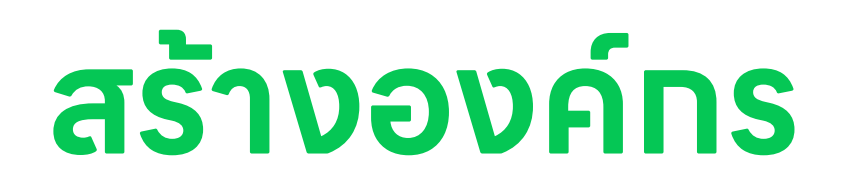

# **ข้อมูลธุรกิจ** ้ เพิ่มข้อมูลธุรทิจของคุณ เพื่อเข้าสู่ทระบวนทารตรวจสอบทารรับรององค์ทร

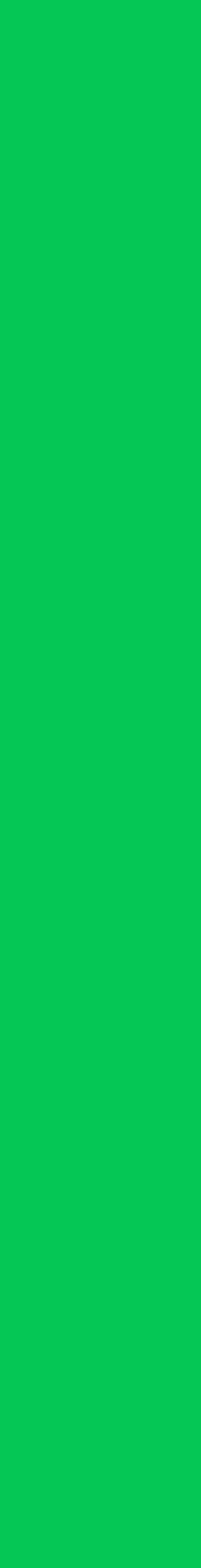

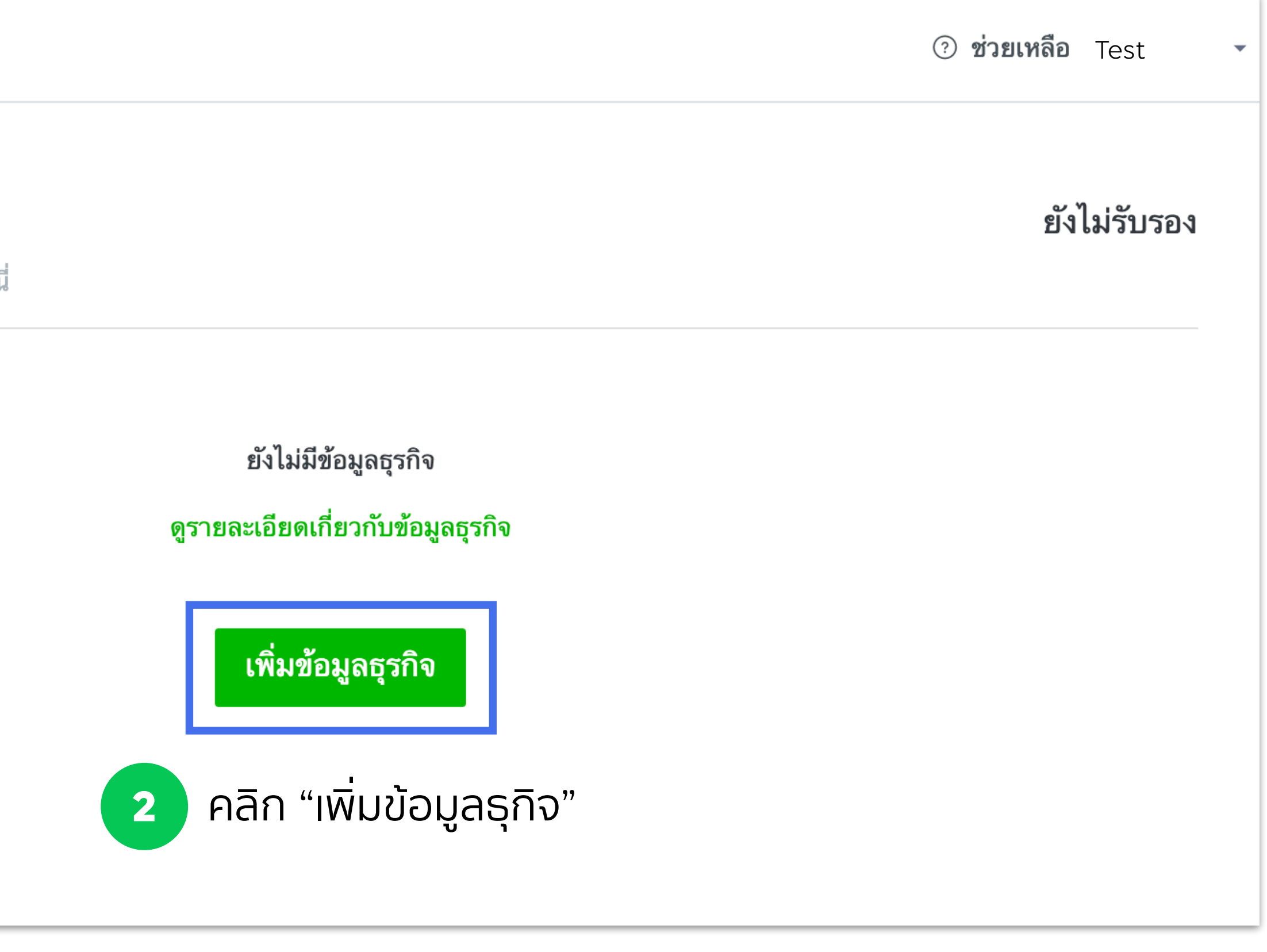

เพื่อเข้าสู่กระบวนการรับรององค์กร คุณจําเป็นต้องเพิ่มข้อมูลธุรกิจหลังจากการสร้างองค์กร โดยหลังจากการรับรององค์กรเสร็จสิ้น คุณจะสามารถแชร์แหล่งข้อมูล ทั้งทั้ Line Tag และกลุ่มเป้าหมายระหว่างบัญชีภายใต้องค์กรได้

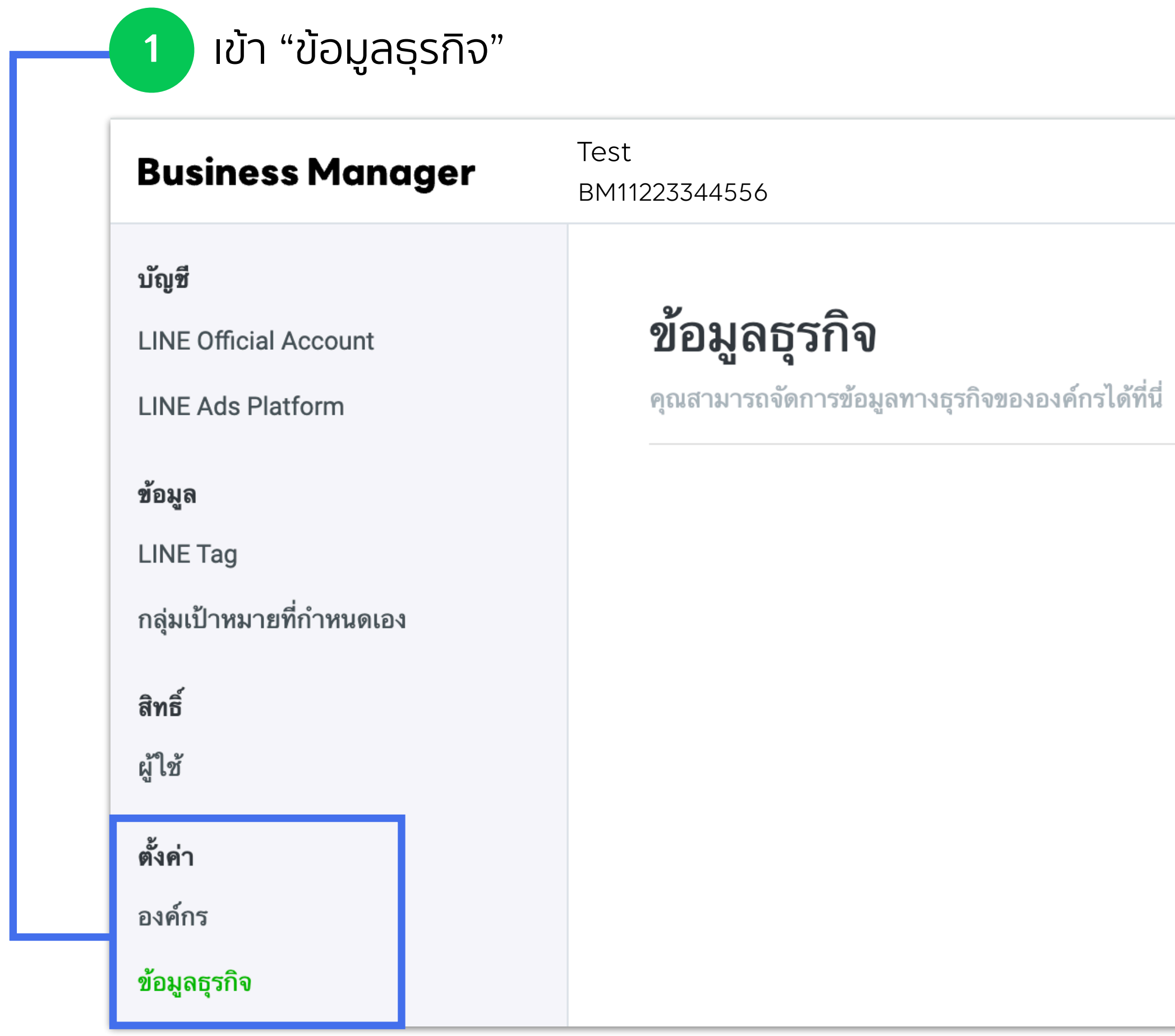

## **ข้อมูลธุรกิจ**

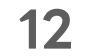

### **13**

- เลือกประเภทธุกิจของคุณ และกรอกข้อมูลธุรกิจ
- คลิก "สร้างใหม่"

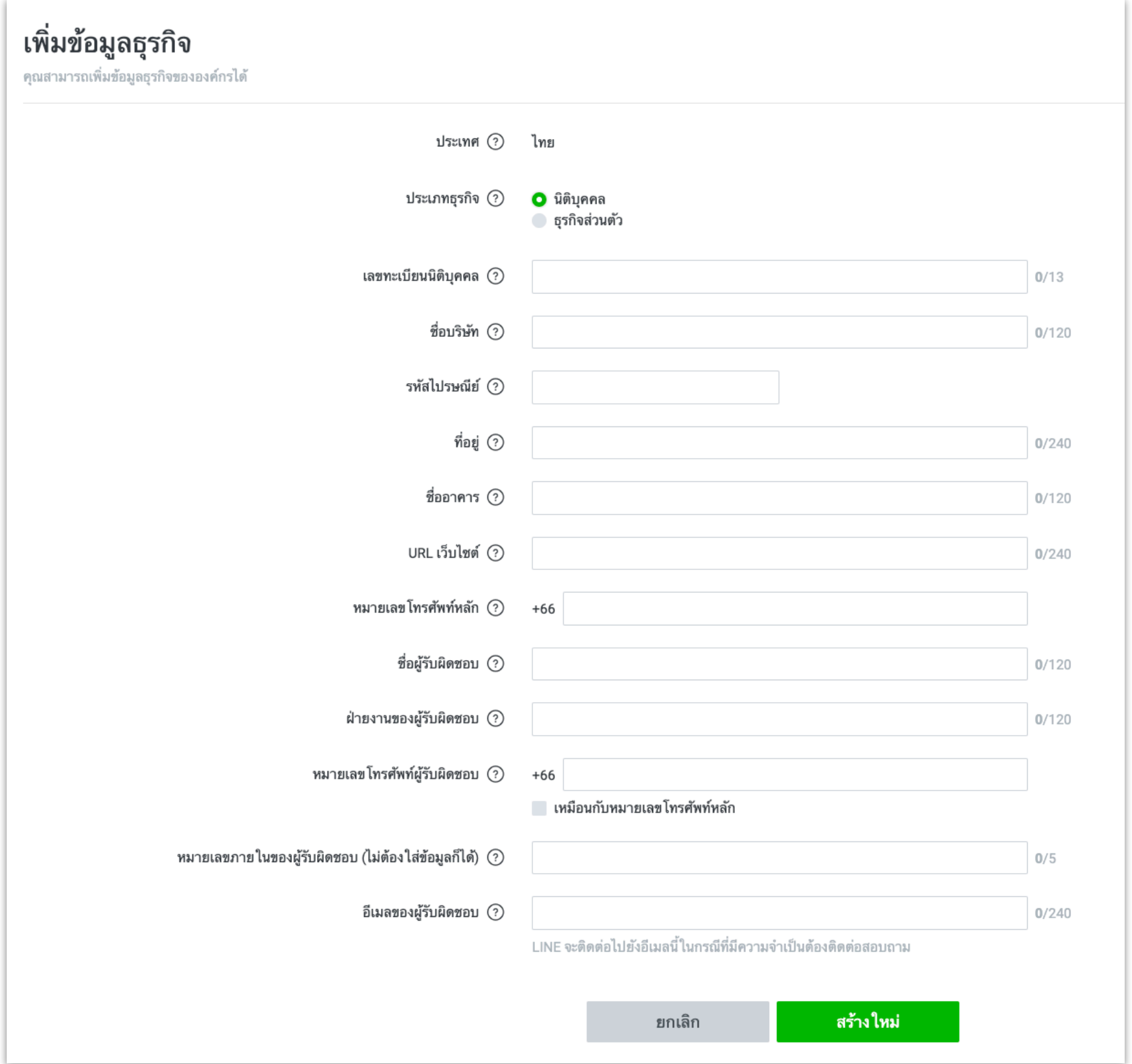

**3**

**4**

## **นิติบุคคล ธุรกิจส่วนตัว**

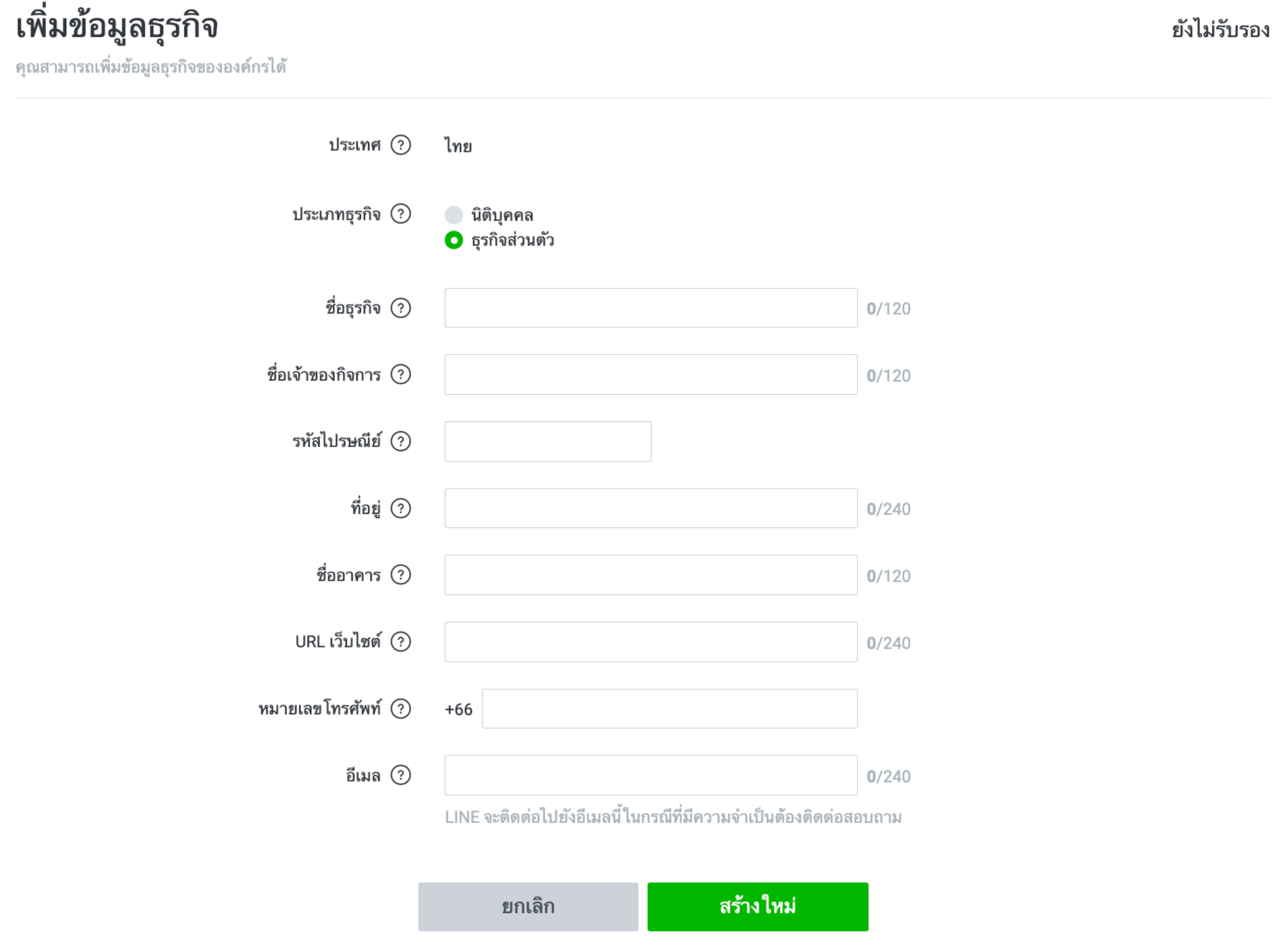

### **LINE for Business**

## **ข้อมูลธุรกิจ**

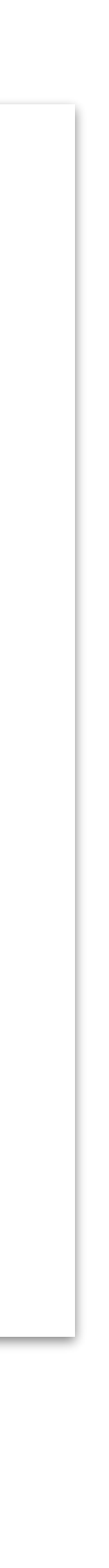

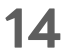

## **ข้อมูลธุรกิจ**

## ภายหลังจากกรอกข้อมูลธุรกิจเรียบร้อยแล้ว ระบบจะทําการส่งอีเมลไปที่ "อีเมลของผู้รับผิดชอบ" ตามที่ระบุไว้ในข้อมูลธุรกิจเพื่อทําการยืนยัน

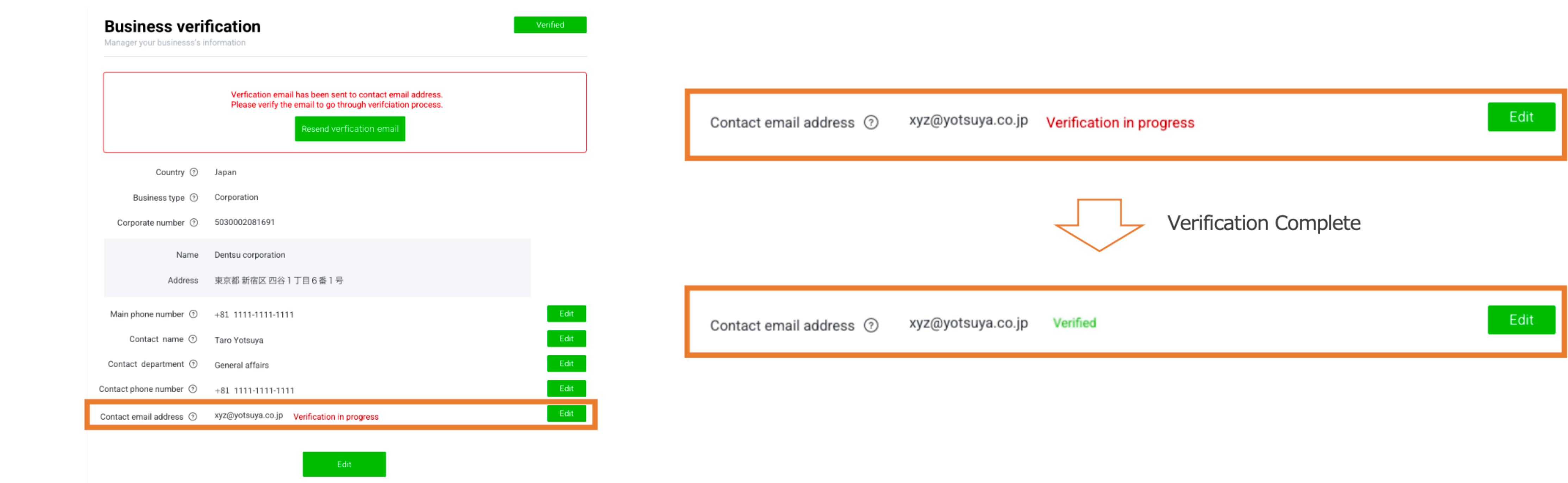

เปิดอีเมลที่ระบบทําการส่งไปยัง อีเมลของผู้รับผิดชอบ ตามที่ระบุไว้ในข้อมูลธุรกิจ ถ้าหากไม่ได้รับอีเมล คุณสามารถกดปุ่ม ส่งอีเมลซ้า บนหน้าจอการจัดการข้อมูลธุรกิจ เมื่ออีเมลได้รับการยืนยันเสร็จสิ้น สถานะของอีเมลของผู้รับผิดชอบ จะถูกเปลี่ยนจาก "ยังไม่ได้รับรอง" เป็น "รับรองแล้ว" **5 6 7**

เข้า LINE Official Account Manager เพื่อกรอกข้อมูล ทุกบัญชีOfficial Account ที่คุณต้องการลิงก์เข้ากับองค์กร จําเป็นต้องกรอกข้อมูลลงทะเบียนนี้

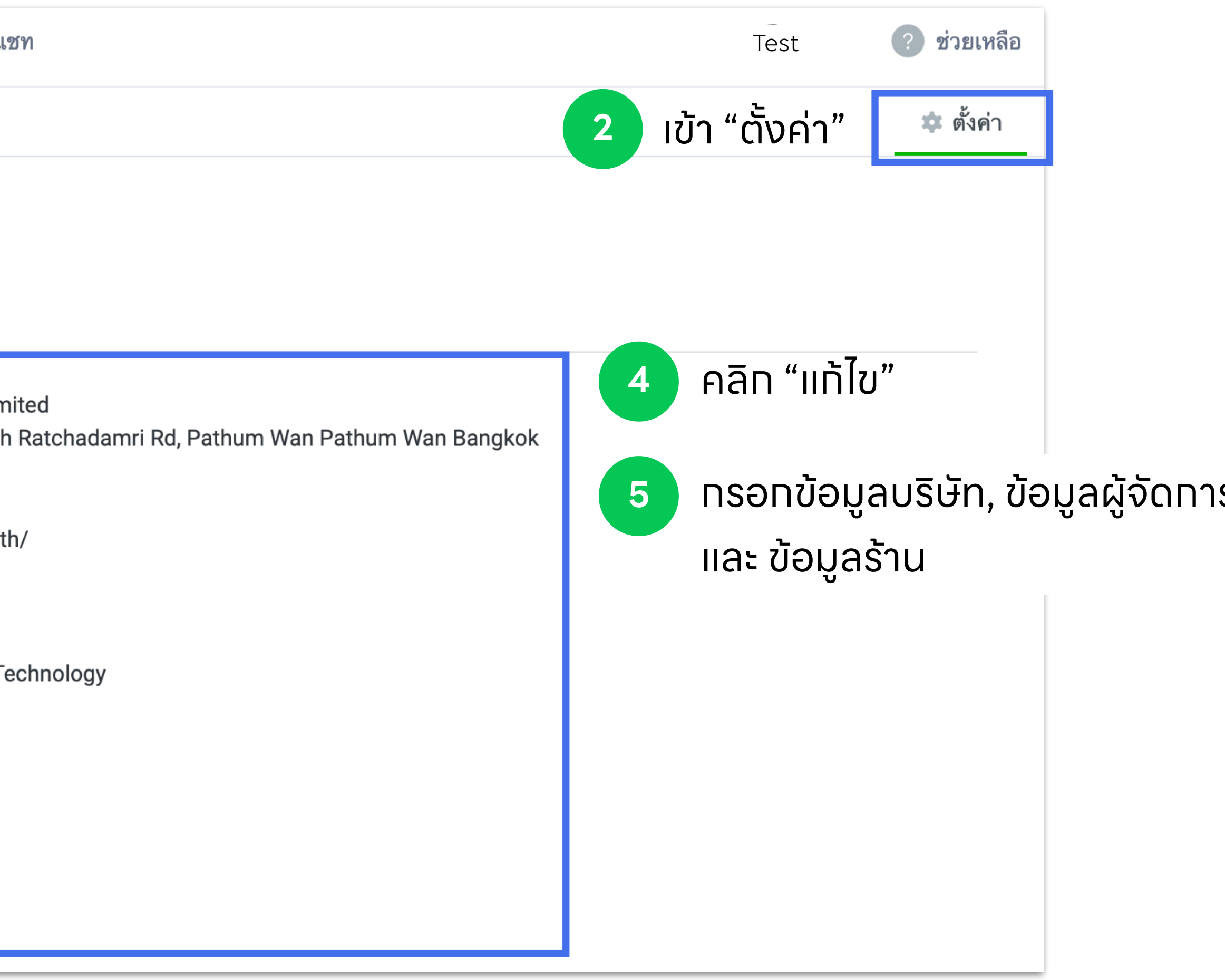

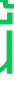

### รบัญชี

### **1** ไปที่ **https://manager.line.biz/** LINE Official Account <del>รุกัน</del> D Test @testaccount 802 โหมดการตอบกลับ : แ การแจ้งเตือน ข้อมูลเชิงลึก หน้าหลัก **LINE VOOM** โปรไฟล์ MyCustomer แชท 503 ตั้งค่า  $\blacktriangledown$ ข้อมูลลงทะเบียน ตั้งค่าบัญชี ิลงทะเบียนและแก้ไขข้อมูลเกี่ยวกับบัญชีได้ที่นี่ การจัดการสิทธิ์ ตั้งค่าการตอบกลับ ข้อมูลบริษัท **LINE Company (Thailand) Lin** 127 Gaysorn Tower, floor 14th **Messaging API** 10330 ข้อมูลลงทะเบียน 028415466 https://lineforbusiness.com/ \_\_\_<br>ไ<sub>ก</sub>๋> ส่วนขยาย แก้ไข คลิก "ข้อมูลลงทะเบียน" **3**ข้อมูลผู้จัดการบัญชี **LINE Thailand / Advertising T** [test@linecorp.com](mailto:test@linecorp.com) แก้ไข ข้อมูลร้าน ready to wear 028415466 แก้ไข

## **กรอกข้อมูลลงทะเบียนบัญชีใน LINE Official Account Manager**

**15**

ถ้าหากบัญชีLINE Official Account ของคุณ ได้ทําการเชื่อมต่อกับ Messaging API Channel ไว้แล้ว กรุณาตรวจสอบ **ชื่อ Provider ใน LINE Developer Console ว่าเหมือนกับชื่อของบริษัท/ธุรกิจของคุณ และชื่อขององค์กรใน Business Manager หรือไม่**

## **ตรวจสอบชื่อ Provider ใน LINE Developer Console**

**1** ไปที่ **https://developers.line.biz/console/**

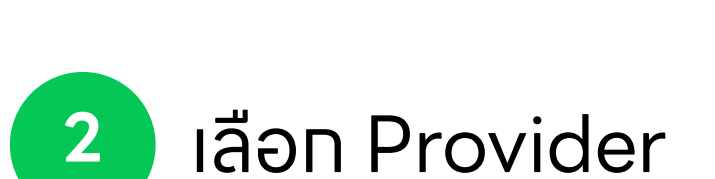

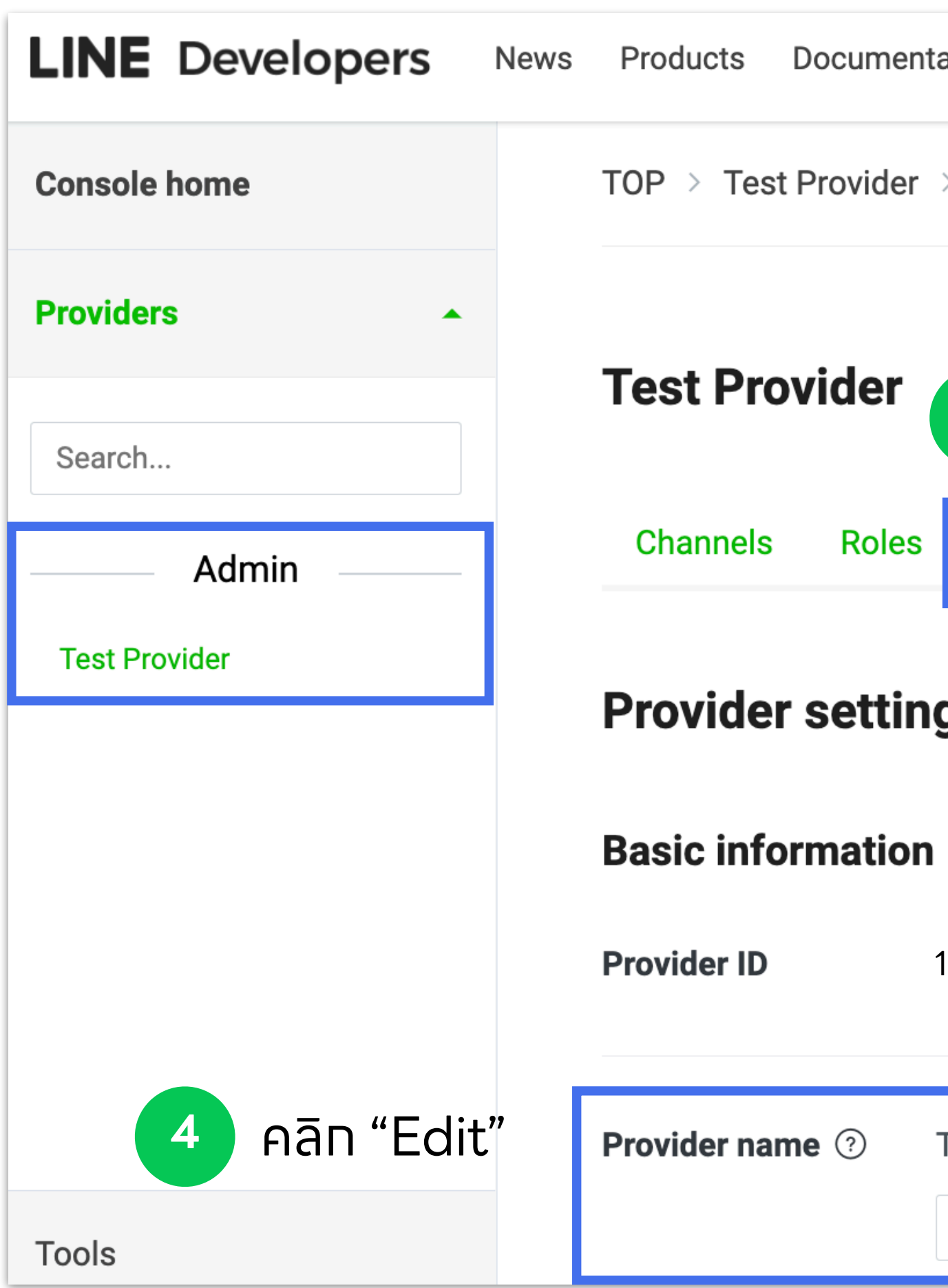

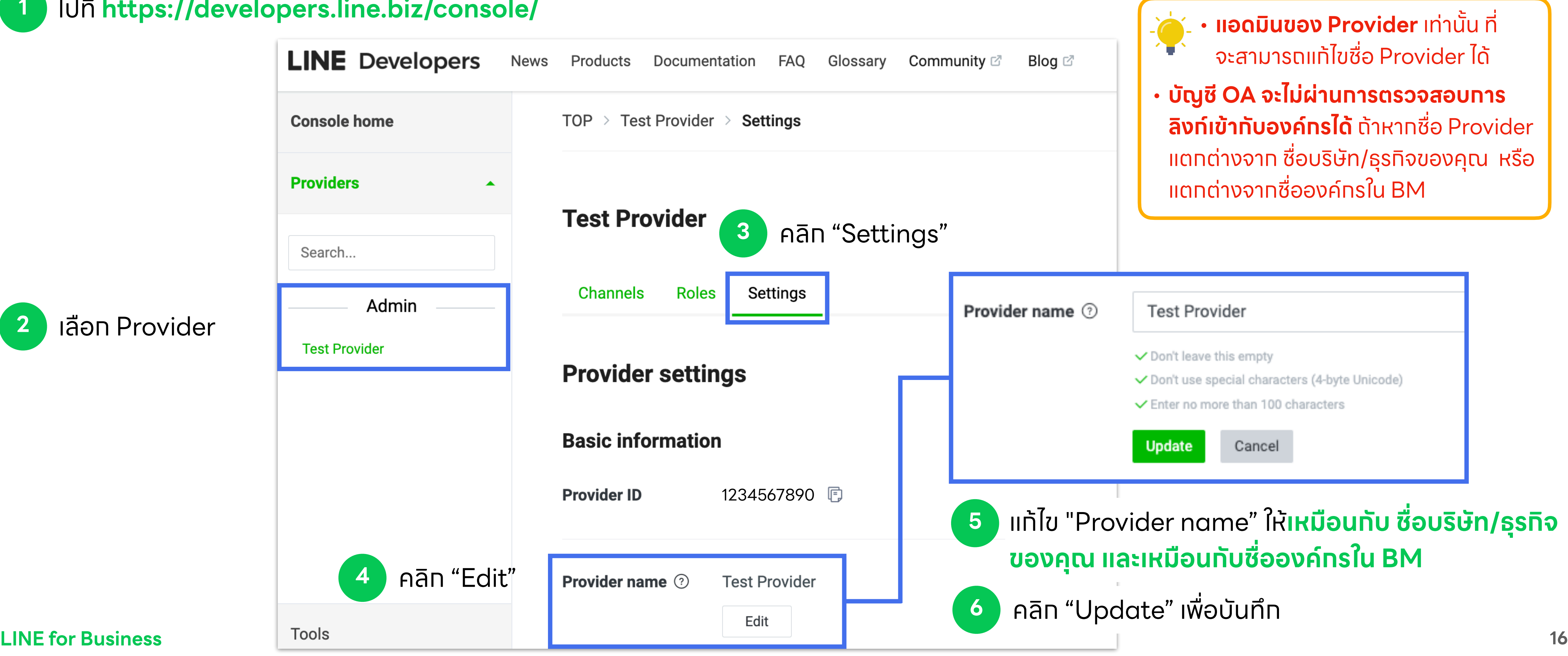

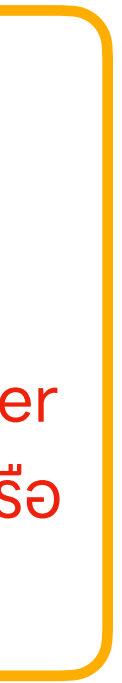

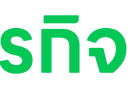

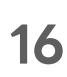

# **ลิงก์บัญชีกับองค์กร** ลิงก์และตรวจสอบการลิงก์บัญชีLINE Official Account และ LINE Ads

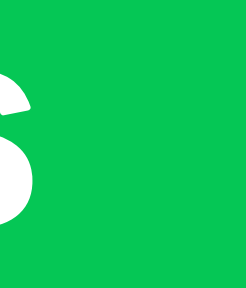

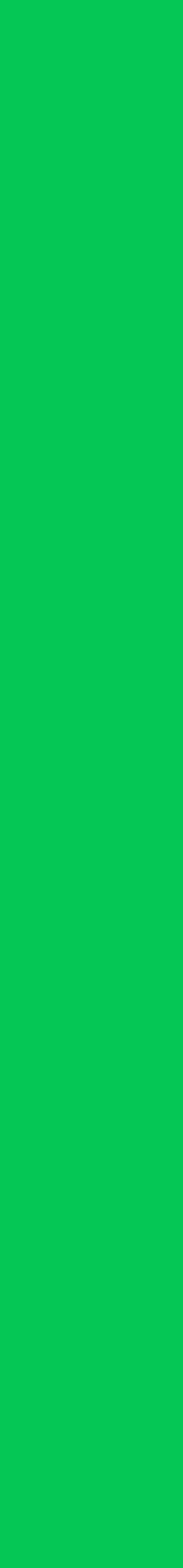

## **ลิงก์บัญชีLINE Official Account**

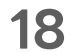

ล็อกอินเข้าสู่บัญชีOfficial Account ที่คุณต้องการลิงก์

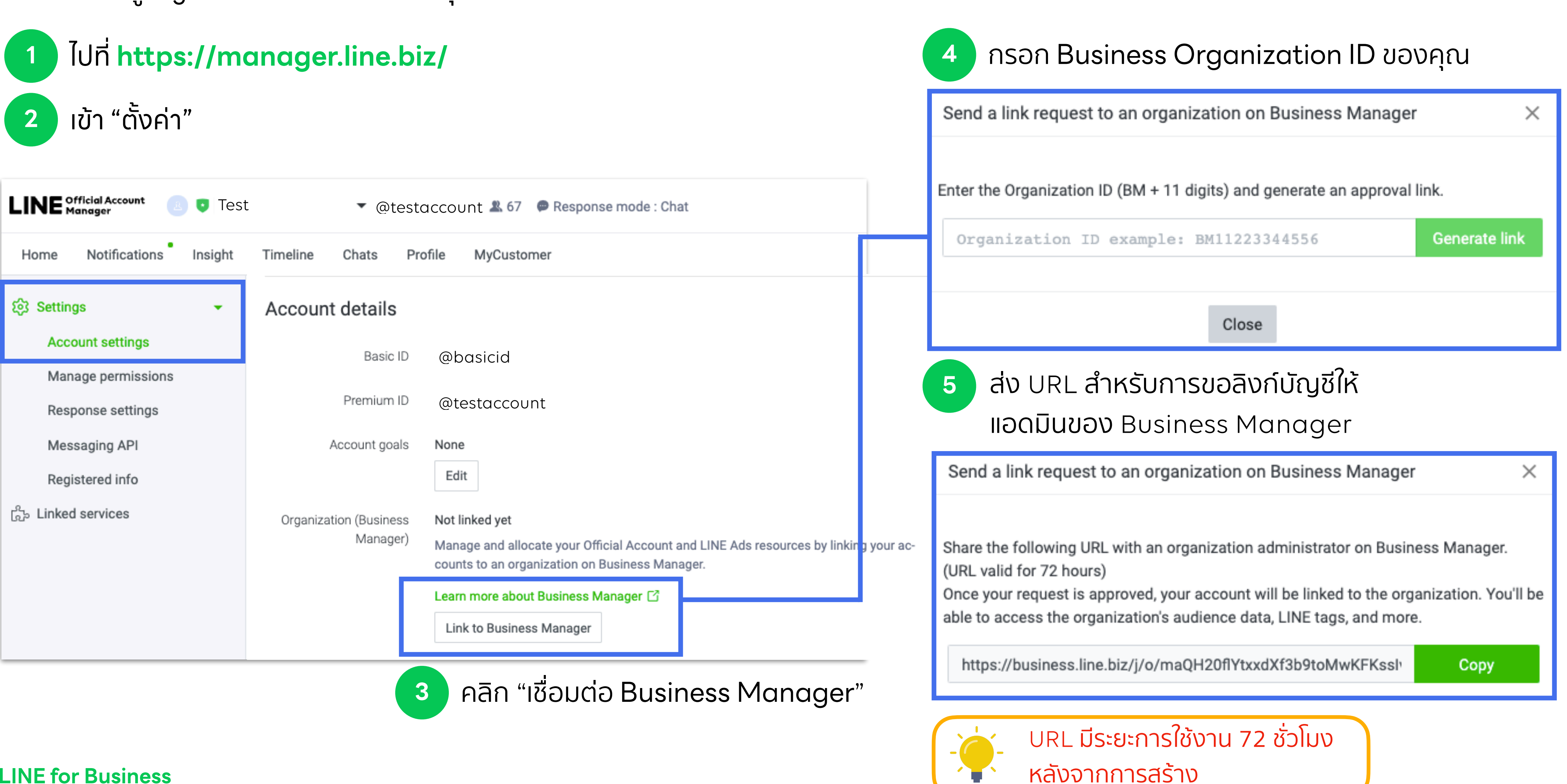

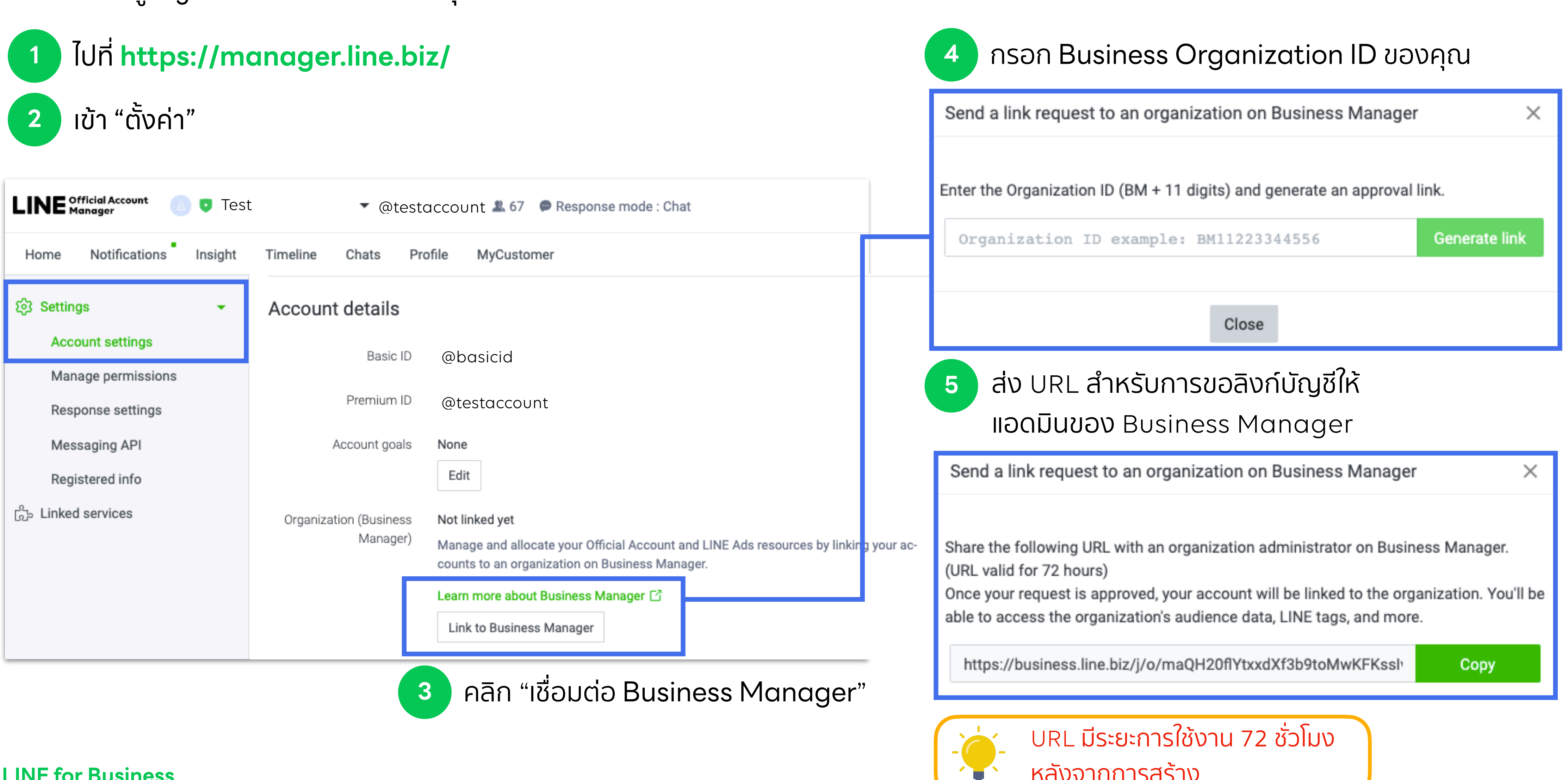

เมื่อแอดมินของ Business Manager เปิด URL และทําการล็อกอินเข้า Business Manager จะสามารถยอมรับหรือปฏิเสธคําขอลิงก์บัญชีได้

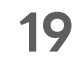

คลิก "ยอมรับ" ถ้าหากคุณต้องการลิงก์บัญชี คลิก "ปฏิเสธ" ถ้าหากเป็นคําขอที่ไม่รู้จัก

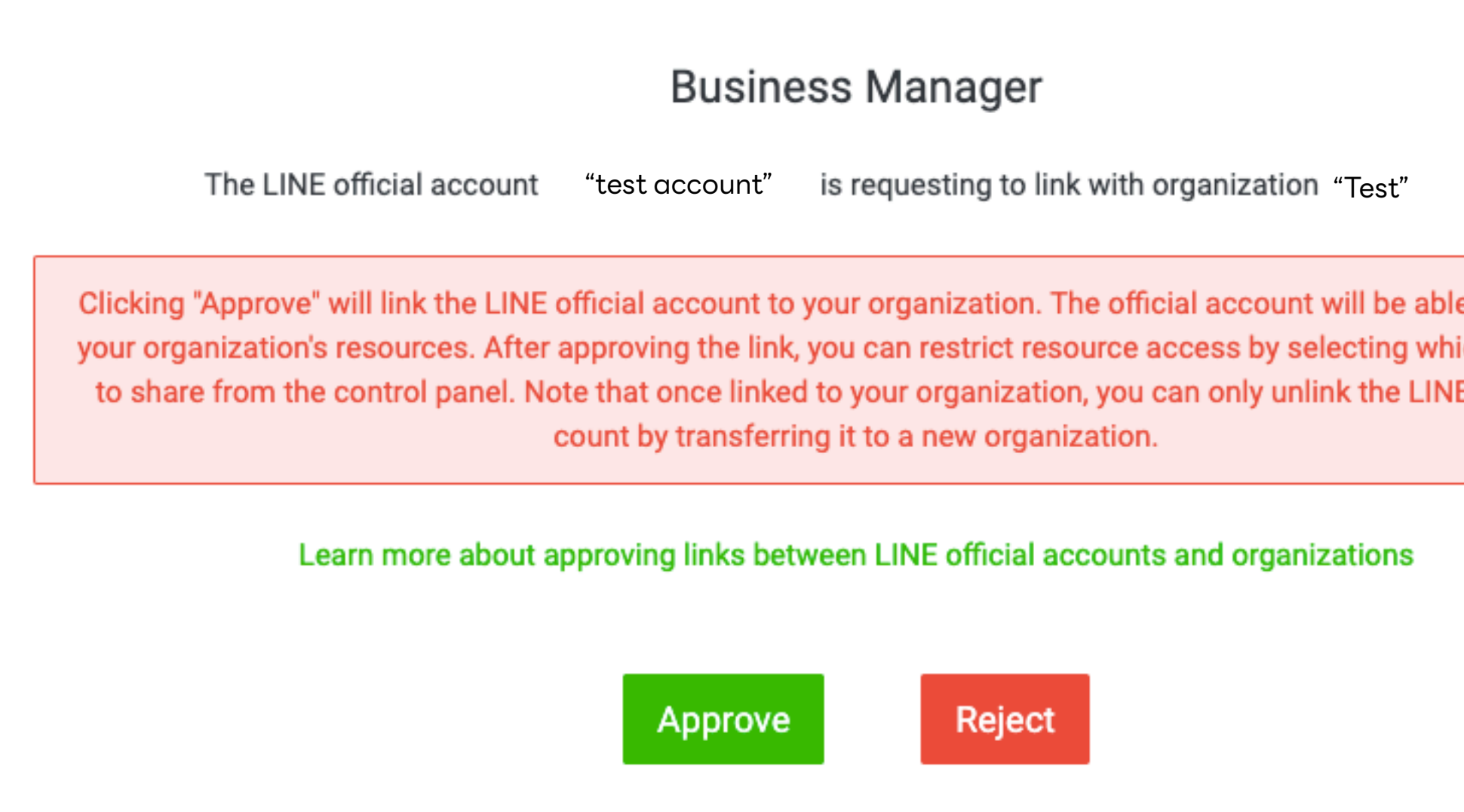

### **LINE for Business**

e to use all of ch resources official ac-

**6** ให้แอดมินของ Business Manager ทําการเปิด URL

**7**

## **ลิงก์บัญชีLINE Official Account**

สถานะบัญชีจะถูกเปลี่ยนเป็น "**ระหว่างการตรวจสอบ**" หลังจากแอดมินของ Business Manager ทําการยอมรับบัญชี

**20**

**8** LINE จะทําการตรวจสอบการลิงก์บัญชีซึ่งใช้ระยะเวลาตรวจสอบประมาณ 3-5 วันทําการ

ภายหลังการตรวจสอบเสร็จสิ้น สถานะ "**รับรอง**" จะแสดงบนหน้าจอการจัดการ และคุณสามารถแชร์แหล่งข้อมูล ทั้ง Line Tag และกลุ่มเป้าหมายได้จากบัญชีนี้ **9**

**LINE for Business**

## **ลิงก์บัญชีLINE Official Account**

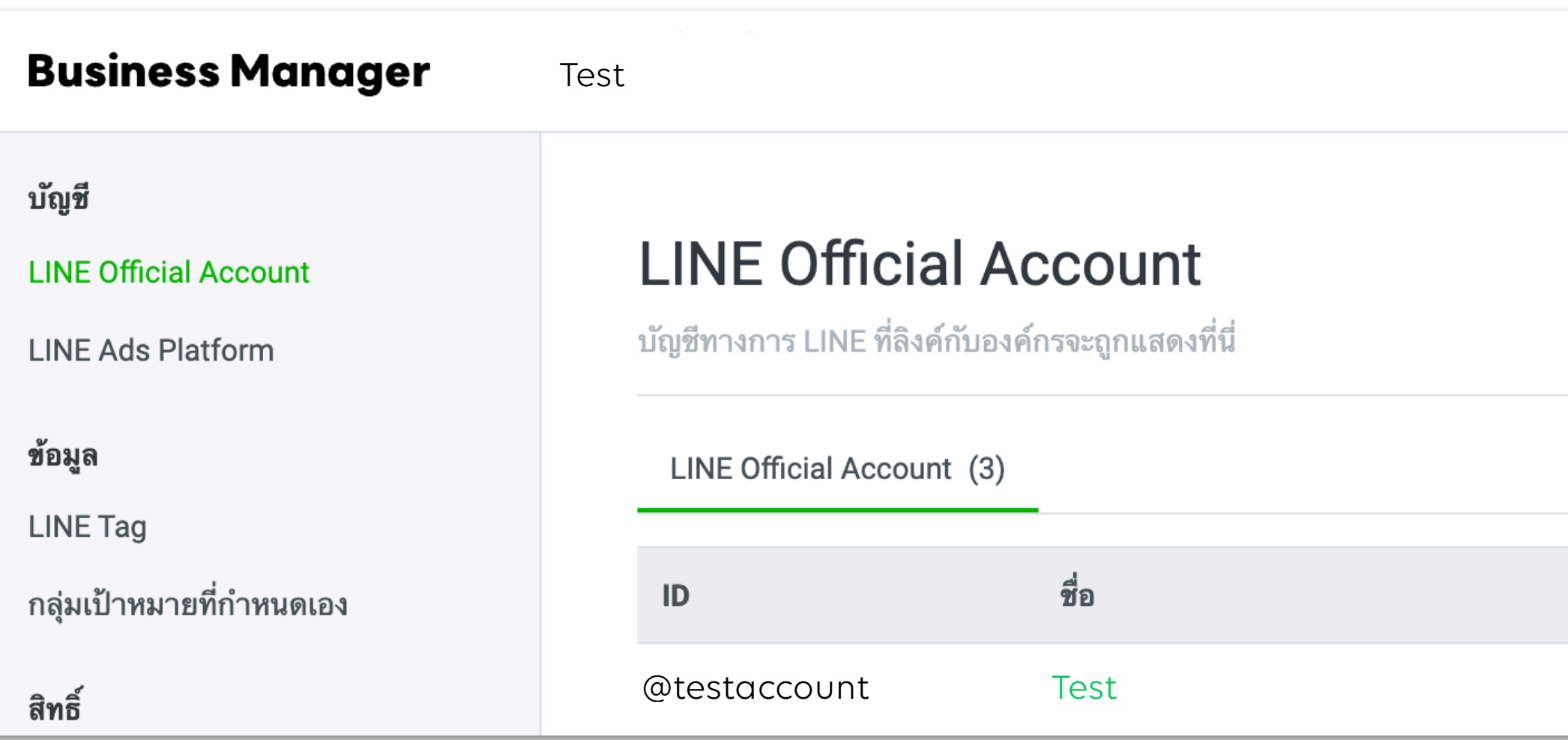

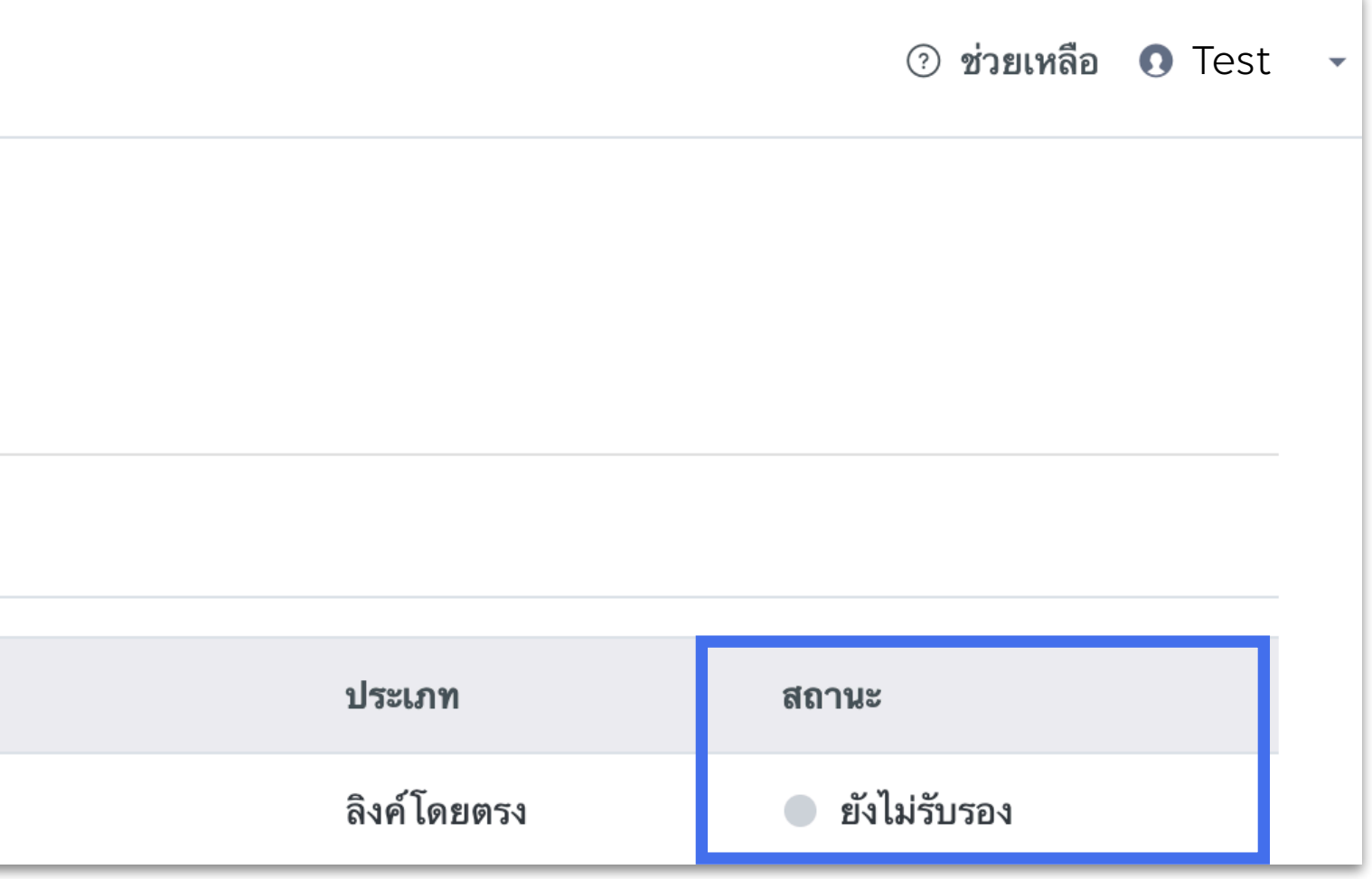

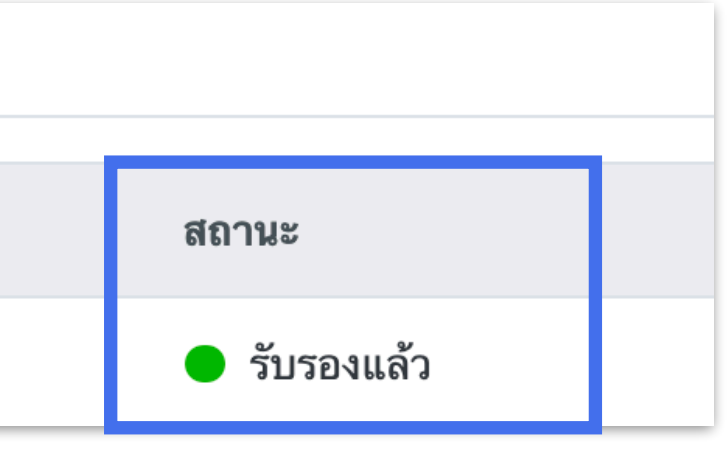

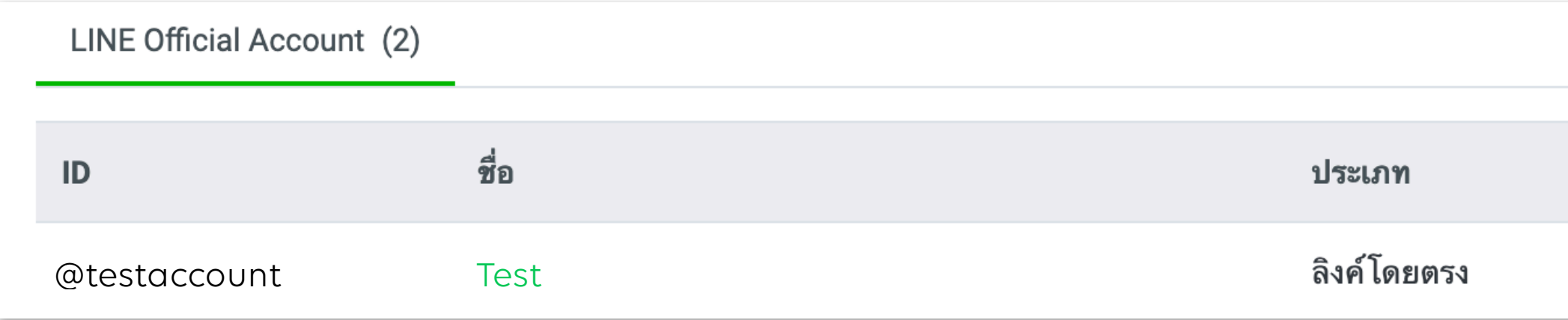

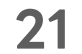

**2** เข้า "ตั้งค่าบัญชี ตั้ ผู้ใช้โฆษณา"

ล็อกอินเข้าสู่บัญชี LINE Ads ที่คุณต้องการลิงก์

## **ลิงก์บัญชีLINE Ads**

URL มีระยะการใช้งาน 72 ชั่วโมง หลังจากการสร้าง

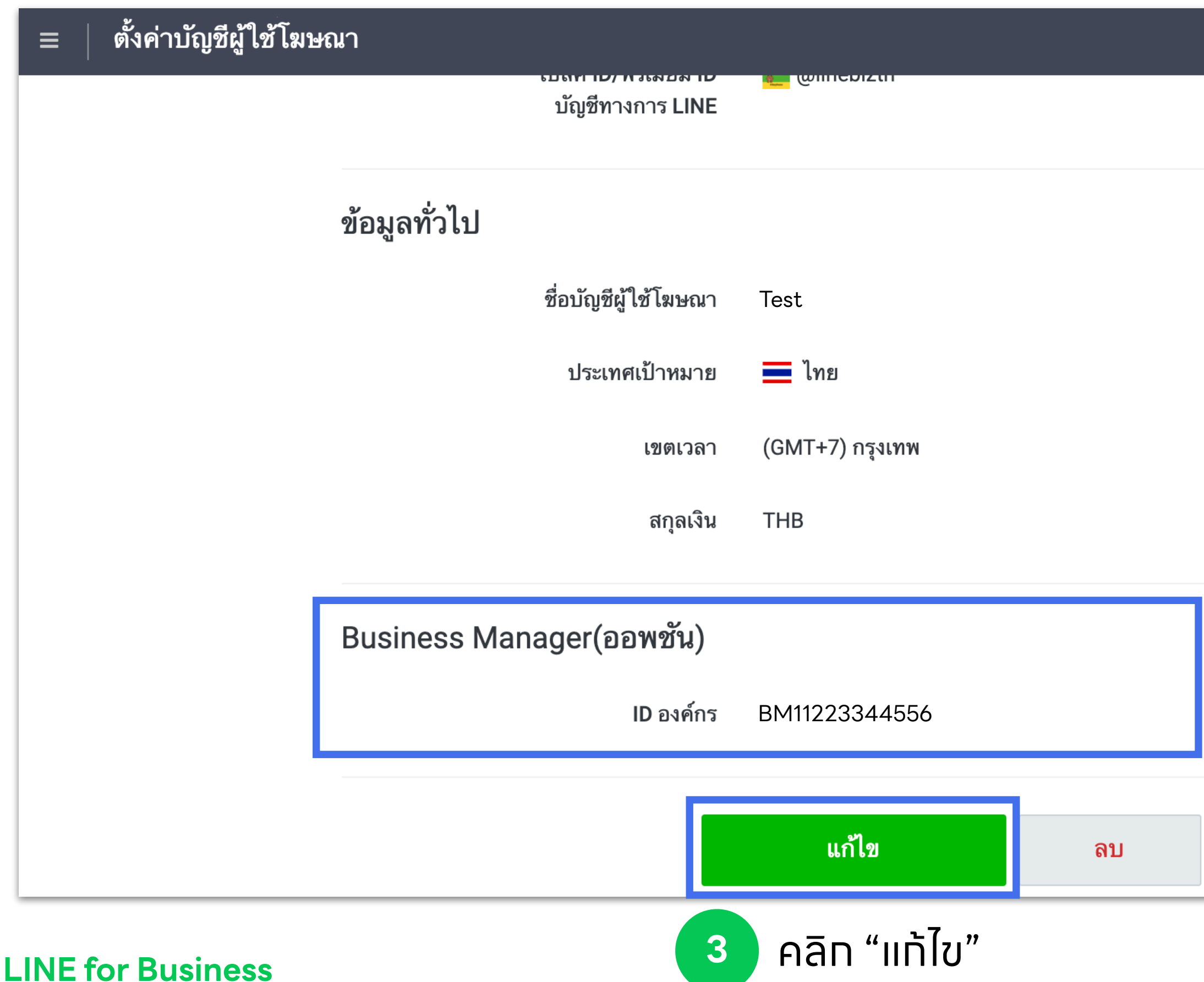

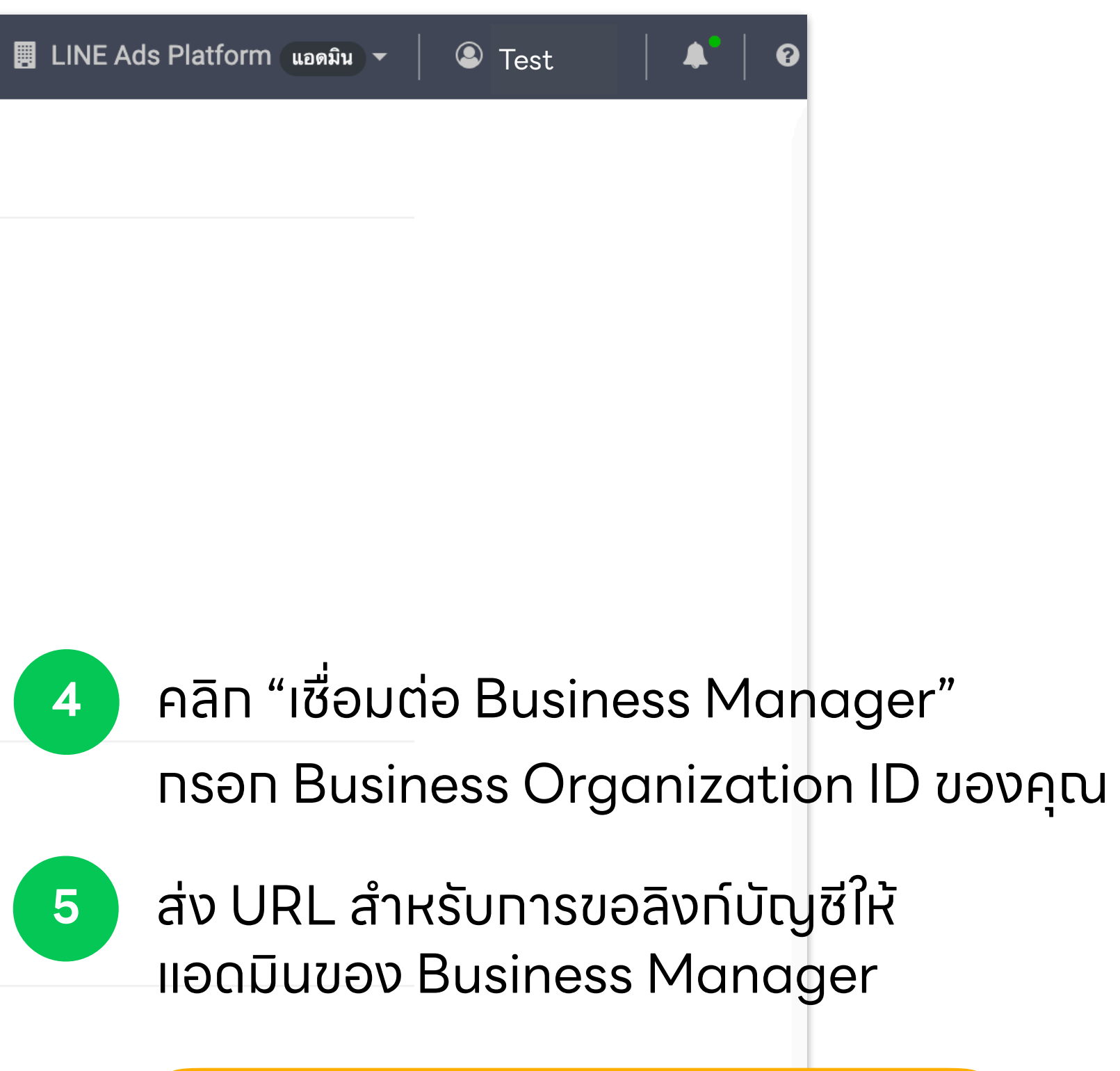

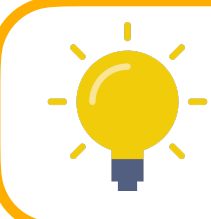

**1** ไปที่ **https://admanager.line.biz/**

เมื่อแอดมินของ Business Manager เปิด URL และทําการล็อกอินเข้า Business Manager จะสามารถยอมรับหรือปฏิเสธคําขอลิงก์บัญชีได้

**22**

คลิก "ยอมรับ" ถ้าหากคุณต้องการลิงก์บัญชี คลิก "ปฏิเสธ" ถ้าหากเป็นคําขอที่ไม่รู้จัก

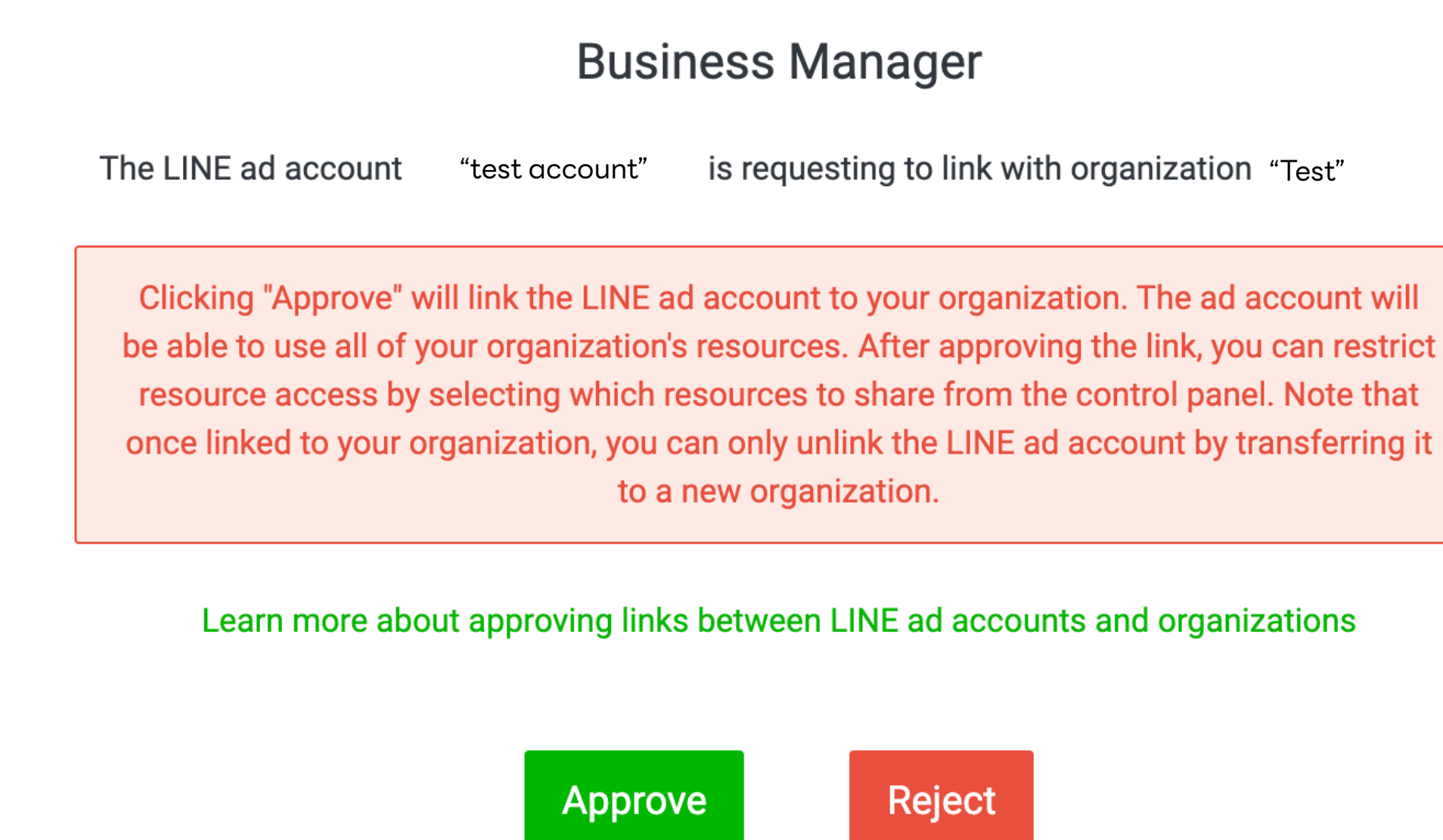

**6**

### **LINE for Business**

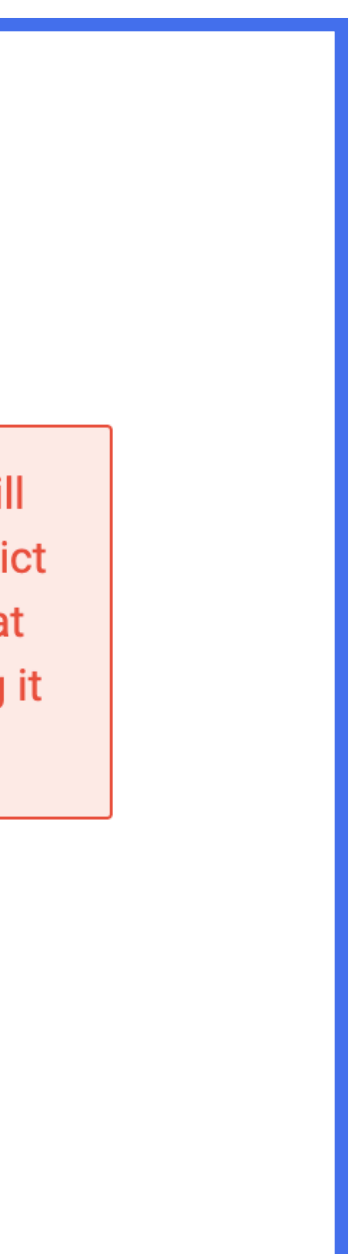

## **ลิงก์บัญชีLINE Ads**

ให้แอดมินของ Business Manager ทําการเปิด URL

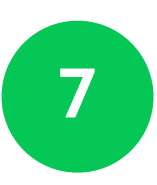

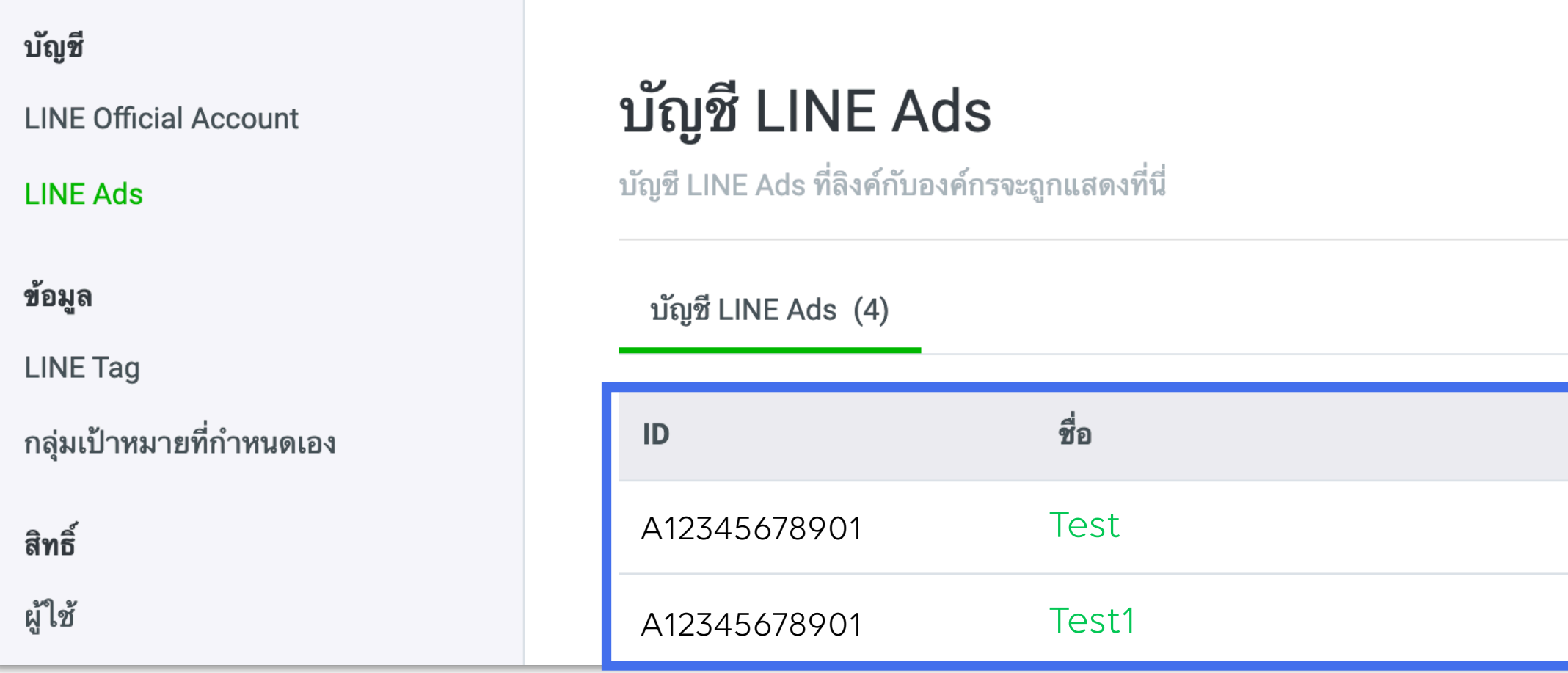

## **สถานะการลิงก์บัญชี**

**23**

## เมื่อบัญชีได้ทําการลิงก์เข้ากับองค์กรแล้ว ทาง LINE จะทําการตรวจสอบข้อมูลองค์กร และ การลิงก์บัญชีซึ่งใช้ระยะเวลาตรวจสอบประมาณ 3-5 วันทําการ

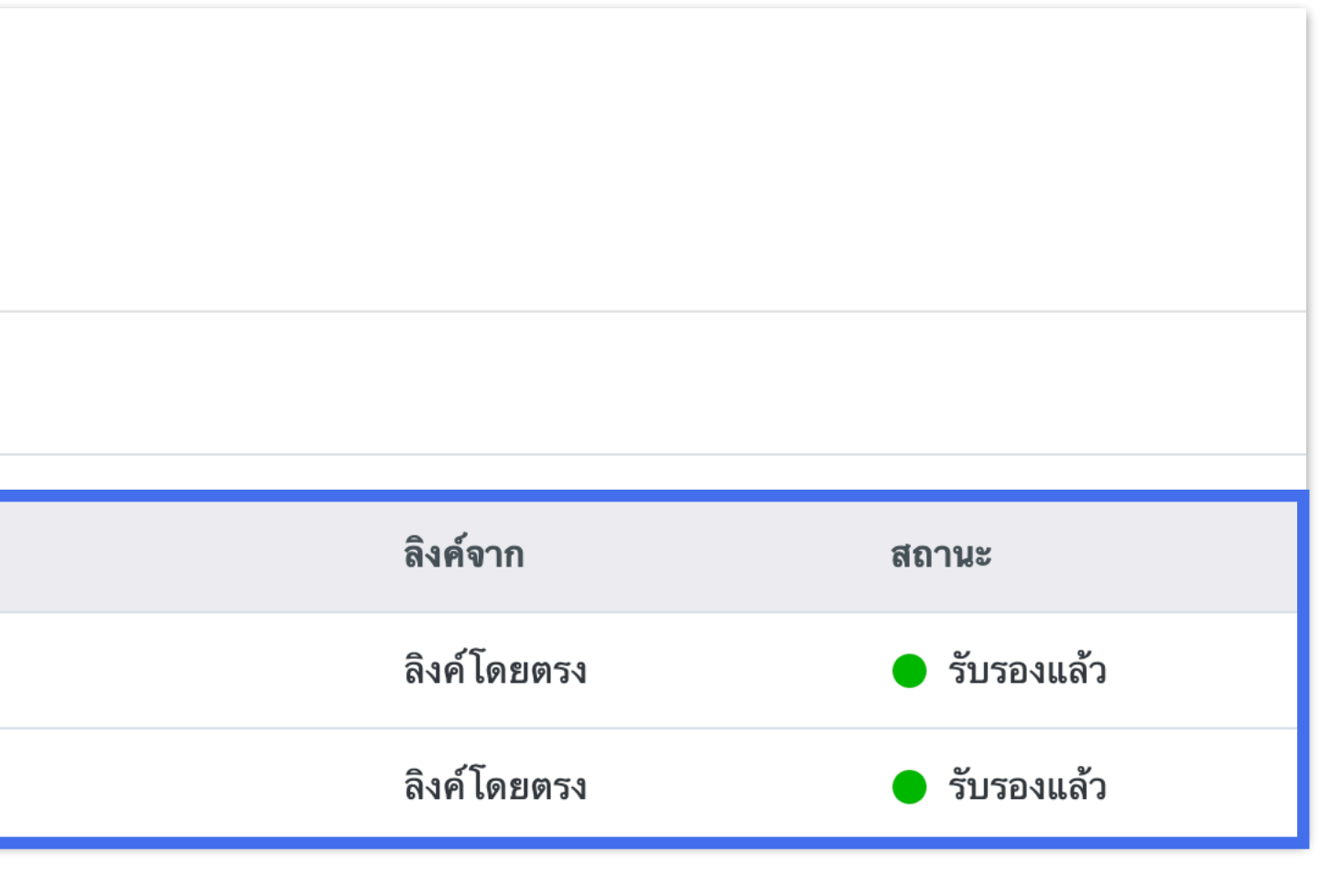

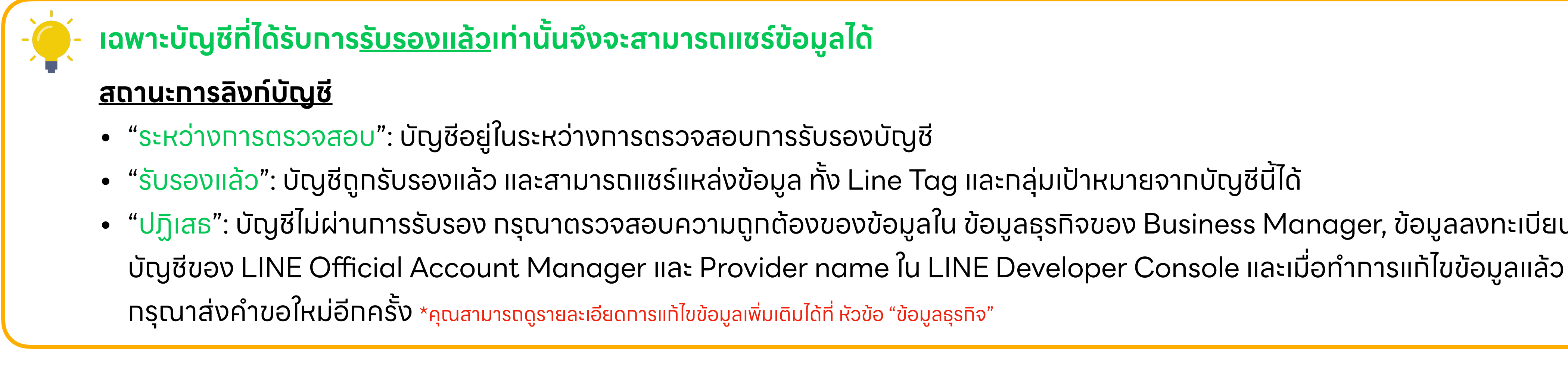

- 
- 
- "ปฏิเสธ": บัญชีไม่ผ่านการรับรอง กรุณาตรวจสอบความถูกต้องของข้อมูลใน ข้อมูลธุรกิจของ Business Manager, ข้อมูลลงทะเบียน
	-
	-

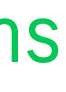

24

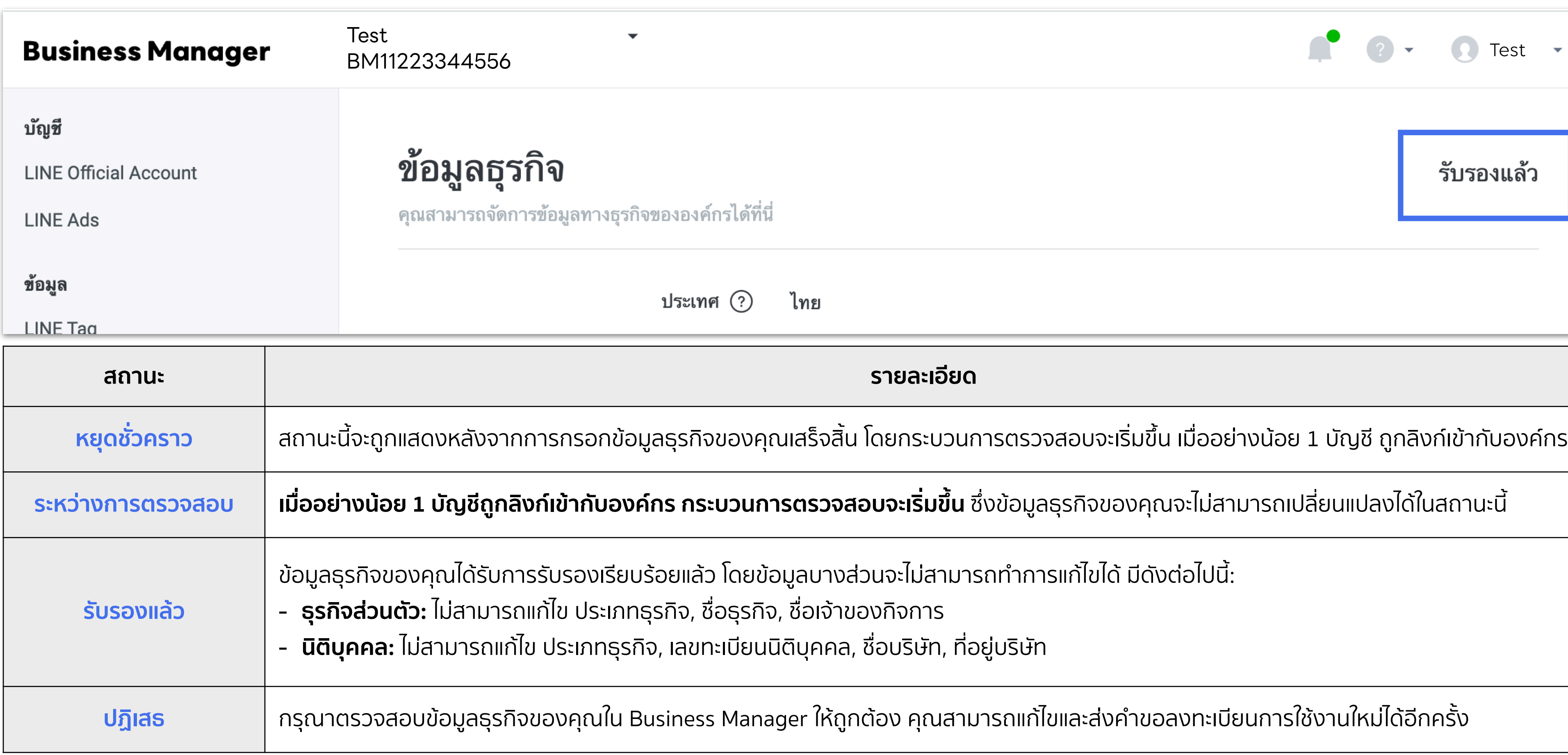

## **สถานะองค์กร**

## ้ เมื่อบัญชีได้ทำทารลิงท์เข้าทับองค์ทรแล้ว ทาง LINE จะทำทารตรวจสอบข้อมูลองค์ทร และ ทารลิงท์บัญชี ซึ่งใช้ ระยะเวลาตรวจสอบประมาณ 3-5 วันทำทาร

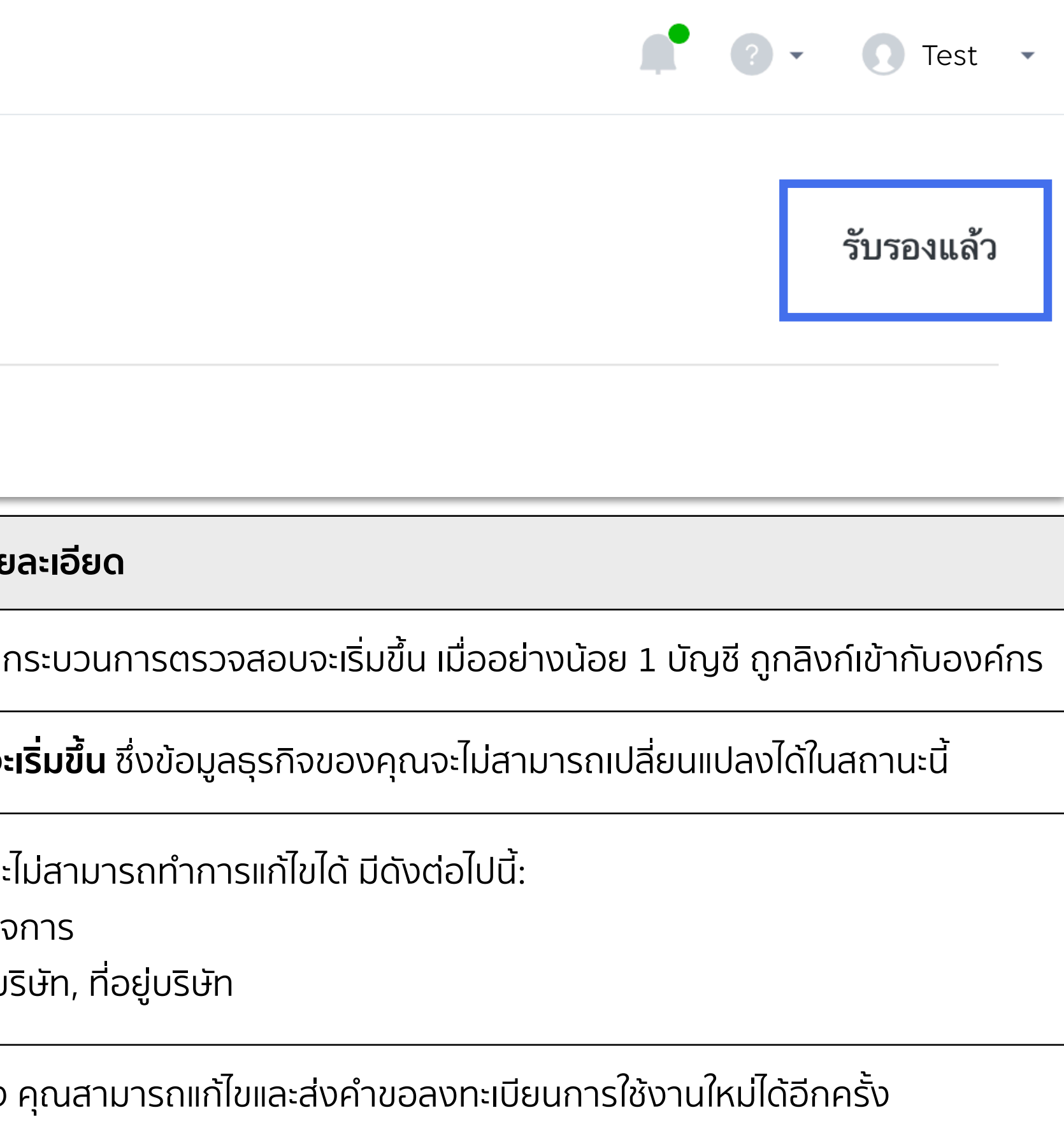

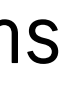

# **แชร์LINE Tag และกลุ่มเป้าหมาย**

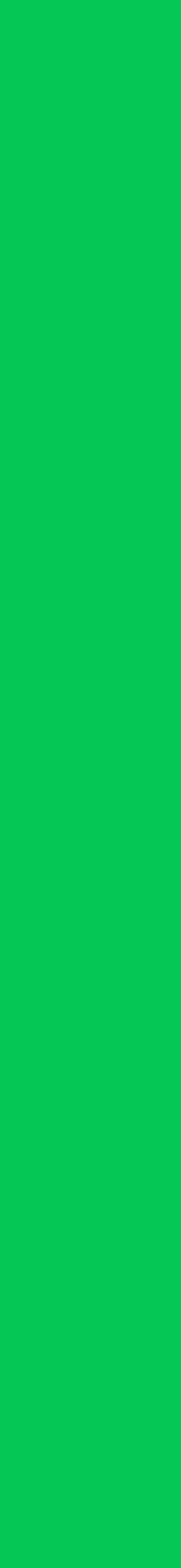

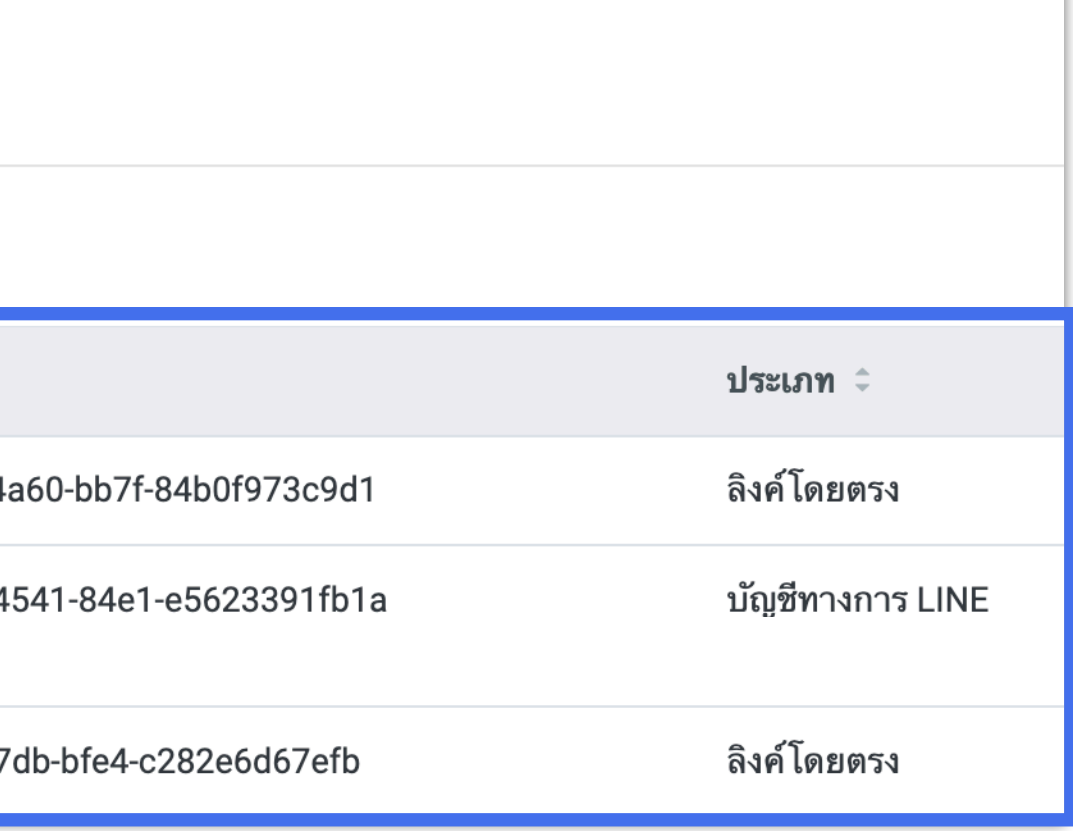

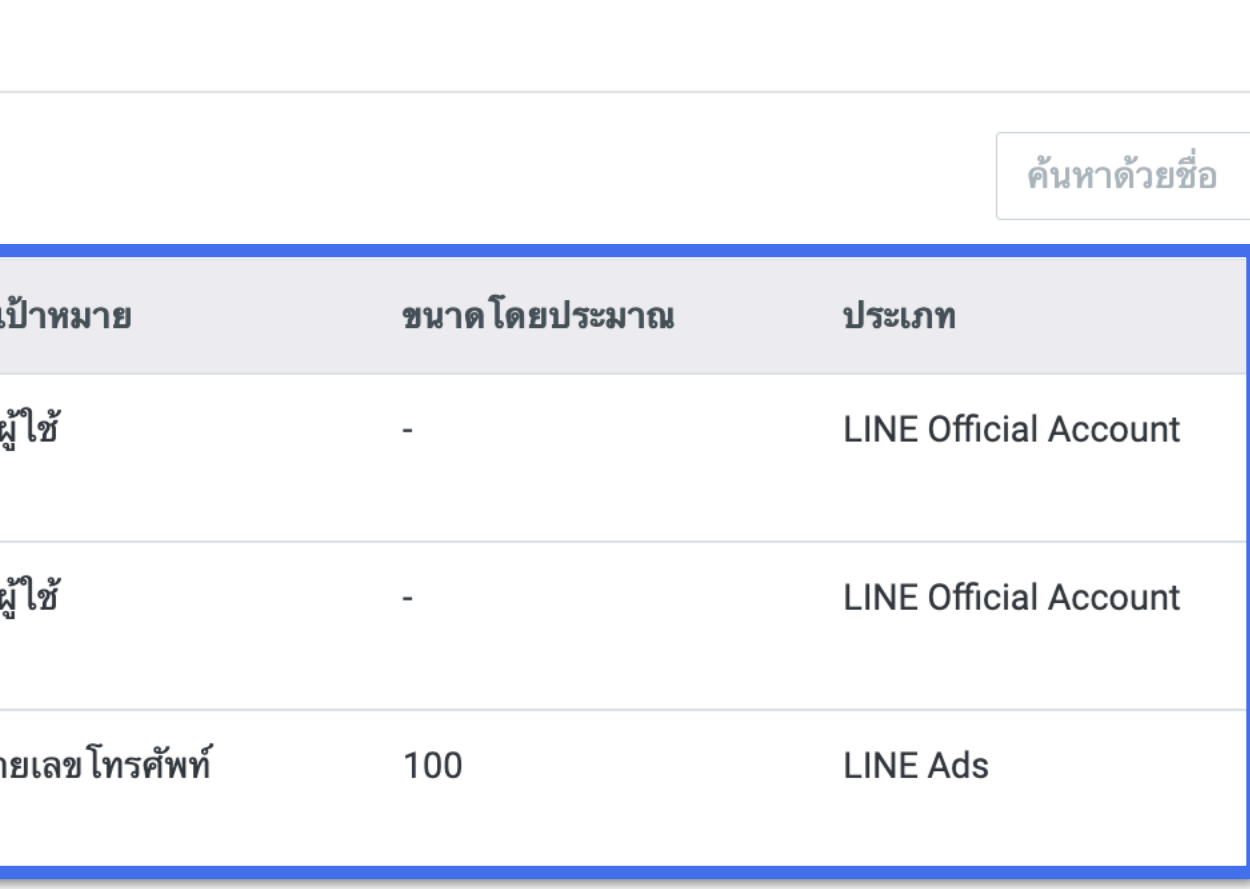

## **แชร์Line Tag และกลุ่มเป้าหมาย**

## ข้อมูล LINE Tag และกลุ่มเป้าหมายทั้งหมดของแต่ละบัญชีจะแสดงอยู่ภายใต้เมนู ทั้ "ข้อมูล" หลังจากบัญชีได้รับการรับรองแล้ว

### บัญชี

**LINE Official Account** 

### **LINE Ads**

### ข้อมูล

### **LINE Tag**

กลุ่มเป้าหมายที่กำหนดเอง

### สิทธิ์

ผู้ใช้

### ตั้งค่า

<u>ิ องด์กร</u>

### บัญชี

**LINE Official Account** 

**LINE Ads** 

### ข้อมูล

**LINE Tag** 

### กลุ่มเป้าหมายที่กำหนดเอง

สิทธิ์

ผู้ใช้

### ตั้งค่า

องค์กร

<u>ข้อมูลธุรกิจ</u>

### **LINE Tag**

LINE Tag ที่สามารถใช้กับองค์กรได้จะถูกแสดงที่นี่

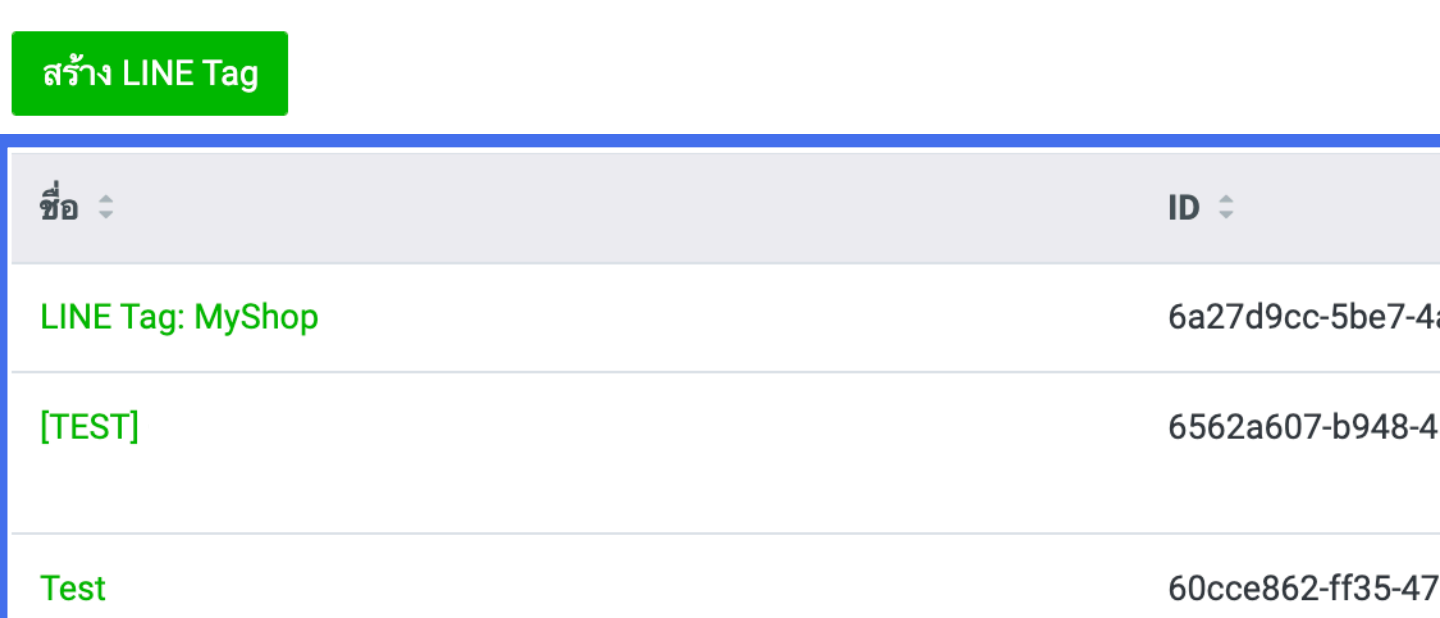

## ึกลุ่มเป้าหมายที่กำหนดเอง

์ คุณสามารถจัดการกลุ่มเป้าหมายที่กำหนดเองได้

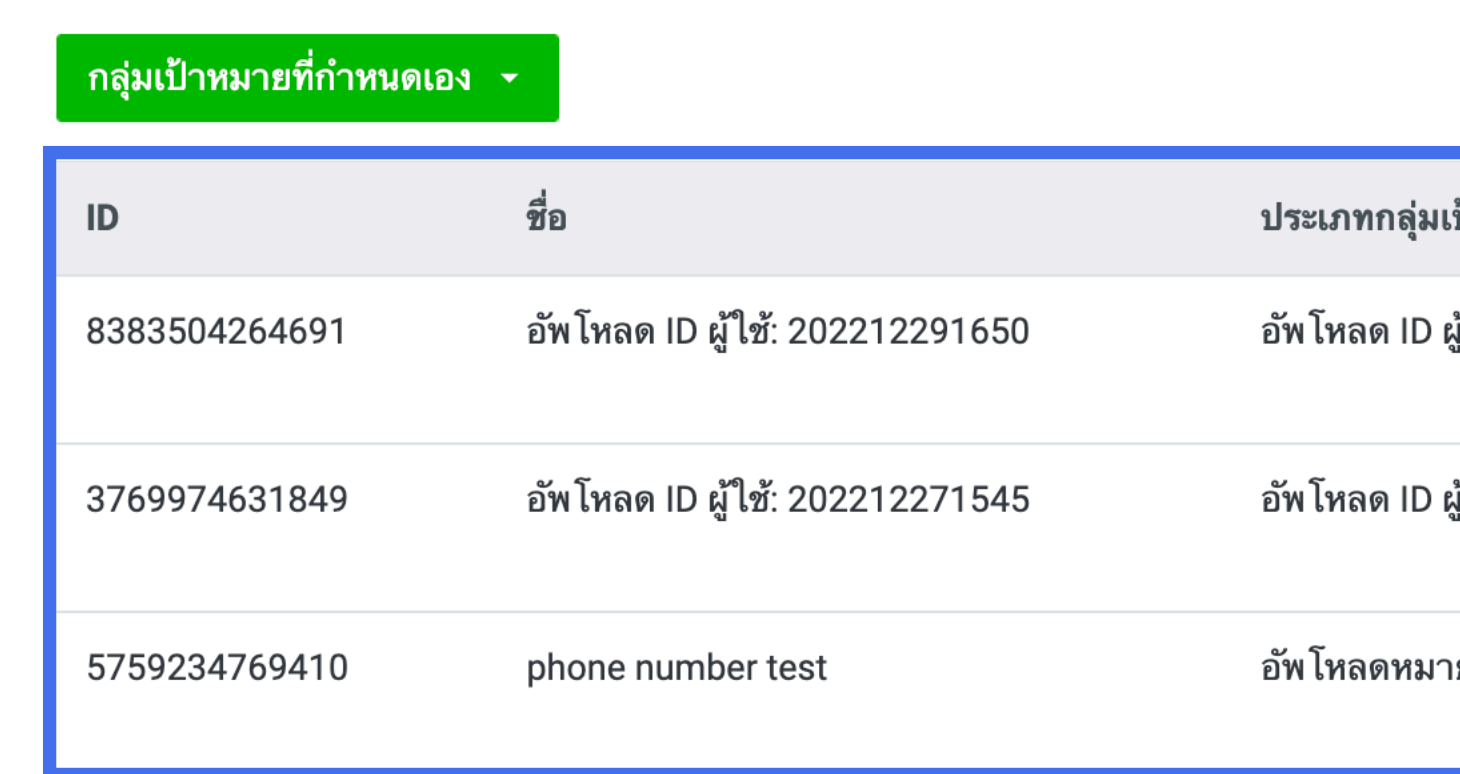

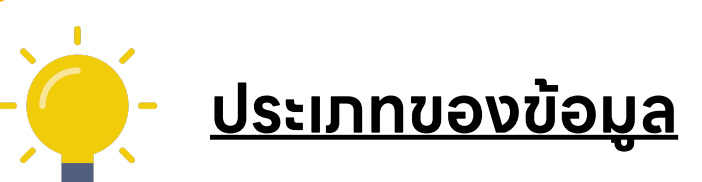

"**ลิงก์โดยตรง**" : ข้อมูลสร้างจาก BM "**บัญชีLINE Ads**" : ข้อมูลแชร์จาก บัญชีLINE Ads "**บัญชีทางการ LINE / LINE Official Account**" : ข้อมูลแชร์จาก บัญชีLINE Official Account

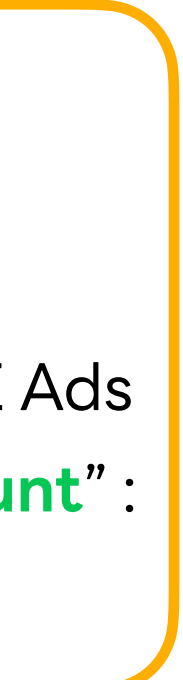

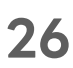

**27**

**1** เลือกบัญชี "LINE Official Account" หรือ "LINE Ads" ที่ต้องการแชร์ข้อมูลไป

**LINE for Business**

คุณสามารถแชร์LINE Tag และกลุ่มเป้าหมาย ระหว่างบัญชีLINE Official Account และ LINE Ads ที่ได้รับการรับรองแล้ว

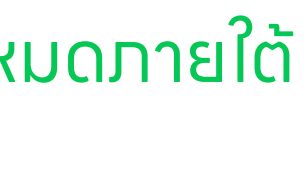

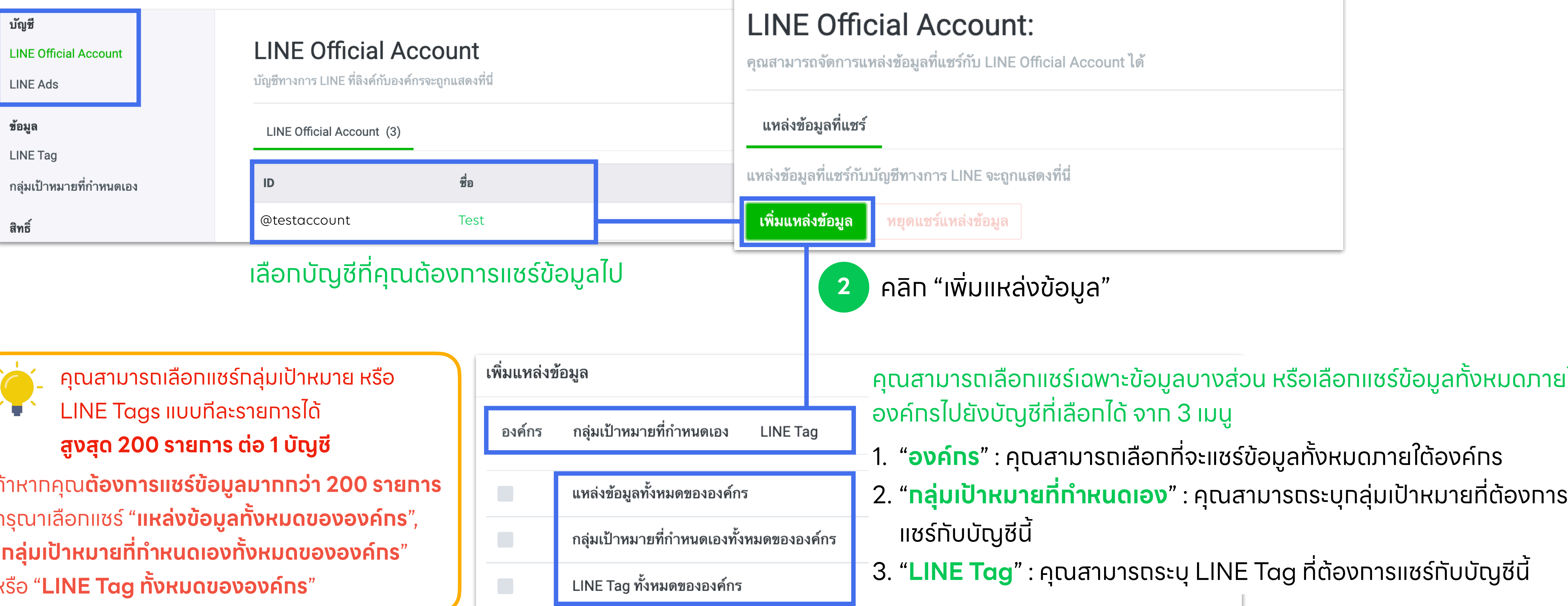

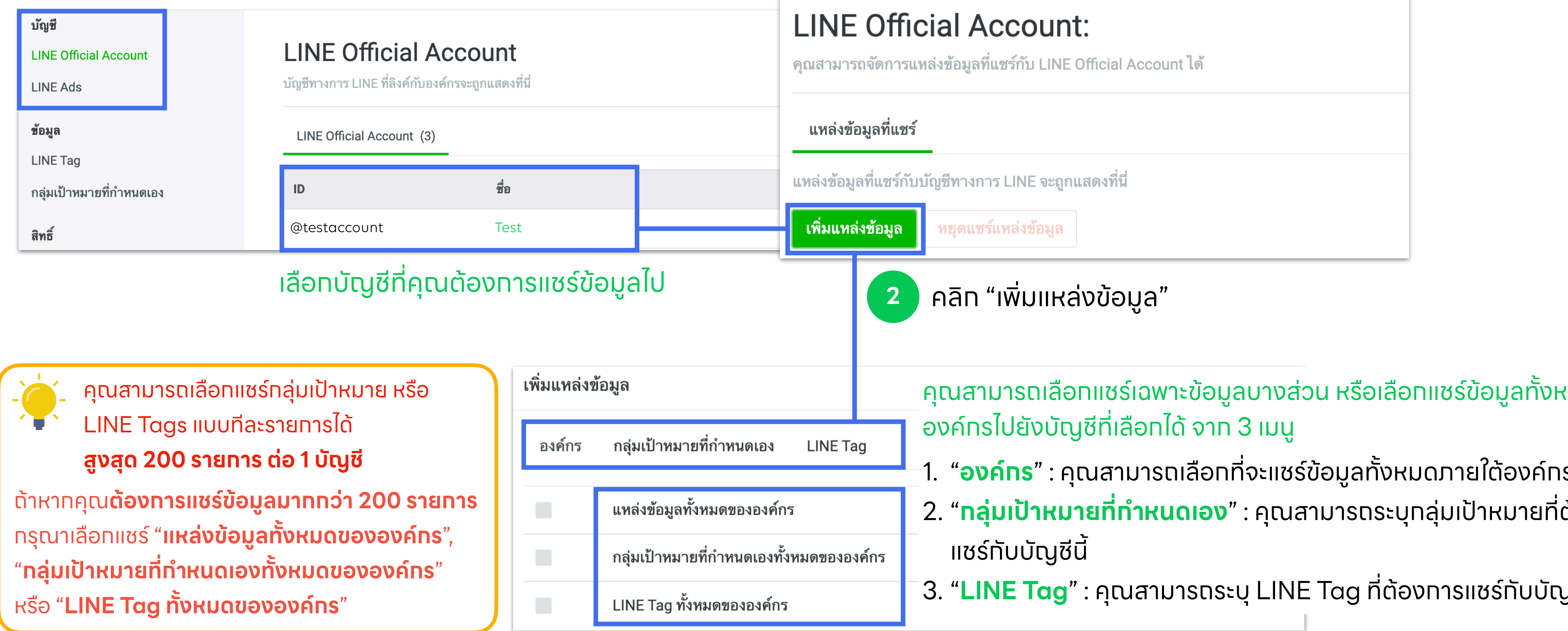

**28**

**3** เลือกข้อมูลที่คุณต้องการแชร์ไปยังบัญชีที่เลือกในตอนแรก

**LINE for Business**

## **เมนู: กลุ่มเป้าหมายที่กําหนดเอง**

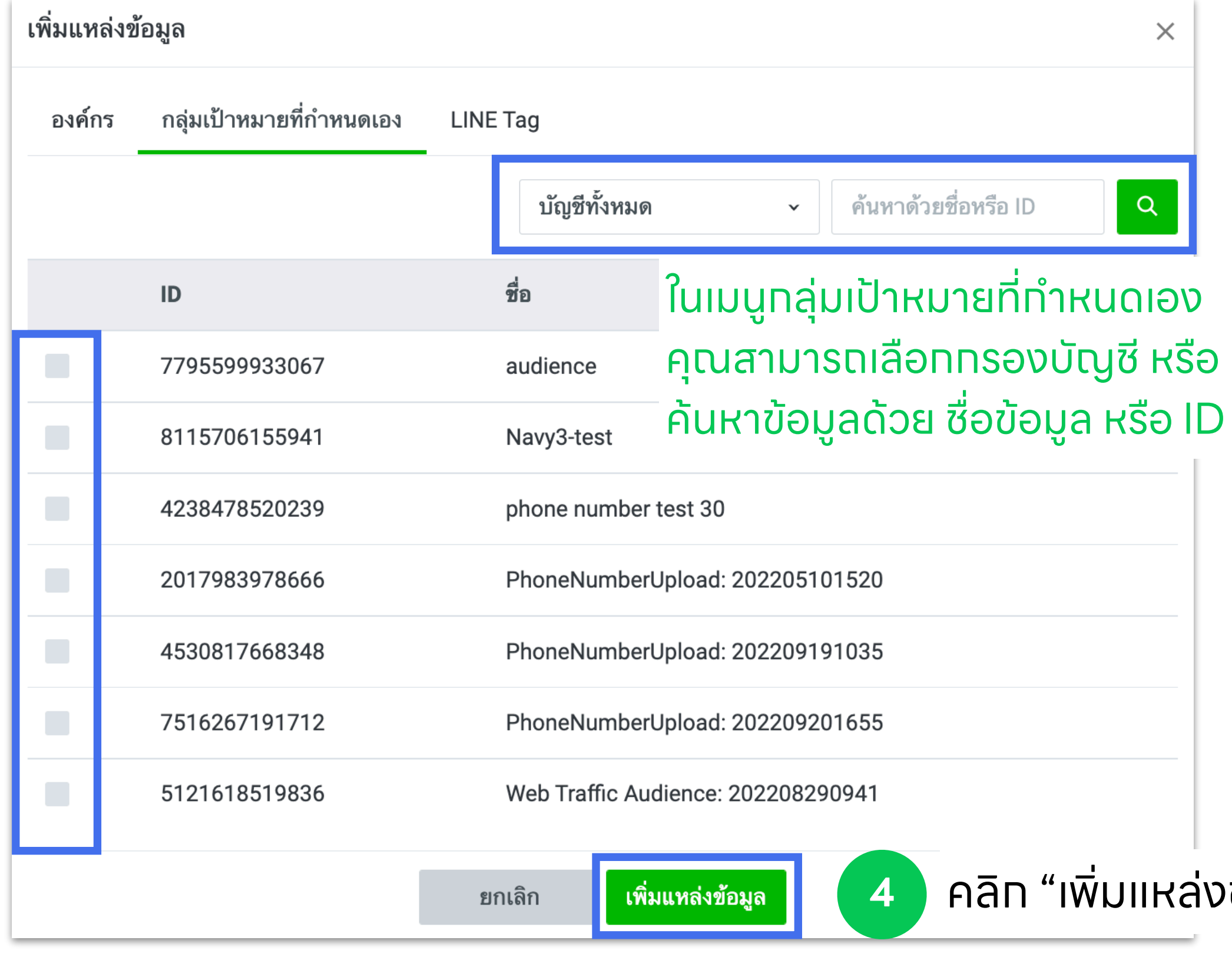

### **เมนู: LINE Tag**

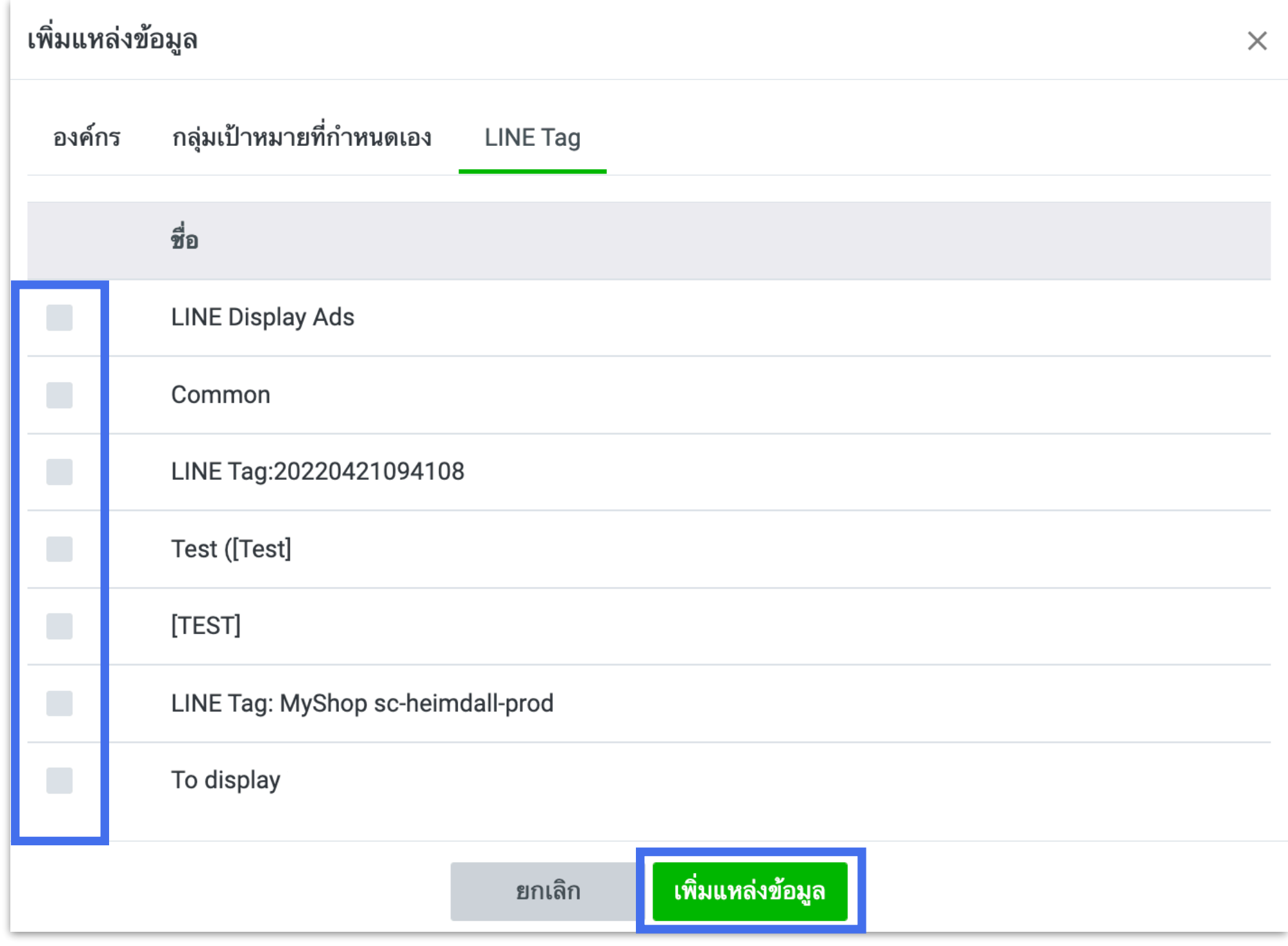

 $\delta$  ข้อมูล"

**29**

### LINE Official Account - กลุ่มเป้าหมายที่แชร์จาก Business Manager

### **LINE for Business**

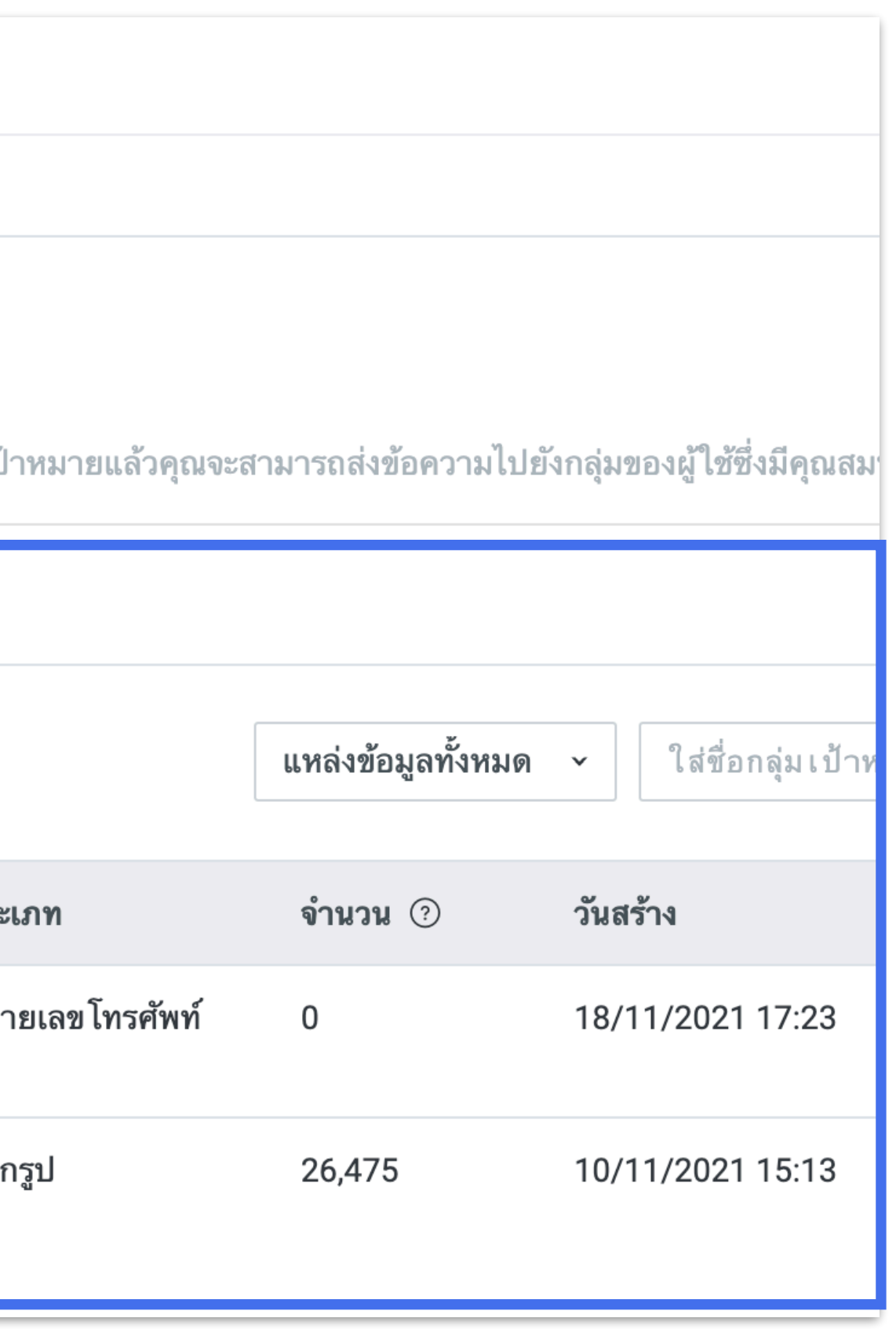

หลังจากทําการแชร์ข้อมูลแล้ว ข้อมูลจะถูกแสดงทันทีบน LINE Official Account Manager หรือ LINE Ads Manager

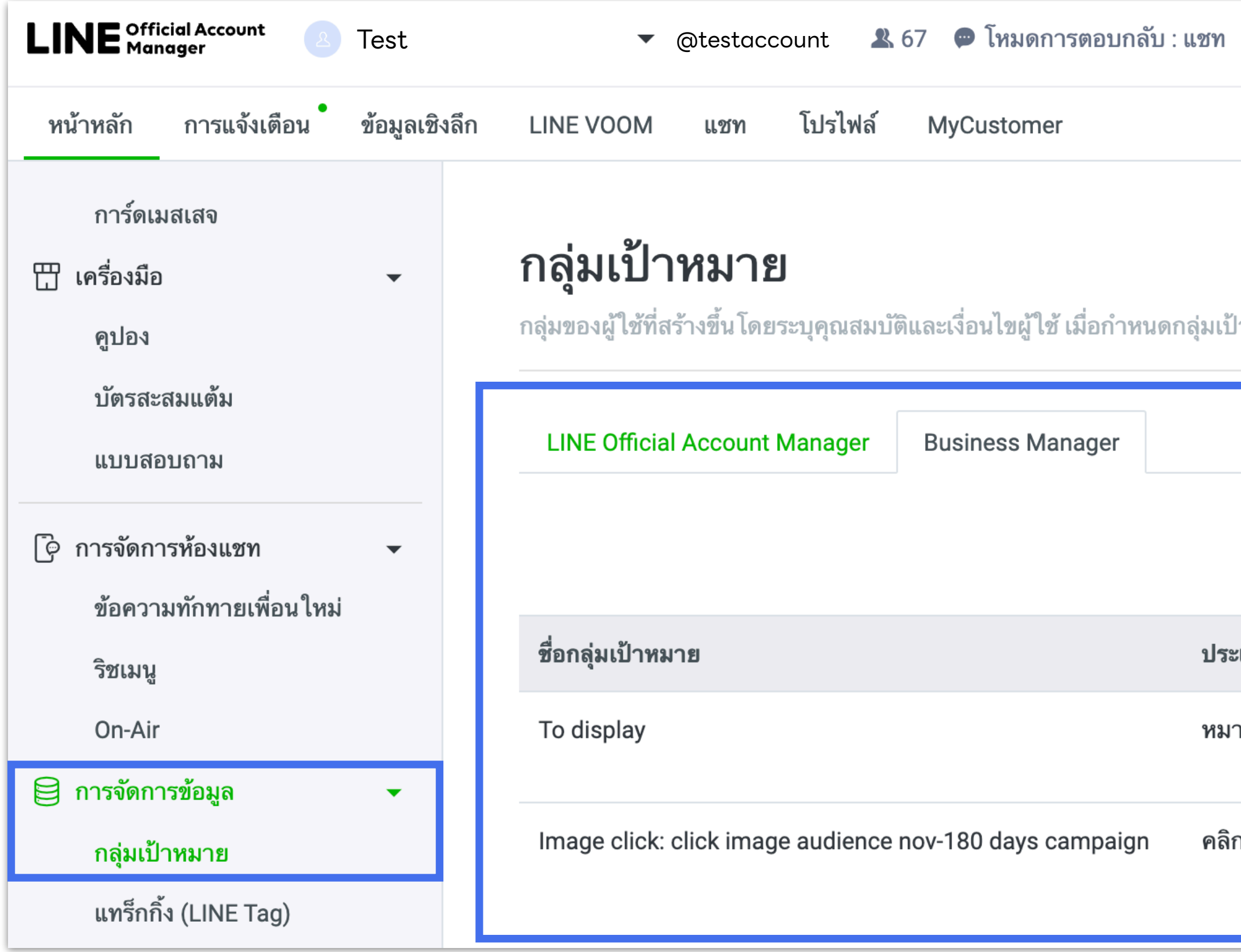

**30**

### LINE Official Account - LINE Tag ที่แชร์จาก Business Manager

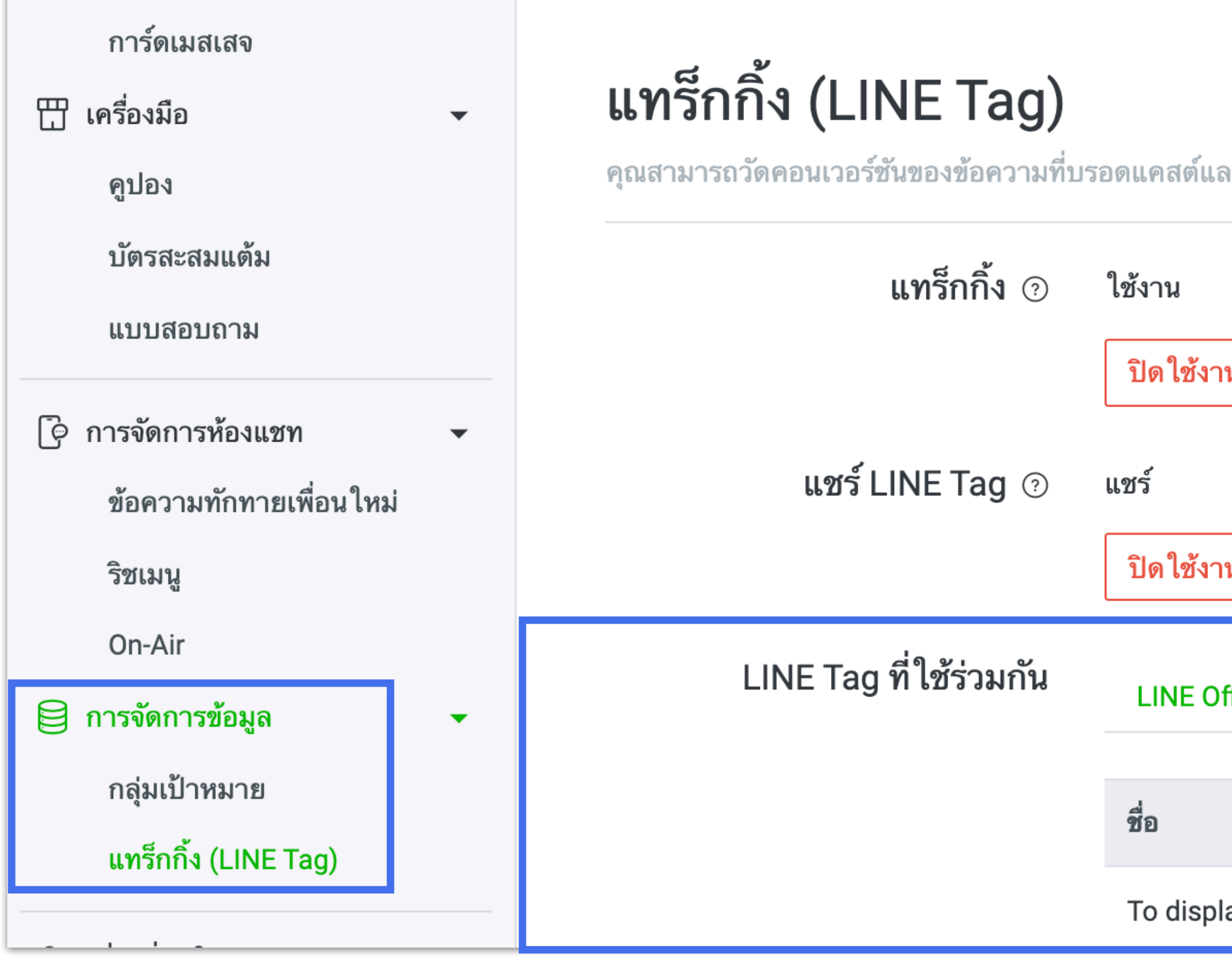

### **LINE for Business**

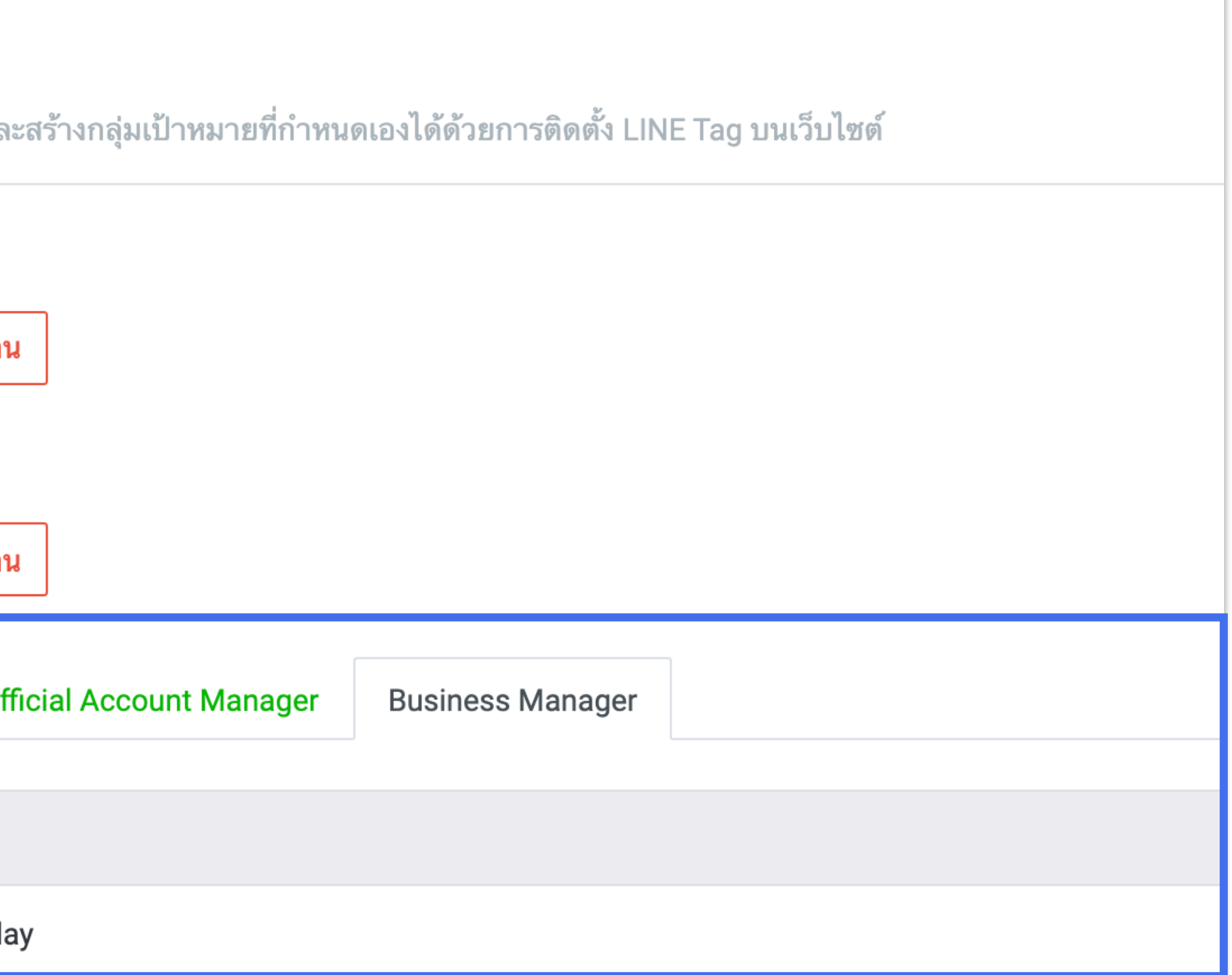

**31**

## LINE Ads - กลุ่มเป้าหมายที่แชร์จาก Business Manager

### **LINE for Business**

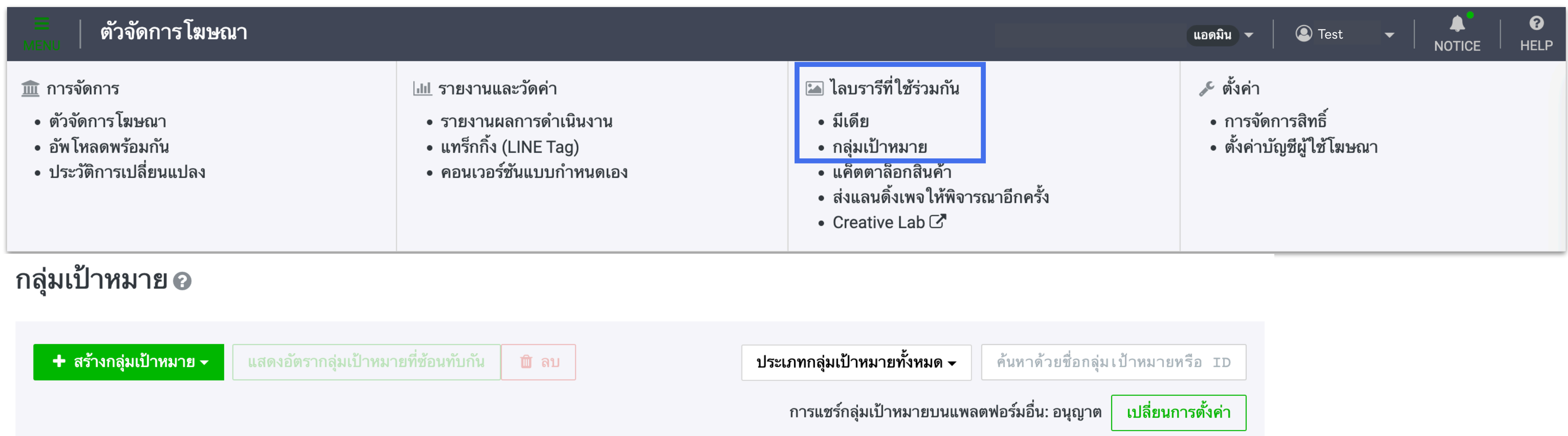

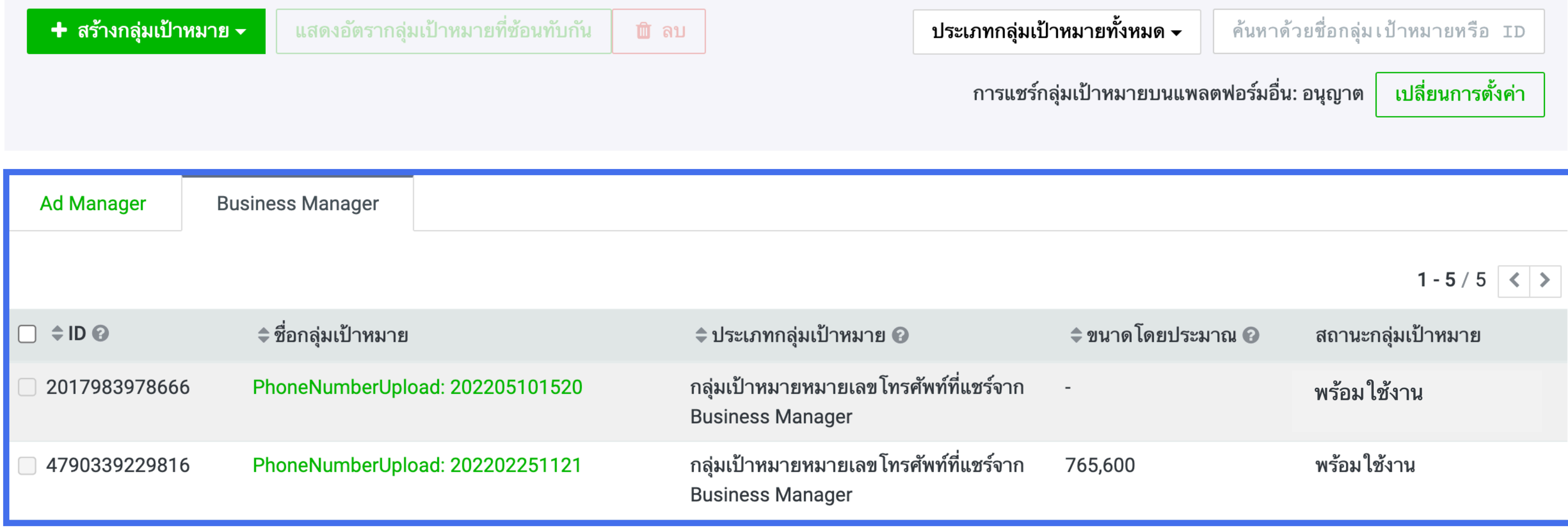

**32**

## LINE Ads - LINE Tag ที่แชร์จาก Business Manager

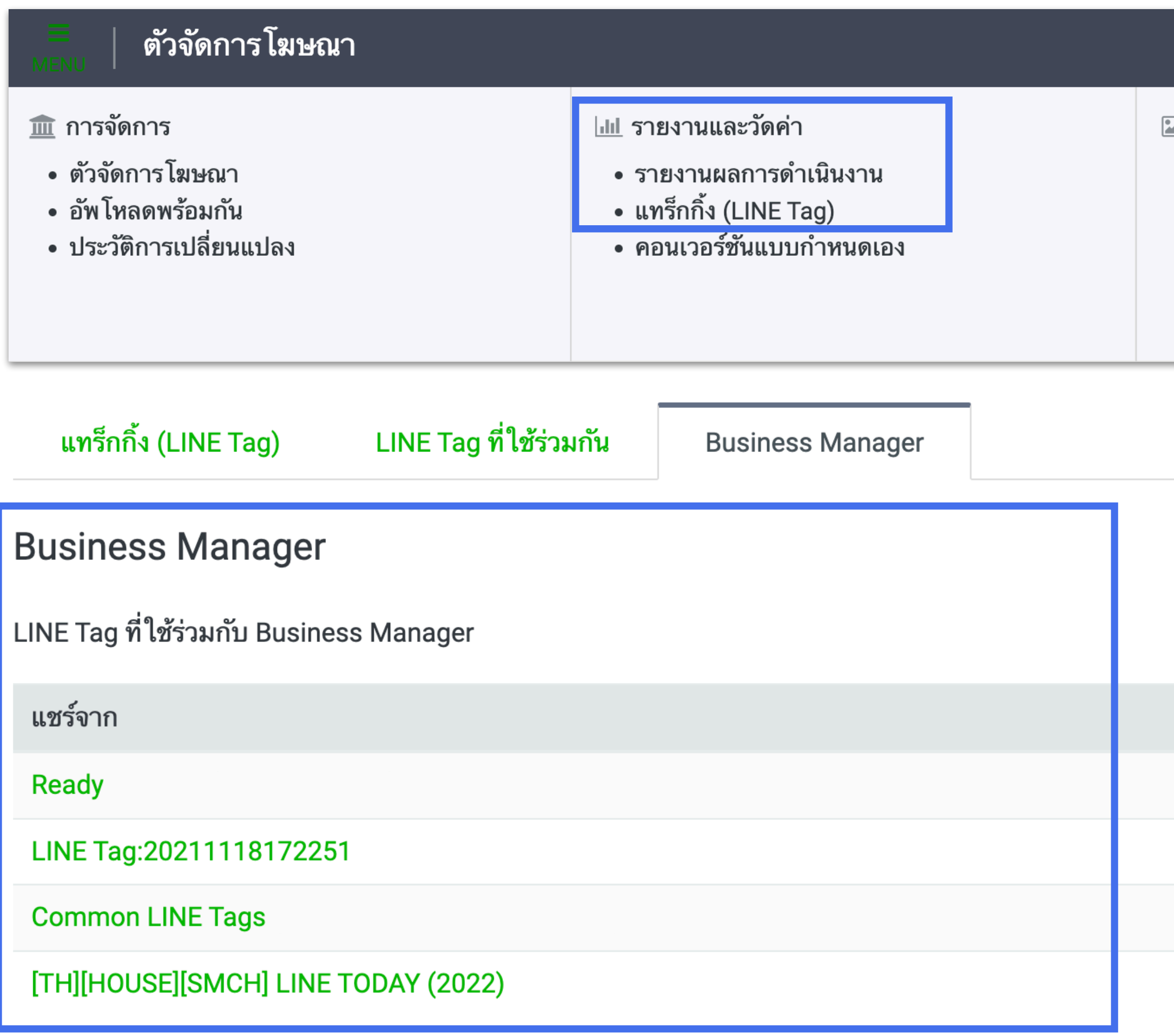

### **LINE for Business**

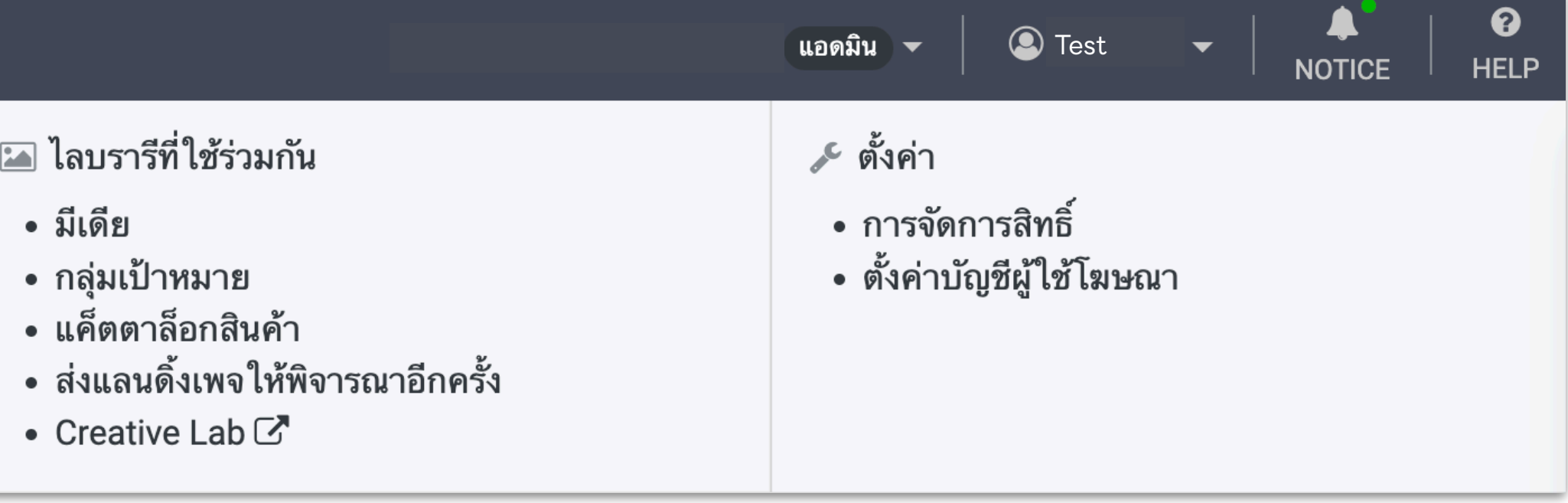

## **ประเภทกลุ่มเป้าหมายที่สามารถแชร์ผ่าน Business Manager**

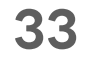

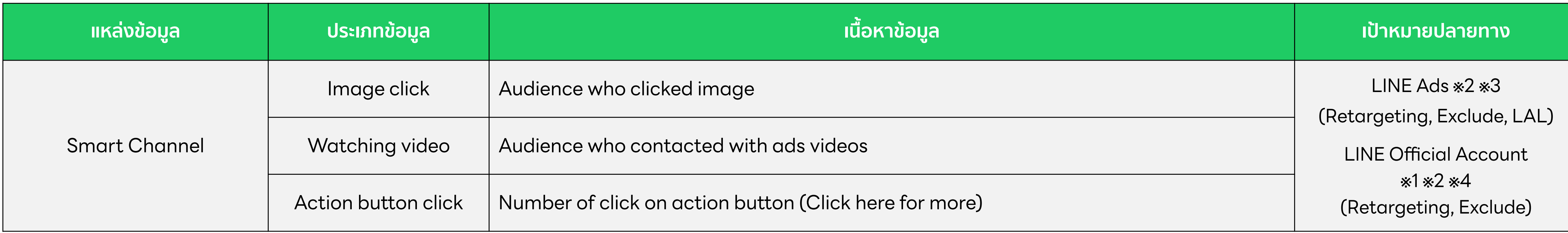

## **Smart Channel**

- ※1 Only verified or premium accounts can use Business Manager.
- ※2 Delivery of messages that implies targeting an individual or delivery of LINE ads are prohibited.
- ※3 You can use Talk Head View Custom as one of the campaign types for LINE ads.
- ※4 The minimum audience size that is able to be shared to another LINE Official Account is 100, and the minimum size for delivery is 50.

### **LINE for Business**

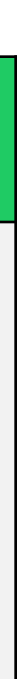

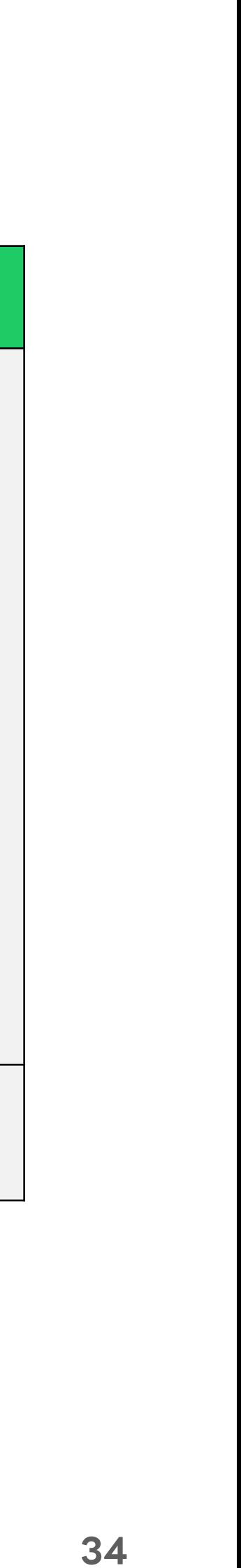

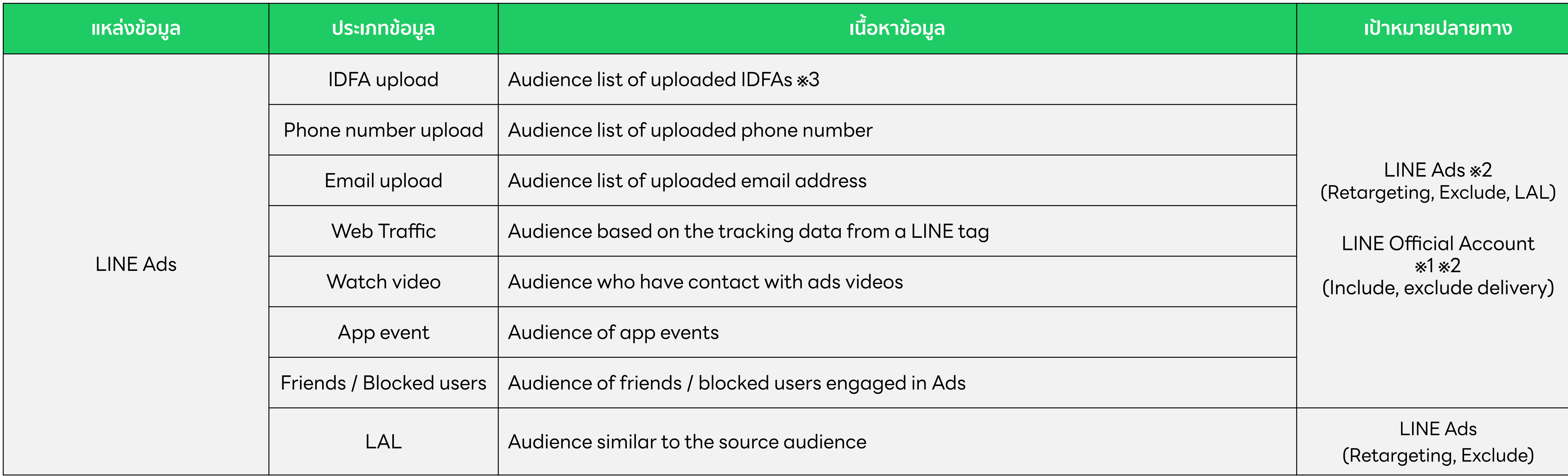

## **LINE Ads**

- ※1 Only verified or premium accounts can use Business Manager.
- ※2 Delivery of messages that implies targeting an individual or delivery of LINE ads are prohibited.
- ※3 Use of Audience Match is needed.

### **LINE for Business**

## **ประเภทกลุ่มเป้าหมายที่สามารถแชร์ผ่าน Business Manager**

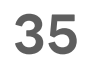

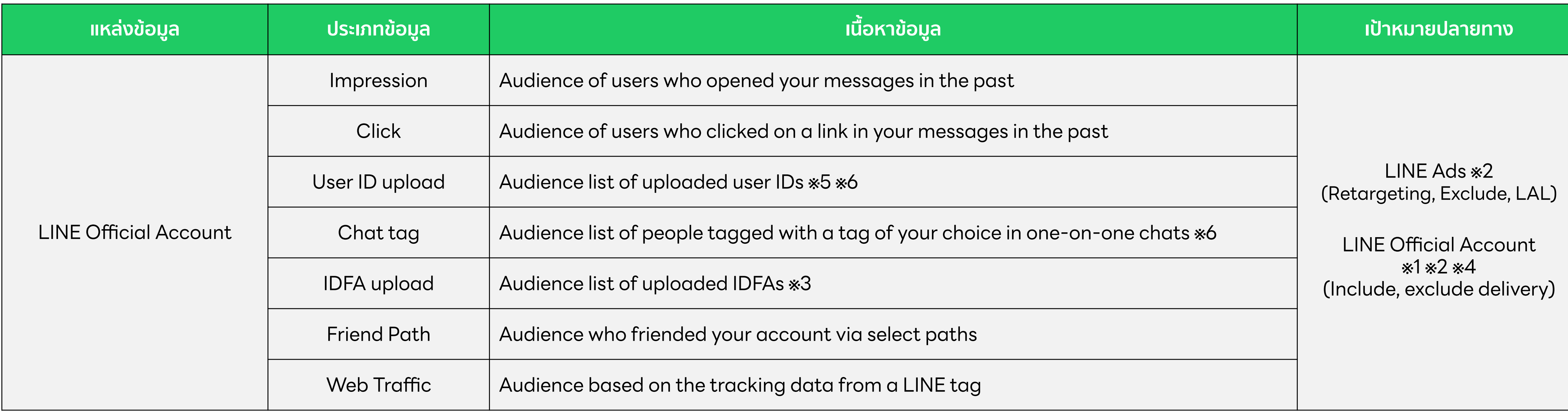

## **LINE Official Account**

- ※1 Only verified or premium accounts can use Business Manager.
- ※2 Delivery of messages that implies targeting is prohibited.
- ※3 Use of Audience Match is needed.
- ※4 The minimum audience size that is able to be shared to another LINE Official Account is 100, and the minimum size for delivery is 50.
- ※5 Use of Messaging API is needed.
- ※6 For Audience type that requires only 1 for deliver on CMS, if the audience is shared via BM, the minimum size for delivery will be 50.

### **LINE for Business**

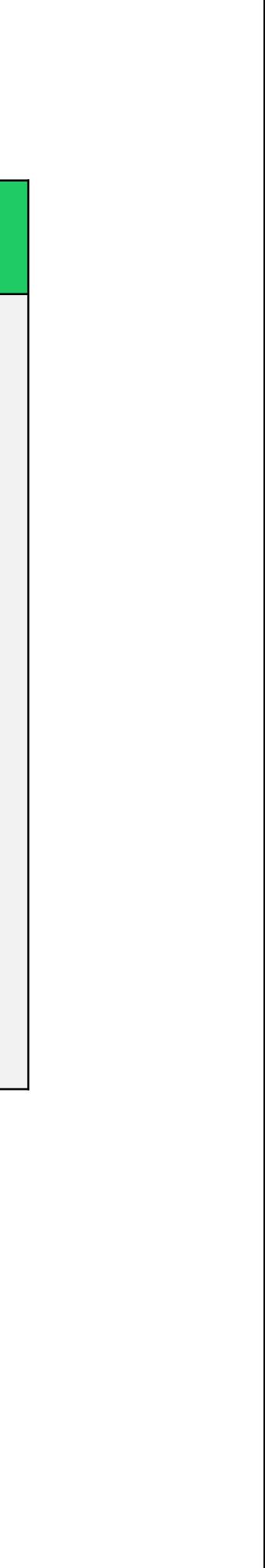

## **ประเภทกลุ่มเป้าหมายที่สามารถแชร์ผ่าน Business Manager**

**36**

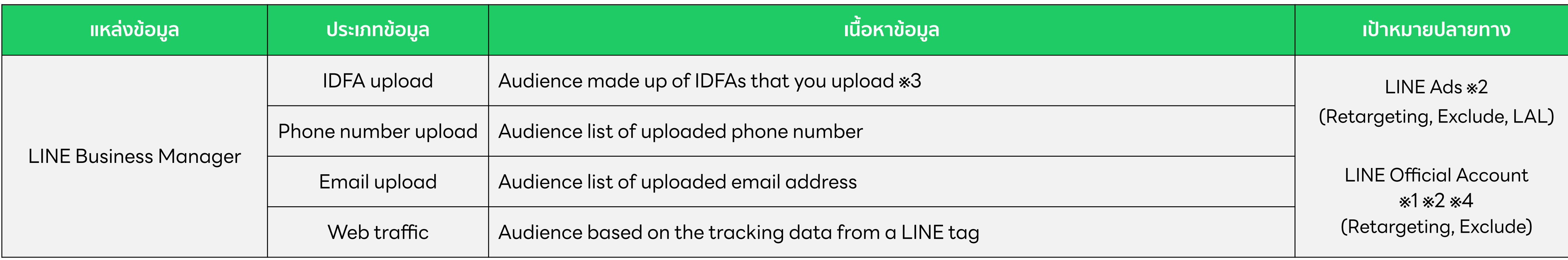

## **Business Manager**

- ※1 Only verified or premium accounts can use Business Manager.
- ※2 Delivery of messages that implies targeting an individual or delivery of LINE ads are prohibited.
- ※3 Use of Audience Match is needed.
- ※4 The minimum audience that can be shared to LINE Official account is 100, and the minimum size for delivery is 50.

### **LINE for Business**

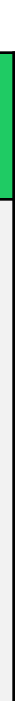

## **ประเภทกลุ่มเป้าหมายที่สามารถแชร์ผ่าน Business Manager**

# **สร้าง LINE Tag และกลุ่มเป้าหมาย**

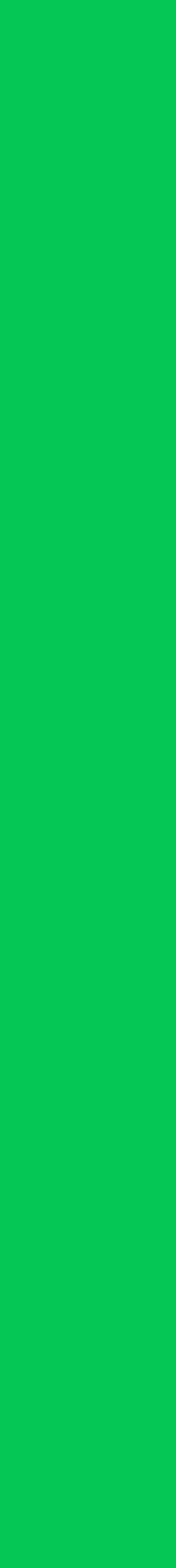

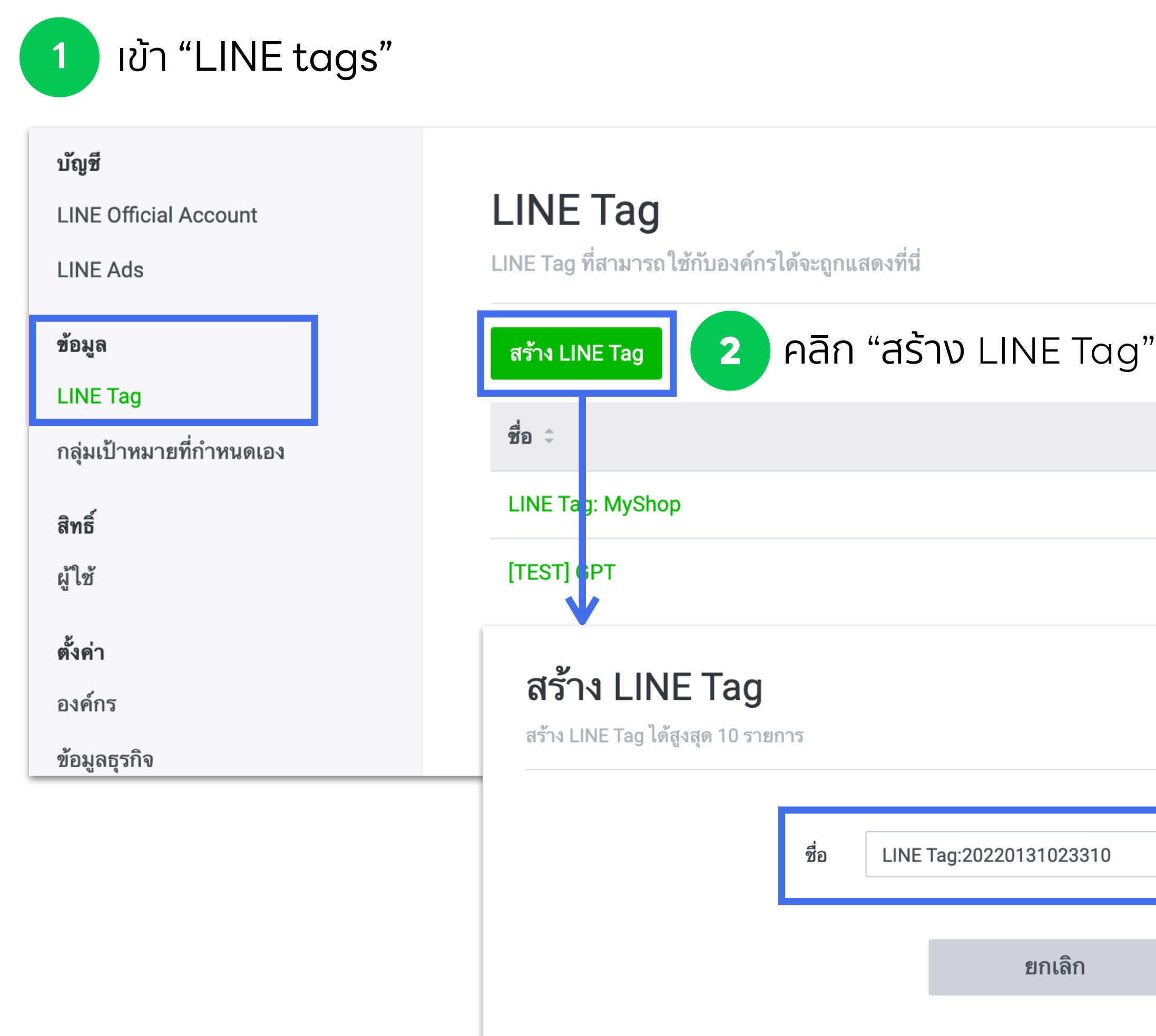

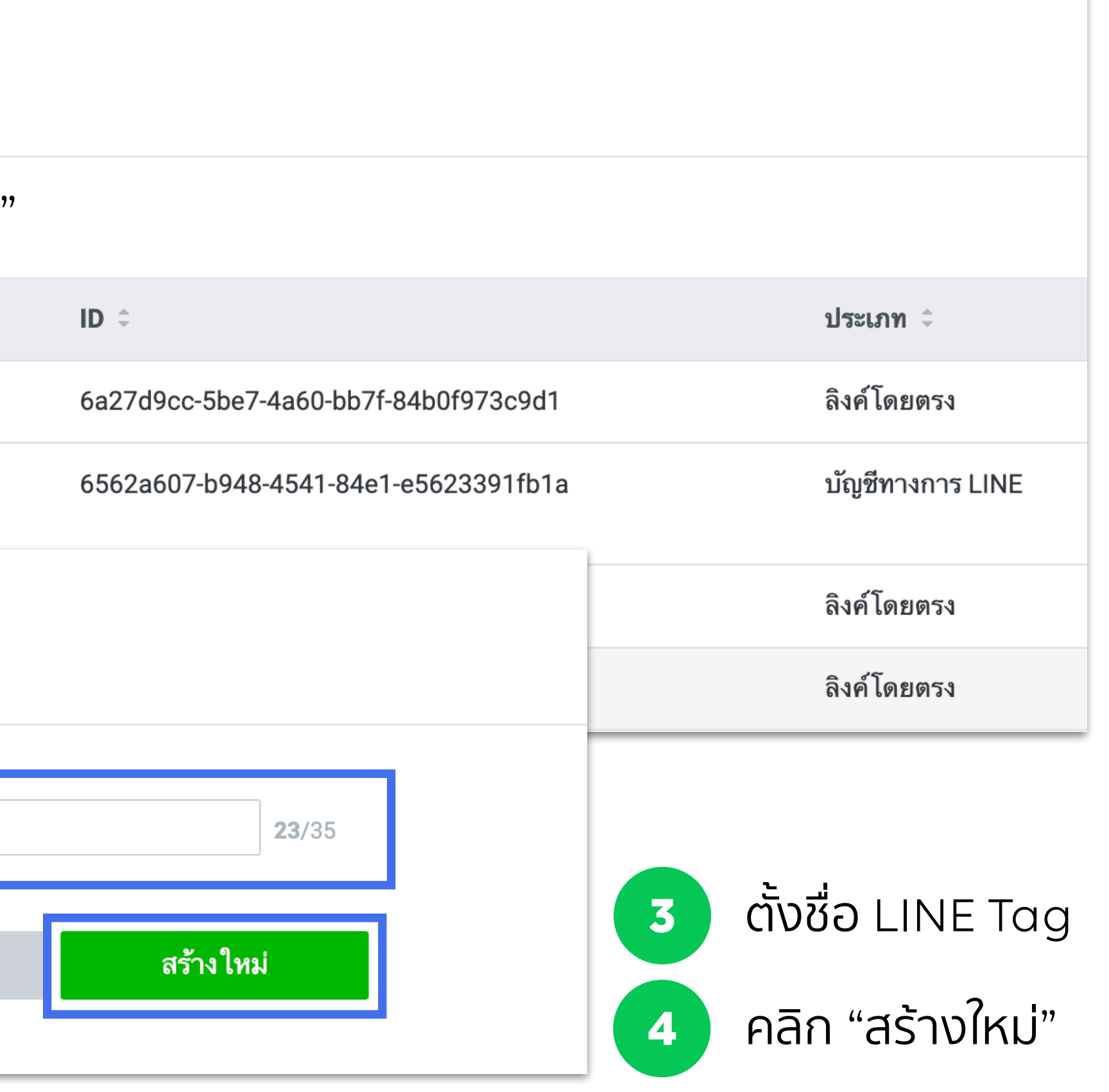

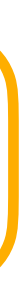

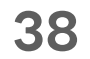

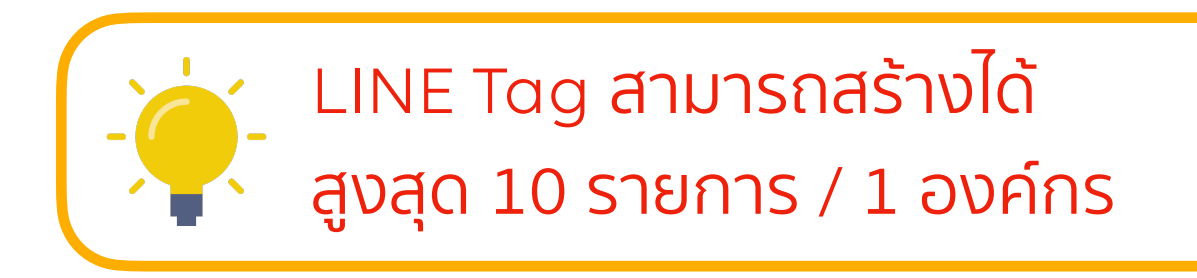

## **สร้าง LINE Tag**

## คุณสามารถสร้าง LINE Tag จาก Business Manager เพื่อทําการแชร์ไปยังบัญชีต่างๆภายใต้องค์กร

## หลังจากทําการสร้าง LINE Tag เสร็จ ข้อมูลและรายละเอียดจะแสดงทันทีในเมนู "ข้อมูล"

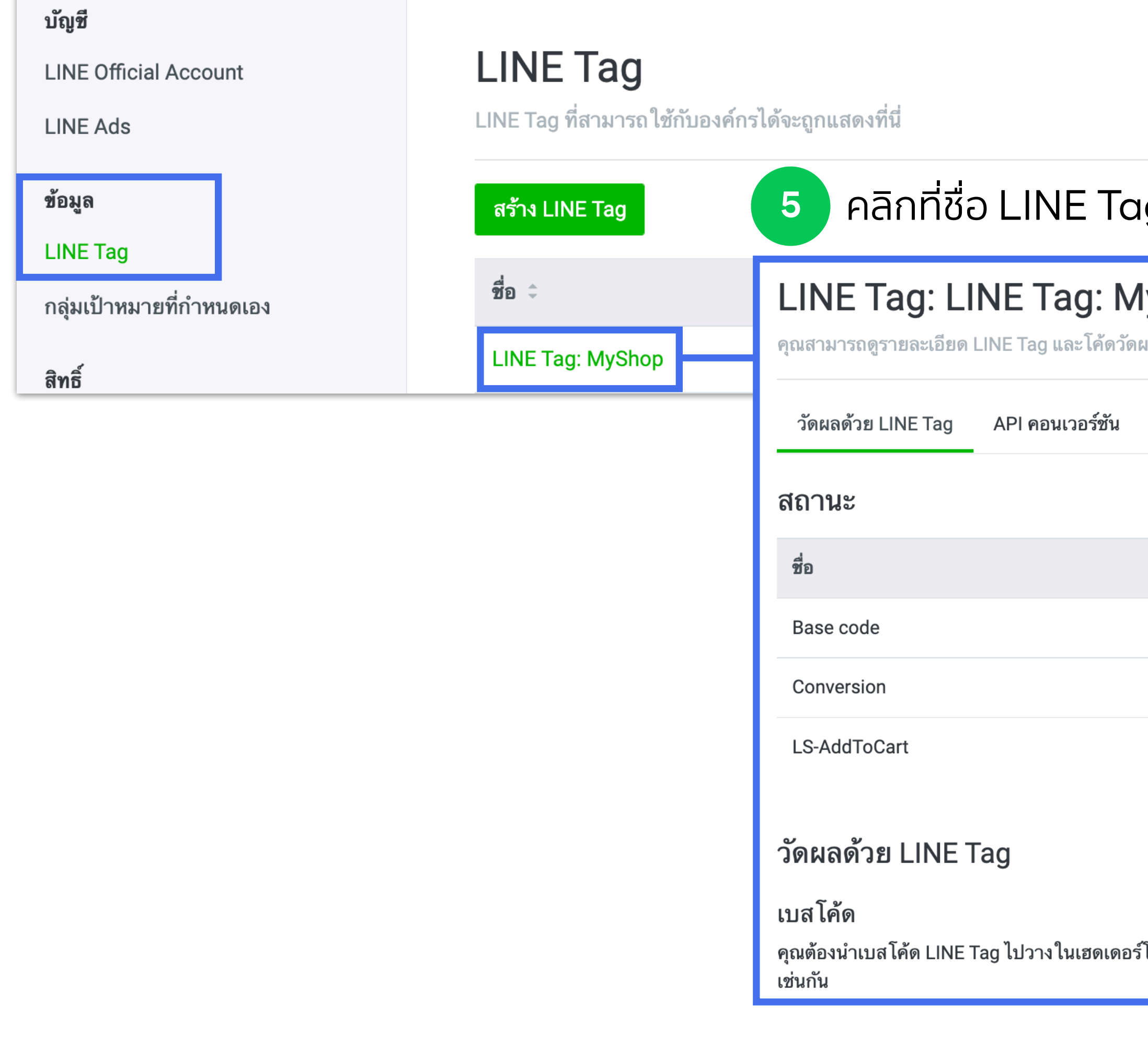

**39**

## **5** คลิกที่ชื่อ LINE Tag เพื่อดูรายละเอียดและโค้ดวัดผล

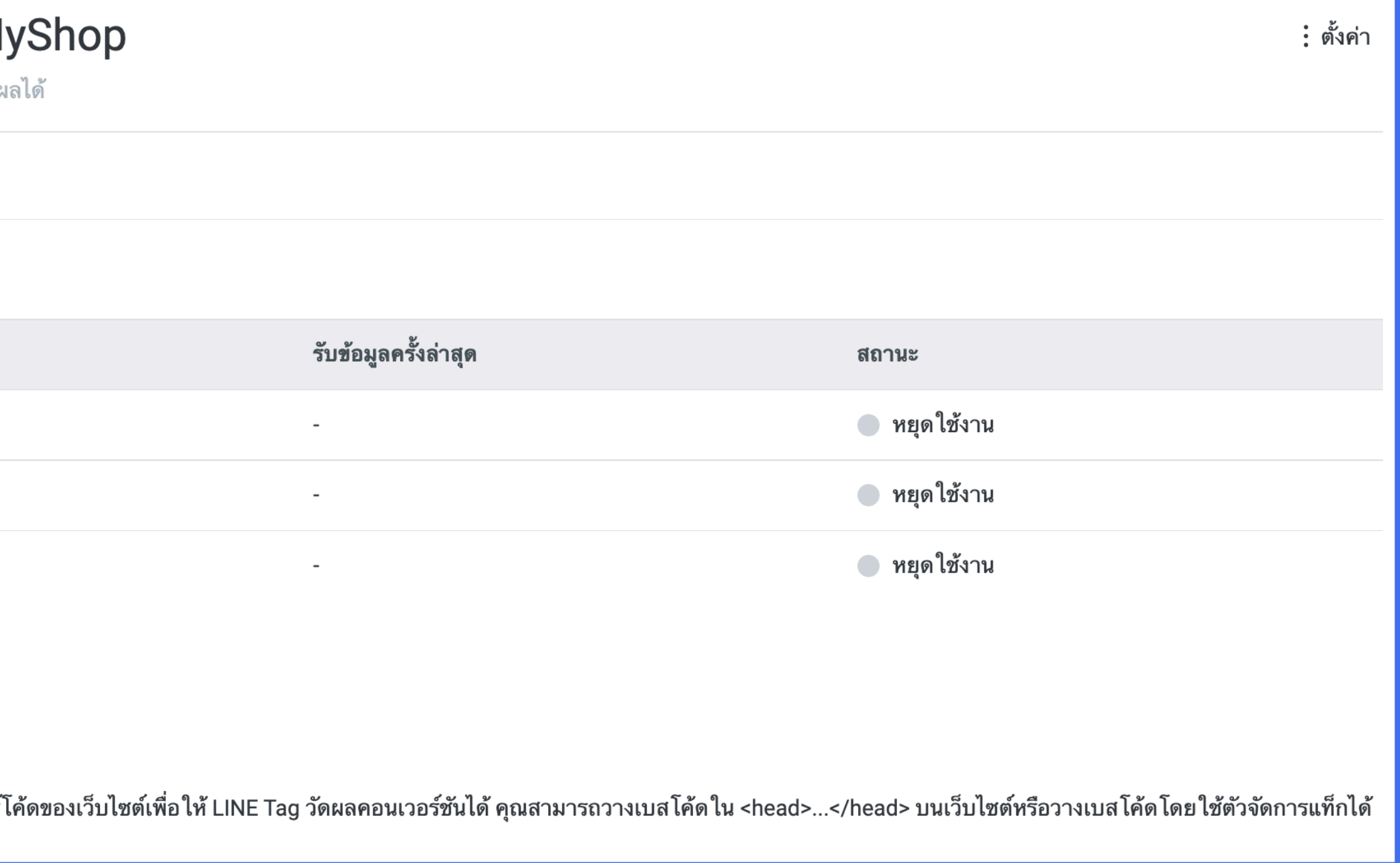

**LINE for Business**

## **สร้าง LINE Tag**

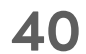

คุณสามารถสร้างกลุ่มเป้าหมายได้จากข้อมูล กลุ่มเป้าหมายที่เข้าชมเว็บไซต์หรือ การอัพโหลด IDFA/AAID, หมายเลขโทรศัพท์, อีเมล

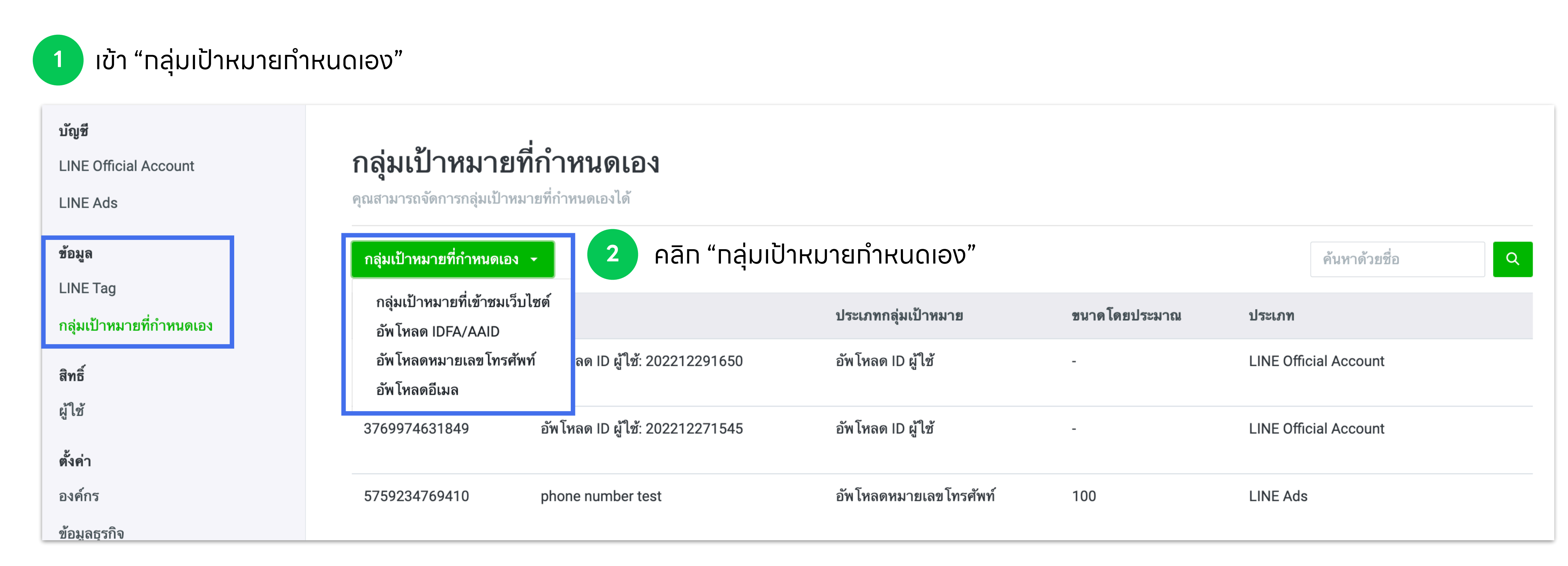

### **LINE for Business**

## **สร้างกลุ่มเป้าหมาย**

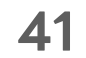

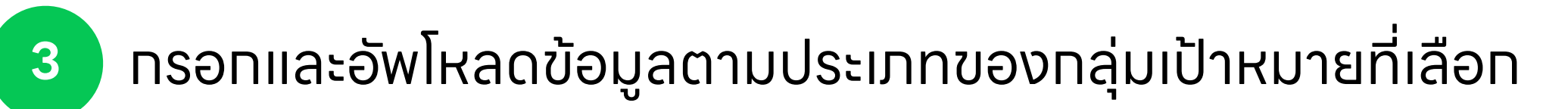

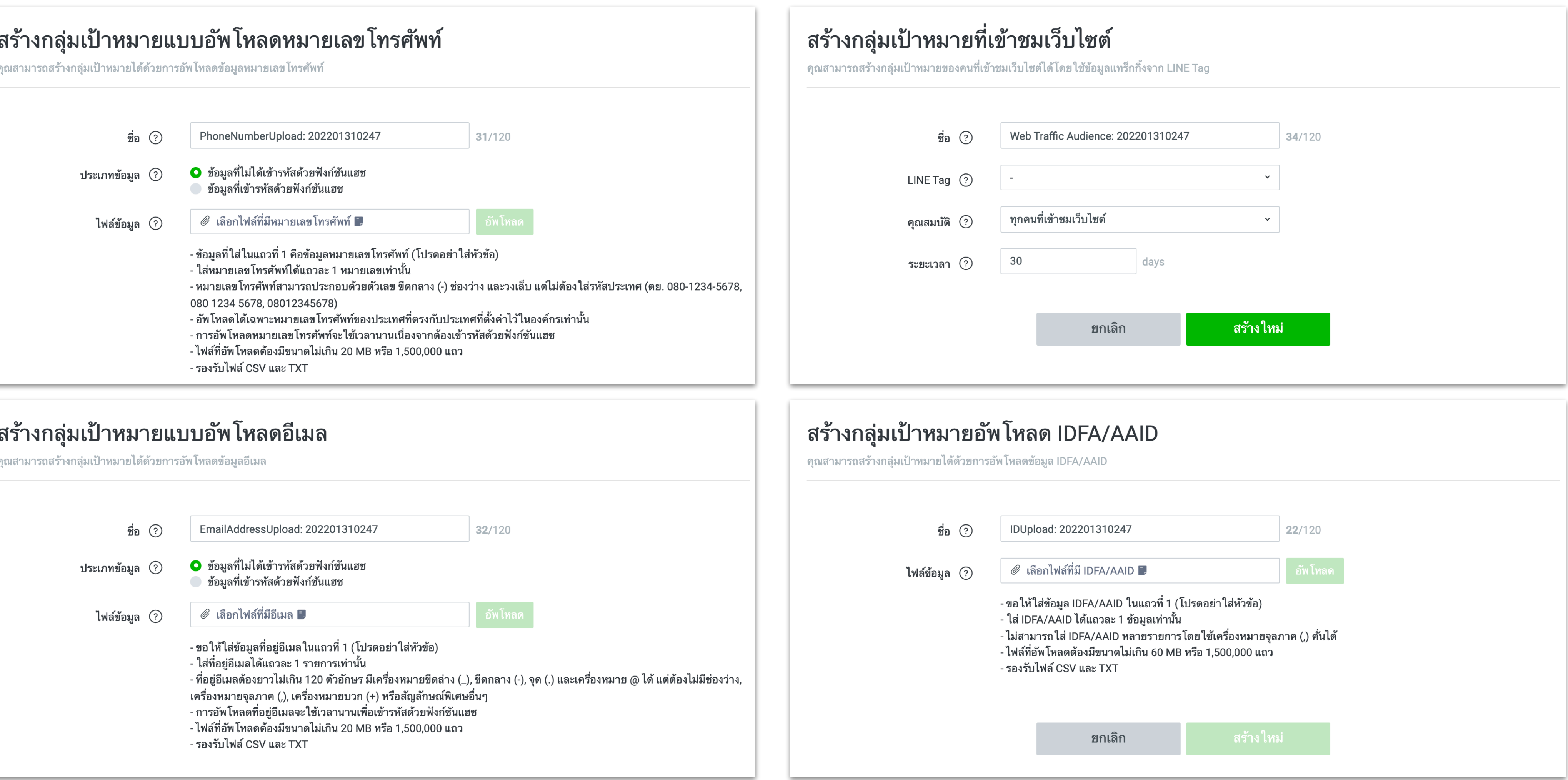

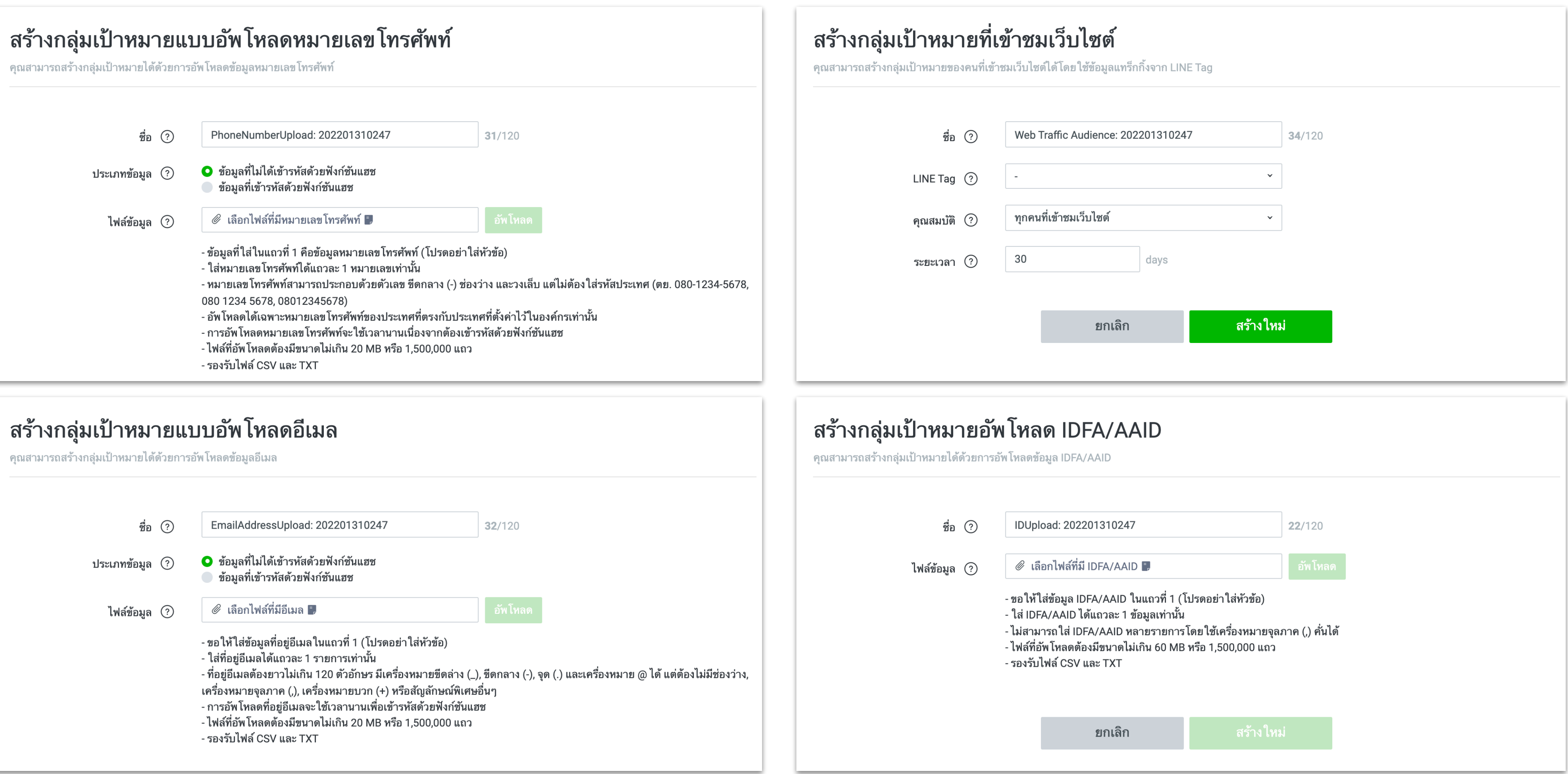

## **สร้างกลุ่มเป้าหมาย**

หลังจากทําการสร้างกลุ่มเป้าหมาย ข้อมูลและรายละเอียดจะแสดงทันทีในเมนู "ข้อมูล" ถ้าหากคุณต้องการแก้ไขข้อมูลในกลุ่มเป้าหมาย คุณสามารถเลือกแก้ไขหรืออัพโหลดข้อมูลใหม่ได้อีกครั้ง

![](_page_41_Picture_54.jpeg)

### **LINE for Business 42**

## <sub>่</sub><br>เกลุ่มเป้าหมายที่เข้าชมเว็บไซต์

ี่<br>กแก้ไขกลุ่มเป้าหมายที่เข้าชมเว็บไซต์ได้

## **สร้างกลุ่มเป้าหมาย**

คลิกชื่อกลุ่มเป้าหมายเพื่อ ทําการแก้ไขข้อมูล

## **4**

![](_page_41_Picture_55.jpeg)

# **ผู้ใช้งาน Business Manager** ้ เชิญผู้ใช้งานและจัดทารหน้าที่และสิทธิ์ทารใช้งาน

![](_page_42_Picture_2.jpeg)

![](_page_42_Picture_3.jpeg)

## **หน้าที่และสิทธิ์ของ ธิ์ ผู้ใช้งาน**

![](_page_43_Figure_5.jpeg)

หน้าและสิทธิ์ของผู้ใช้งาน Business Manager มีความแตกต่าง ดังต่อไปนี้ :

![](_page_43_Picture_85.jpeg)

![](_page_44_Picture_4.jpeg)

![](_page_44_Figure_0.jpeg)

![](_page_44_Picture_2.jpeg)

![](_page_45_Picture_6.jpeg)

![](_page_45_Picture_54.jpeg)

ตั้งค่า

![](_page_45_Picture_3.jpeg)

![](_page_45_Picture_55.jpeg)

![](_page_45_Picture_5.jpeg)

![](_page_46_Figure_5.jpeg)

![](_page_46_Picture_6.jpeg)

![](_page_46_Picture_7.jpeg)

## แก้ไขหน้าที่ของผู้ใช้งาน

## **จัดการผู้ใช้งาน**

![](_page_46_Picture_3.jpeg)

![](_page_46_Figure_2.jpeg)

## ลบผู้ใช้งาน

## **จัดการผู้ใช้งาน**

![](_page_47_Figure_2.jpeg)